УДК 681.326.75

#### **В.Н. Шкляр, А.Г. Каранкевич, С.В. Леонов**

Лабораторный практикум по гибким автоматизированным производствам и модулям: методические указания к лабораторным работам. – Томск: Изд-во Томского политехн. ун-та, 2008. – 96 с.

В лабораторном практикуме приведены методические указания по выполнению циклов лабораторных работ по гибким производственным системам и модулям, созданным на основе современных мехатронных средств технологического обеспечения и управления, по дисциплинам учебных планов по направлению «Автоматизация и управление» и специальности «Мехатроника».

 Лабораторный практикум подготовлен на кафедре интегрированных компьютерных систем управления ТПУ для бакалавров, обучающихся по направлению «Автоматизация и управление», магистров, обучающимся по образовательной программе «Управление техническими (мехатронными)системами» и студентов, обучающихся по специальности «Мехатроника».

**УДК 681.326.75**

**ББК 34.62**

#### **Рекомендовано к печати Редакционно-издательским советом Томского политехнического университета**

Рецензенты: к.т.н., зав. каф ЭПЭО ЭЛТИ Дементьев Ю.Н.,

 © В.Н. Шкляр, 2008 ©А.Г. Каранкевич, 2008 ©С.В. Леонов, 2008 © Томский политехнический университет, 2008 © Оформление. Издательство ТПУ, 2008

ISBN

# **СОДЕРЖАНИЕ**

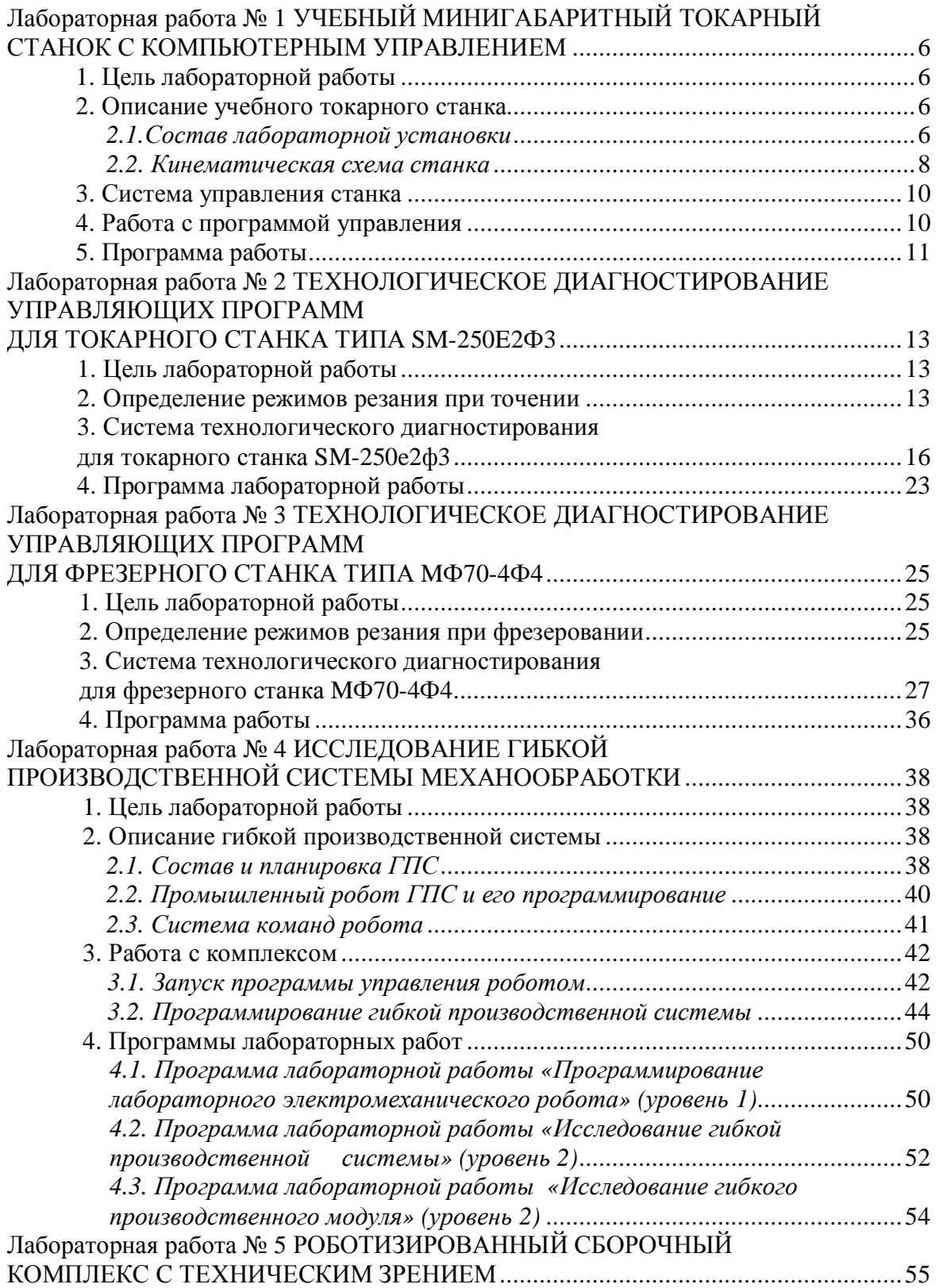

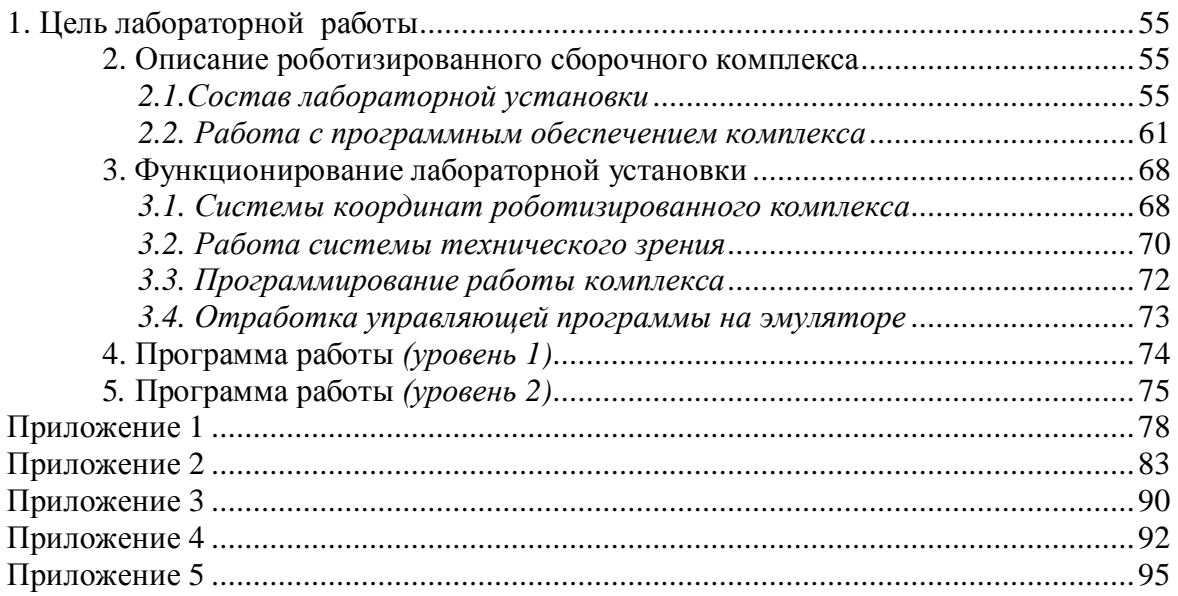

#### ПРЕДИСЛОВИЕ

В лабораторном практикуме содержатся указания к выполнению лабораторных работ на современных лабораторных стендах гибких производственных систем и модулей, включающих технологическое оборудование с ЧПУ и электромеханические роботы.

Методические указания предназначены для выполнения лабораторных работ по дисциплинам «Основы мехатроники», «Технология автоматизированного машиностроения, приборостроения», «Технологическое оборудование с ЧПУ», «Гибкие производственные системы» для студентов, обучающихся по направлению «Автоматизация и управление» и специальности «Мехатроника». Содержание методических указаний позволяет их использовать в виде практических пособий для других дисциплин направления и специальности, в частности, для дисциплин «Технические средства автоматизации», «Компьютерное и микропроцессорное управление мехатронными системами», «Информационно- измерительные устройства мехатронных систем».

Методические указания к лабораторной работе № 1 подготовлены Леоновым С.В., к работам № 2 и 3 - Каранкевичем А.Г., к работам № 4 и 5 - Шкляром В.Н. В работах № 4 и № 5 программы работ представлены для 2-х уровней: уровень -1, для дисциплин направления, уровень-2 – для дисциплин специальности.

# **Лабораторная работа № 1**

# <span id="page-4-0"></span>**УЧЕБНЫЙ МИНИГАБАРИТНЫЙ ТОКАРНЫЙ СТАНОК С КОМПЬЮТЕРНЫМ УПРАВЛЕНИЕМ**

# <span id="page-4-1"></span>**1. Цель лабораторной работы**

## *Целью данной лабораторной работы является:*

- · изучение устройства и характеристик минигабаритного токарного станка;
- · освоение системы команд токарного станка с компьютерным управлением;
- · создание управляющей программы на имитаторе с последующей реализацией задания на станке;
- · оценка точностных характеристик учебного минигабаритного токарного станка.

## <span id="page-4-2"></span>**2. Описание учебного токарного станка**

#### <span id="page-4-3"></span>*2.1.Состав лабораторной установки*

Общий вид лабораторной установки приведен на рис.1.

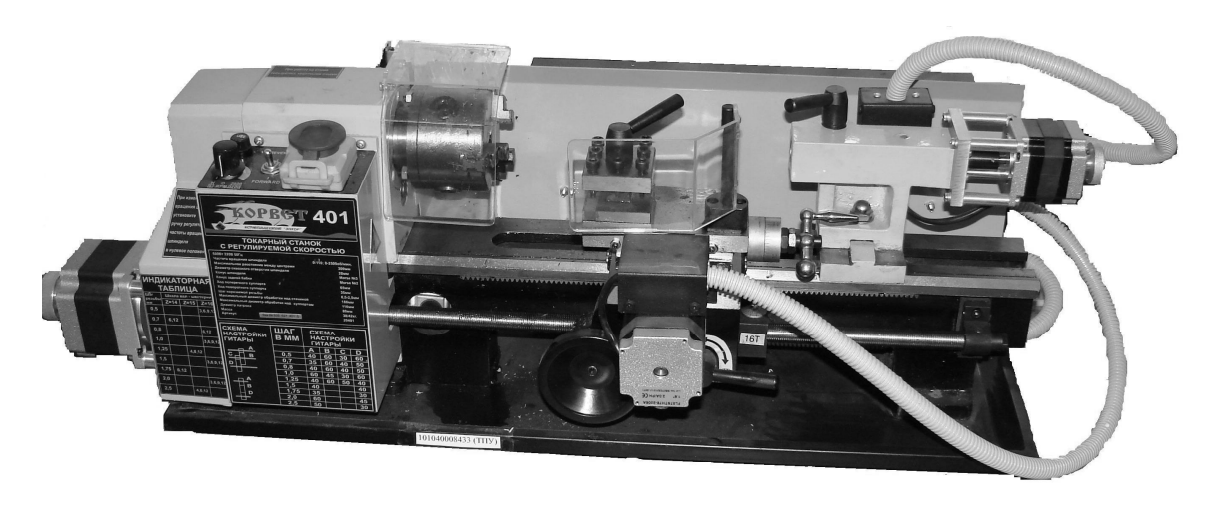

*Рис. 1. Общий вид учебного токарного станка с компьютерным управлением.*

В состав лабораторной установки входят:

- · *учебный минигабаритный токарный станок «Корвет 401»,*
- · *персональный компьютер,*

· *система управления.*

Учебный минигабаритный токарный станок с компьютерным управлением выполнен на базе станка с ручным управлением и предназначен для изучения внутреннего устройства, характеристик технологического оборудования с числовым программным управлением, а также общих принципов составления и отладки управляющих программ.

Управление станком осуществляется с помощью персонального компьютера в операционной системе Windows. Управляющие программы для обработки деталей составляются с использованием стандартных функций. Компьютерные имитаторы станка и устройства числового программного управления позволяют моделировать обработку детали на станке, т.е. изготавливать виртуальную деталь по созданной управляющей программе.

В таблице 1 приведены основные технические характеристики токарного станка.

Таблица 1

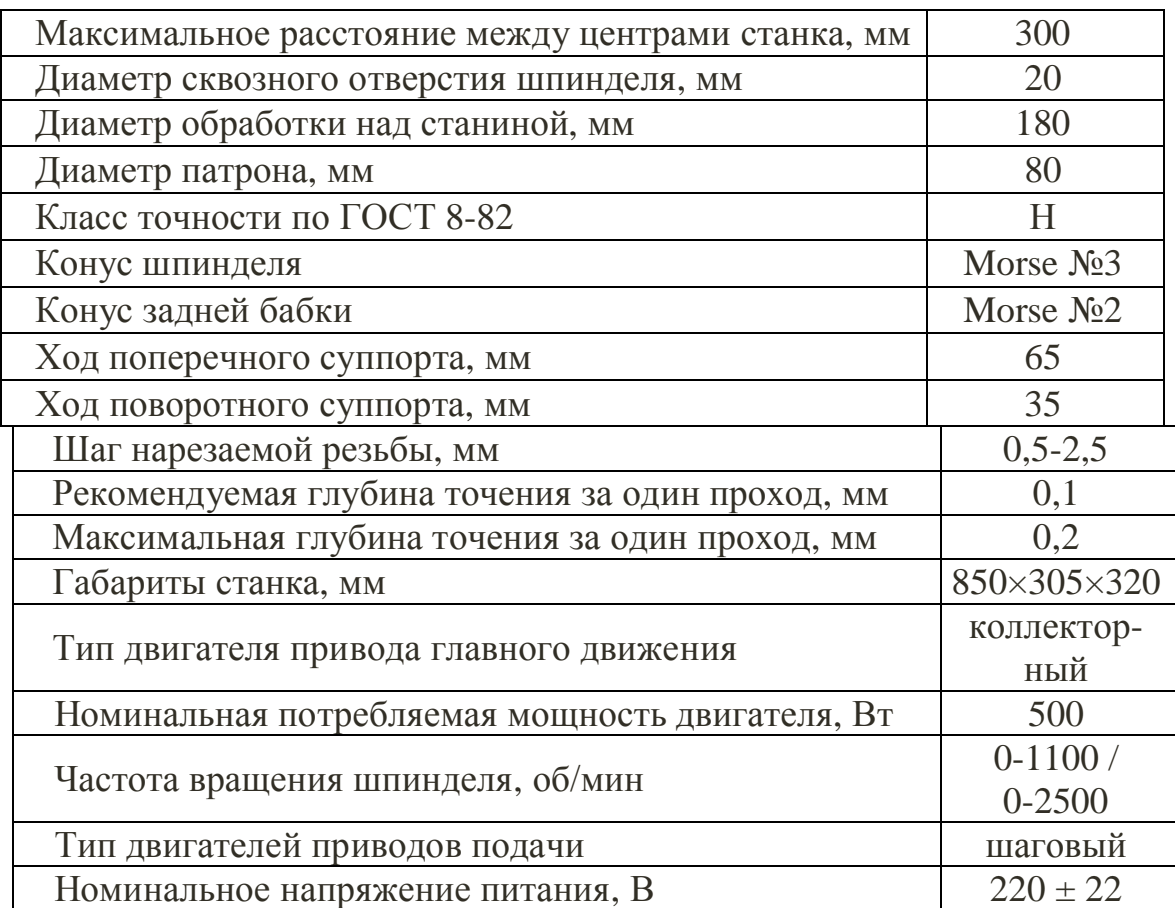

#### *Технические характеристики токарного станка*

#### <span id="page-6-0"></span>*2.2. Кинематическая схема станка*

Кинематическая схема станка приведена на рис. 2. Привод главного движения, т.е. вращение шпинделю передается от коллекторного двигателя М 1 переменного тока через цилиндрическую передачу и защитную муфту. Шпиндель может вращаться со скоростью до 2500 об/мин. Регулирование скорости вращения производится вручную. Использование преобразователя движения позволяет получить необходимый момент для обработки детали.

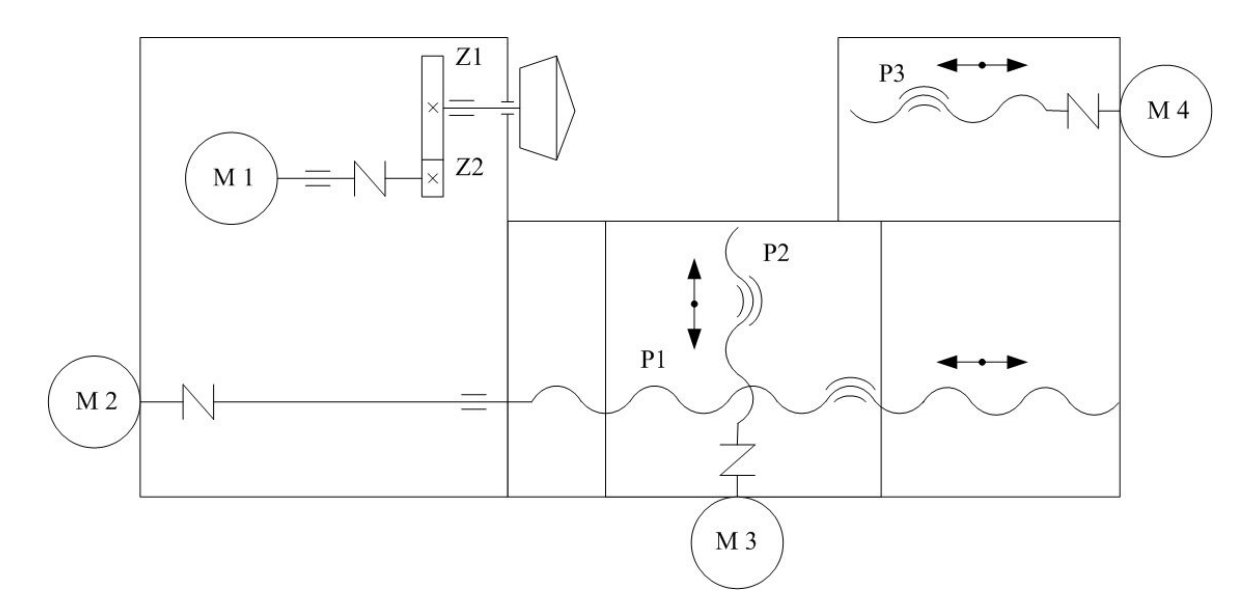

*Рис. 2. Кинематическая схема станка. М1 – электродвигатель привода главного движения; М2 - электродвигатель привода продольной подачи; М3 - электродвигатель привода поперечной подачи; М4 - электродвигатель привода задней бабки; Z1, Z2 – зубчатые колеса редуктора главного движения; Р1, Р2, Р3 –передачи винт-гайка приводов подач и задней бабки.*

Привод продольных подач суппорта образуют шаговый электродвигатель М 2, защитная муфта и передача винт-гайка скольжения. Привод поперечных подач образуют шаговый электродвигатель М 3, защитная муфта и передача винт-гайка скольжения. Дополнительно станок позволяет в «ручном» режиме переместить режущий инструмент в необходимую позицию посредством дублирующих рукояток. Кроме этого станок имеет привод пиноли задней бабки, который также реализован на базе шагового двигателя М 4 и передачи винт-гайка скольжения.

Передача винт-гайка скольжения служит для преобразования вращательного движения в поступательное. Передача состоит из винта и гайки, запрессованной в корпус (например, в суппорт). Передача обладает простотой конструкции и изготовления, компактностью при высокой нагрузочной способности, высокой надежностью, плавностью и бесшумностью, возможностью обеспечения медленных перемещений с большой точностью, высокой передаточной способностью.

Недостатком передачи считается повышенный износ резьбы вследствие большого трения, низкий КПД, наличие люфтов.

В целом, шаговые приводы подач обеспечивают бесступенчатое регулирование скоростей подач в соответствии с заданными в управляющей программе значениями. Управление может осуществляться одновременно по двум координатам. Применение шаговых двигателей в составе приводов учебного станка обусловлено тем, что:

- · *угол поворота ротора определяется числом импульсов, которые поданы на электродвигатель;*
- · *двигатель обеспечивает полный момент в режиме остановки;*
- · *обеспечивается прецизионное позиционирование и повторяемость (точность 3-5% от величины шага);*
- · *имеется возможность быстрого старта, остановки и реверсирования;*
- · *обеспечивается высокая надежность за счет бесконтактной схемы управления двигателем;*
- · *возможно позиционирование без обратной связи;*
- · *обеспечивается получение очень низких скоростей вращения без промежуточного редуктора;*
- · *обеспечивается широкий диапазон скоростей подач.*

Тем не менее, привода построенные на базе шаговых двигателей имеют следующие недостатки:

- · *данный тип двигателей обладает резонансом;*
- · *возможна потеря контроля положения вследствие работы без обратной связи;*
- · *существенное потребление электроэнергии даже при отсутствии нагрузки на валу;*
- · *неустойчивая работа на высоких скоростях;*
- · *невысокая удельная мощность;*
- · *достаточно сложная система управления.*

Для снижения вероятности потери шагов или увеличения шума двигателей при работе вблизи резонансных частот предусмотрено демпфирование посредством полугибких муфт. Кроме этого, снизить проявление резонанса можно за счет специальных алгоритмов работы драйвера (схемы управления шаговым двигателем).

#### <span id="page-8-0"></span>3. Система управления станка

Система управления станка кроме устройств электроавтоматики и электропривода содержит устройство числового программного управления (УЧПУ). В УЧПУ нового поколения принято выделять системную платформу PC (Personal Computer) и прикладную компоненту NC (Numerical Control, т.е. ЧПУ), от которых происходит общее обозначение класса PCNC. В системе PCNC поддерживается:

- мобильность прикладных модулей (т.е. их переносимость на другие системные платформы);
- коммуникабельность модулей (т.е. их способность к взаимодействию через единую коммуникационную среду системной платфор- $M<sub>bl</sub>$ ):
- масштабируемость системы в целом (т.е. возможность изменять, при необходимости, как функциональность прикладной компоненты, так и вычислительные возможности системной компоненты).

УЧПУ обеспечивают режимы ручного и автоматического управления станком, режим редактирования управляющих программ и ввода параметров и корректоров.

Для управления токарным станком (выполненном на базе станка «Корвет 401») применяется УЧПУ класса РСМС с программой STEP СМС, имеющей интуитивно понятный интерфейс и способствующей быстрому обучению.

Программа управляет всеми приводами станка (кроме привода главного движения) в реальном режиме времени и обеспечивает поддержку общепромышленного стандарта программирования станков с ЧПУ-ISO-7bit с базовым набором основных команд (включая спектр команд линейной и круговой интерполяции). **STEP CNC** имеет в своем составе встроенный имитатор, позволяющий работать на компьютере без подключенного учебного токарного станка, отлаживать и тестировать написанные учащимися программы на виртуальной трехмерной модели.

#### <span id="page-8-1"></span>4. Работа с программой управления

Запускается программа с помощью ярлыка «STEP CNC» на Рабочем столе или через меню. В рабочем окне программы формируется управляющая программа (УП) обработки детали, которая состоит из последовательности кадров. Формат кадра программы имеет следующий вид: **N04. F02. X+053. Z+044. R+020. F05. S+03. T01. M02.**

В Приложении 1 находится описание работы с программой программы «STEP CNC» и руководство по программированию токарного станка. А в Приложении 3, 4 находятся описания G и М – функций.

На рисунке 3 приведено положение осей координат станка и их положительное направление.

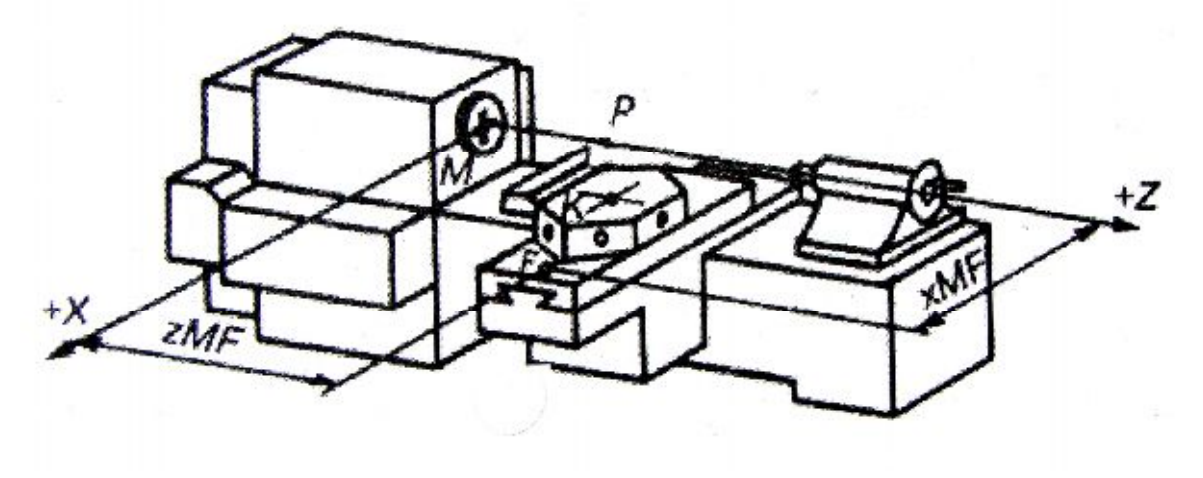

*Рис. 3. Оси координат станка.*

Если значение координаты или радиуса задано с десятичной точкой, то значение принимается заданным в милиметрах.

## <span id="page-9-0"></span>**5. Программа работы**

- 1. Изучить назначение, состав и устройство лабораторной установки. Ознакомиться с настройкой и запуском токарного станка в работу.
- 2. Изучить основные команды, функции линейной и круговой интерполяции.
- 3. Разработать алгоритм функционирования станка в виде блоксхемы для отработки процесса в соответствии с вариантом, указанным в приложении 3. Вариант задания указывается преподавателем. Составить управляющую программу работы комплекса, провести её отладку на имитаторе.
- 4. Включить стенд в режиме «Станок», отработать заданный технологический процесс, определить среднее время одного цикла отработки программы.

#### *Содержание отчёта*

- 1. Цель лабораторной работы.
- 2. Общий вид станка, системы координат для описания работы комплекса, описание работы комплекса.
- 3. Рабочие чертежи изготавливаемой детали (с указанием размеров).
- 4. Кинематическая схема станка, системы координат станка и детали.
- 5. Последовательность действий (в соответствии с вариантом), блок-схема алгоритма управления.
- 6. Текст управляющей программы, экспериментальные данные для определения среднего времени изготовления детали.
- 7. Выводы по результатам выполнения работы.

## **Литература**

1. Учебный минигабаритный токарный станок модели НТ -2Ф3 (SM-250ЕФ3) с компьютерным управлением (для ГПС-1)/П.Г. Мазеин, С.С.Панов и др.: Учебное пособие – Челябинск: Изд-во ЮУрГу, 2007.-110 с.

# <span id="page-11-0"></span>**Лабораторная работа № 2**

# **ТЕХНОЛОГИЧЕСКОЕ ДИАГНОСТИРОВАНИЕ УПРАВЛЯЮЩИХ ПРОГРАММ ДЛЯ ТОКАРНОГО СТАНКА ТИПА SM-250E2Ф3**

#### <span id="page-11-1"></span>**1. Цель лабораторной работы**

Целью данной лабораторной работы является ознакомление с системой диагностирования программных имитаторов минигабаритного токарного станка с ЧПУ SM-250E2Ф3, освоение программ управления станком, в получении навыков в составлении и проведении отладки управляющих программ в режиме имитатора.

#### <span id="page-11-2"></span>**2. Определение режимов резания при точении**

Механообработка является одним из самых распространенных способов изготовления машиностроительной и приборостроительной продукции.

Обработка материалов (металл, дерево, пластмасса) резанием – это процесс срезания режущим и инструментом с поверхности заготовки слоя материла в виде стружки для получения необходимой геометрической формы, точности размеров, взаимного расположения поверхностей шероховатости поверхностей детали. Чтобы срезать слой материала, необходимо режущему инструменту и заготовке сообщить относительные движения. Инструмент и заготовку закрепляют в рабочих органах металлорежущих станков, обеспечивающих эти относительные движения: в шпинделе, на столе, в револьверной головке. Движения рабочих органов станков подразделяются на движения резания, установочные и вспомогательные. Движения, которые обеспечивают срезание с заготовки слоя металла, или вызывают изменение состояния обработанной поверхности заготовки, называют движениями резания. К ним относятся главное движение и движение подачи. За главное принимают движение, определяющее скорость деформирования и отделения стружки, за движение подачи – движение, обеспечивающее врезание режущей кромки инструмента в материал заготовки (**режим резания**). Эти движения могут быть непрерывными или прерывистыми, а по своему характеру вращательными, поступательными, возвратнопоступательными. К вспомогательным движениям относят транспортирование заготовки, закрепление заготовок и инструмента, быстрые перемещения рабочих органов станка и др.

Обработка заготовки точением осуществляется при сочетании двух движений: равномерного вращательного движения детали - движения резания (или главное движение) и равномерного поступательного движения резца вдоль или поперек оси детали - движение подачи.

К элементам режима резания относятся: глубина резания t, подача S, скорость резания V.

Глубина резания и подача оказывают на стойкость инструмента незначительное влияние по сравнению со скоростью резания. Поэтому выбор глубины резания и подачи определяется исходя из необходимости достижения максимальной производительности при соблюдении заданных показателей шероховатости обрабатываемой поверхности и попадания сочетания параметров глубины резания и подачи в зоны устойчивого стружкодробления.

Глубина резания - величина срезаемого слоя за один проход, измеренная в направлении, перпендикулярном обработанной поверхности, т.е. перпендикулярном направлению подачи [2, 3]. При черновой обработке, как правило, глубину резания назначают равной всему припуску, т.е. припуск срезают за один проход

(1)

где h - припуск, мм;

D - диаметр заготовки, мм;

d - диаметр детали, мм.

При чистовой обработке припуск зависит от требований точности и шероховатости обработанной поверхности.

Подача - величина перемещения режущей кромки инструмента относительно обработанной поверхности в направлении подачи за единицу времени (минутная подача Sм) или за один оборот заготовки. При черновой обработке назначают максимально возможную подачу исходя из жесткости и прочности системы станок-присобление-инструментдеталь (СПИД), прочности пластинки, мощности привода станка; при чистовой обработке - в зависимости от требуемой степени точности и шероховатости обработанной поверхности.

Скорость резания - величина перемещения точки режущей кромки инструмента относительно поверхности резания в направлении движения резания за единицу времени. Скорость резания зависит от режущих свойств инструмента и может быть определена при точении по таблицам нормативов или по эмпирической формуле

$$
V = \frac{C_v}{T^m t^x S^v} K_v,
$$
\n(2)

где *Сv* - коэффициент, учитывающий условия обработки;

*m, x, y* - показатели степени;

*T* - период стойкости инструмента;

*t* - глубина резания, мм;

*S* - подача, мм/об;

*K<sup>v</sup>* - обобщенный поправочный коэффициент, учитывающий изменения условий обработки по отношению к табличным

$$
K_{\nu} = K_{mv} K_{nv} K_{uv} K_{\varphi \nu} K_{rv}, \qquad (3)
$$

где *Kmv* - коэффициент, учитывающий влияние материала заготовки;

*Knv* - коэффициент, учитывающий состояние поверхности заготовки;

*Kuv* - коэффициент, учитывающий материал инструмента;

*K*j*<sup>v</sup>* - коэффициент, учитывающий главный угол в плане резца;

*Krv* - коэффициент, учитывающий радиус при вершине резца - учитывается только для резцов из быстрорежущей стали.

При настройке станка необходимо установить частоту вращения шпинделя, обеспечивающую расчетную скорость резания.

$$
n = \frac{1000 \cdot V}{\pi D}, \text{ of/MH} \tag{4}
$$

Основное технологическое (машинное) время - время, в течение которого происходит снятие стружки без непосредственного участия рабочего

$$
T_0 = \frac{L}{S \cdot n} \cdot i \text{,}
$$

где L - путь инструмента в направлении рабочей подачи, мм;

i - количество проходов.

$$
L=1+y+\Delta , \text{MM} \tag{6}
$$

где 1 - размер обрабатываемой поверхности в направлении подачи; y - величина врезания, мм;

 $\Delta$  - величина перебега, мм,  $\Delta = 1 \div 2$  мм.

$$
y=t\cdot ctg\varphi ,\qquad \qquad (7)
$$

где t - глубина резания;

j - главный угол в плане резца.

#### <span id="page-14-0"></span>3. Система технологического диагностирования для токарного станка SM-250e2ф3

Система диагностирования проверяет правильность назначенных режимов резания в управляющей программе. Для определения правильно ли заданы режимы резания, необходимо определить допустимые значения подач по всем критериям и допустимую частоту вращения заготовки или инструмента.

Токарный станок SM-250E2Ф3 включает в состав станок с числовым программным управлением и программный имитатор. В Приложении 1 находится описание работы с программой программы «STEP CNC» и руководство по программированию токарного станка. А в Приложении 3, 4 находятся описания G и M - функций.

Данная система диагностирования полностью подходит также учебного минигабаритного токарного станка типа «Корвет ДЛЯ 401». Характеристики токарного станка «Корвет 401» подробно рассмотрены в методических указаниях к лабораторной работе №1 настоящего лабораторного практикума.

Управляющая программа состоит из кадров, в каждом кадре содержится информация о скорости подачи, частоте вращения шпинделя, положении инструмента. На протяжении процесса обработки скорость подачи, частота вращения шпинделя, положение инструмента постоянно изменяются. Именно эти исходные данные берутся за основу при технологическом диагностировании. В расчётных формулах могут использоваться другие параметры, отличные от тех, что содержатся в кадре управляющей программы, поэтому, необходимо преобразовать исходные данные. После преобразования параметры подставляются в формулы, производится расчёт, полученные данные анализируются.

В ходе расчёта определяются значения подач, допустимые по различным требованиям. Значимость каждого параметра определяется пользователем в процессе ввода исходных данных или в конце расчётов, когда осуществляются корректировки. Рассчитанные подачи сравниваются со значением подачи, полученным из кадра управляющей программы.

В случае если условие не превышения допустимой подачи не выполняется, пользователю предлагается либо произвести корректировку исходных данных, после чего расчёт повторяется, либо проигнорировать несоответствие по данному параметру и оставить величину подачи без изменений.

Ввод исходных данных может быть осуществлен одним из следуюших способов:

Часть исходных данных берется из кадра управляющей программы, а часть пользователь самостоятельно вводит необходимые для диагностирования данные, в последовательности, предлагаемой программой.

#### Контроль осуществляется по:

- подаче, допустимой прочностью державки
- подаче, допустимой жесткостью державки
- подаче, допустимой прочностью твердосплавной пластинки
- подаче, допустимой прочностью механизма подач
- подаче, допустимой жесткостью изделия
- подаче, допустимой шероховатостью поверхности
- подаче, допустимой крутящим моментом на шпинделе
- подаче, допустимой стойкостью резца.

А также по допустимой скорости резания.

Можно включить ограничение по любому из вышеперечисленных параметров, и если во время виртуального выполнения программы значение параметра выйдет за допустимые границы, произойдет аварийная остановка процесса "резания".

Допустимую скорость резания можно просто задать на соответствующей закладке (рекомендации) см. рис. 1.

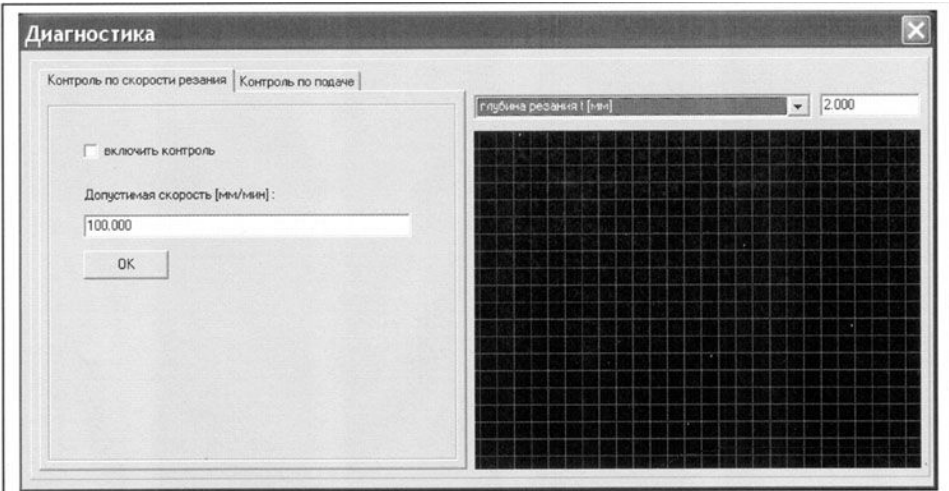

Рис. 1. Окно "Диагностика"

Ограничения на подачу рассчитываются по специальным формулам, для которых можно задать исходные данные. При выборе ограничения из выпадающего списка, ниже на панели выводятся поля для ввода исходных данных. Набор исходных данных для каждого ограничения свой (рис. 2).

Контроль по выбранному параметру включается с помощью галочки "Включить контроль".

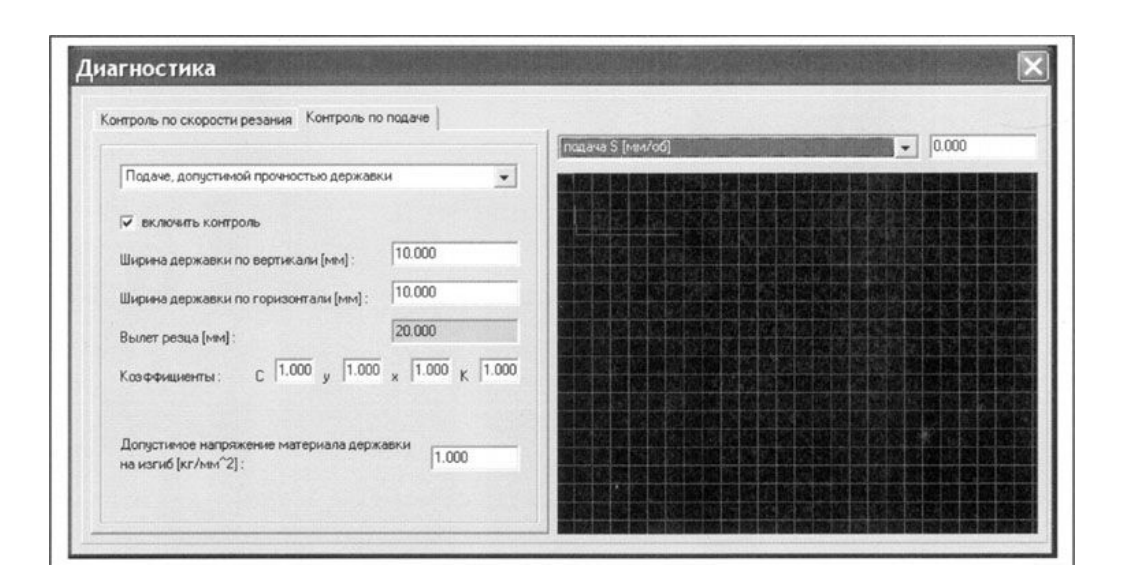

*Рис. 2. Окно "Диагностика" для каждого ограничения*

В правой половине окна находится график и выпадающий список, с помощью которого можно выбрать тип информации отображаемой на графике:

- 1) Подача
- 2) Скорость резания
- 3) Глубина резания.

Рядом с выпадающим списком находится поле вывода значения текущего параметра.

На графике красным цветов выводится верхняя граница для текущего параметра, если контроль по данному параметру включен. График текущего значения параметра выводится синим цветом (глубина резания) или желтым (скорость резания или подача, в зависимости от выбранного параметра).

Некоторые версии программного обеспечения снабжены Системой диагностирования системного и аппаратного обеспечения ЧПУ на точность воспроизведения (интерполяции) заданной в управляющей программе траектории как при шаговых приводах подач, так и при следящих приводах подач на основе двигателей постоянного тока при заложенном в систему ЧПУ метода интерполяции.

#### *Пример диагностирования 1.*

Модуль диагностики в токарной программе расположен в меню «Команды» - «Диагностика» (рис.3).

|                                                                                                    |              |                                                                              |  |            |  | Токарный  |   |       |          |  |                |               |             |                           |                |
|----------------------------------------------------------------------------------------------------|--------------|------------------------------------------------------------------------------|--|------------|--|-----------|---|-------|----------|--|----------------|---------------|-------------|---------------------------|----------------|
| G                                                                                                    | 림            | E                                                                            |  | S 6500 G92 |  | Фрезерный | ⋓ | $T$ : | $\Phi$ : |  | P:             |               |             |                           |                |
| Пошаговое выполнение программы                                                                                                 |              |                                                                              |  |            |  |           |   |       |          |  |                | [+] TOKAPHLIM |             |                           |                |
|                                                                                                    | N020 T1 M06  | N010 S1000 M03<br>N030 G00 X-10.                                             |  |            |  |           |   |       |          |  |                | -8            | $-x$        |                           |                |
|                                                                                                    |              | N040 G01 X0. Z-20. F300<br>N050 G00 Z-50. F300<br>N060 G01 X-4, 2-60, F300   |  |            |  |           |   |       |          |  |                | $-2$          |             | $\cdot$ z                 | m,             |
|                                                                                                    |              | N070 G01 Z-102. F300<br>N075 G01 X0. F300                                    |  |            |  |           |   |       |          |  |                | > 1           | $\bullet$ X |                           | $\mathbb{Z}_p$ |
|                                                                                                    |              | N080 G01 X-4. Z-60. F300<br>N090 G01 X-8, Z-90, F300<br>N100 G01 Z-102, F300 |  |            |  |           |   |       |          |  |                |               | $^{22}$     | $*W$                      | ш              |
|                                                                                                    | N102 G00 Z0. | N101 G01 X0. F300                                                            |  |            |  |           |   |       |          |  |                |               |             | F Perrogram is convenient |                |
| N110 G00 X-20, F300<br>N120 G02 X-11.4 Z-5. R10. F300<br>N130 G02 X-7.35 Z-56. R50.5 F300<br>N140 G03 X-8.35 Z-81.7 R24.5 F300 |              |                                                                              |  |            |  |           |   |       |          |  | История комани |               |             |                           |                |
|                                                                                                    | N160 T2 M06  | N150 G01 Z-102, F300                                                         |  |            |  |           |   |       |          |  |                | F<br>0        |             | Max                       |                |
|                                                                                                    |              | N165 G01 X-10.<br>N166 G01 Z-93.<br>N167 G00 X-8.35                          |  |            |  |           |   |       |          |  |                | s<br>O        |             | Max                       |                |
|                                                                                                    |              | N170 G00 Z-92.2<br>N180 G01 X-12. Z-92.7 F300                                |  |            |  |           |   |       |          |  |                |               |             | 片                         | $\overline{1}$ |
| N190 G00 Z-101.<br>N200 G01 X-20. F300<br>N210 G00 X0.                                                                         |              |                                                                              |  |            |  |           |   |       |          |  | 举              |               |             |                           |                |
| N230 M05<br>N240 M02                                                                                                    | N220 GOO ZO. |                                                                              |  |            |  |           |   |       |          |  |                |               |             | <b>STOP</b>               |                |
|                                                                                                    |              |                                                                              |  |            |  |           |   |       |          |  |                |               |             |                           |                |
|                                                                                                    |              |                                                                              |  |            |  |           |   |       |          |  |                |               |             |                           |                |
|                                                                                                    |              |                                                                              |  |            |  |           |   |       |          |  |                |               |             |                           |                |

*Рис.3. Включение окна "Диагностика"*

Загружаем модуль диагностики.

В данном модуле можно проводить диагностику по контролю скорости резания и контроль по подаче (рис.4).

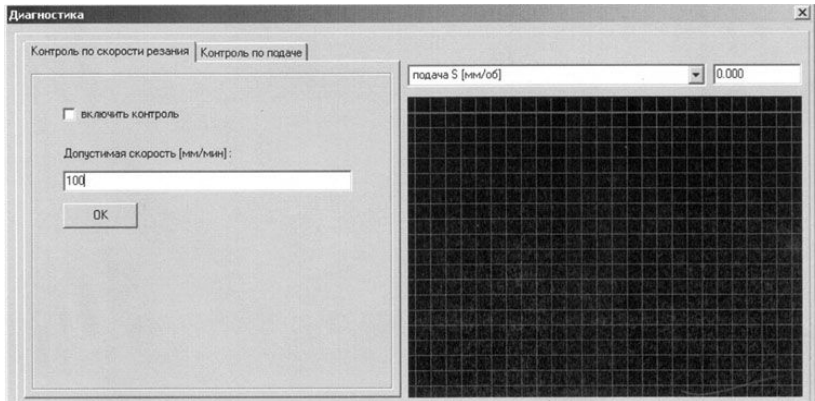

*Рис. 4. Окно "Диагностика" по контролю скорости резания и контролю по подаче*

Пусть задана управляющей программа: M03S100

G01 Х-25. F300 G01 Z-25. G01 Z-30. F300 G01 Z-40. F100 S100 G01 Z-50. F300 S300 G01 Z-60. F100 G01 Z-25. F300 G01 Х-32. S600 G01 Z-35. F300 S1500 G01 Z-50. F100 G01 ХО. ZO. F300 М05 М02

*Пример диагностирования 2* (рис. 5)

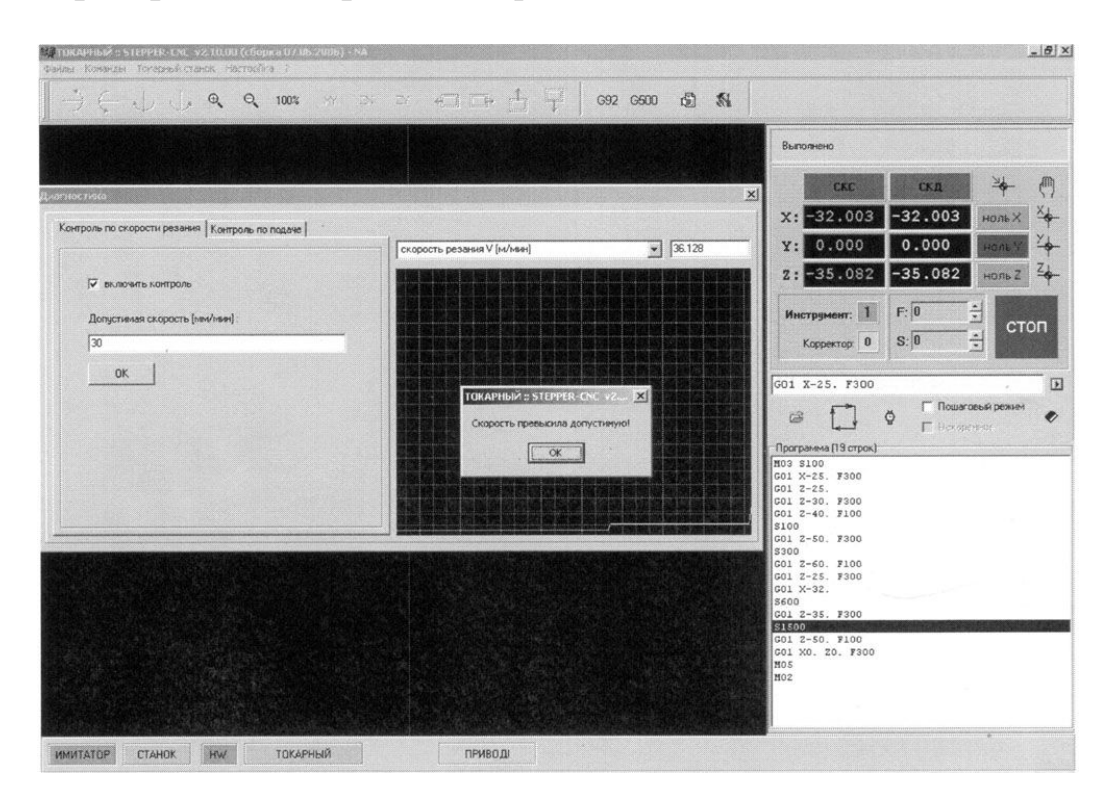

*Рис. 5. Окно "Диагностика"*

Для проверки по скорости резания выбираем вкладку «контроль по скорости резания» и вводим значение скорости резания, например, 30 м/мин.

Запускаем управляющею программу.

При выполнении программы при частотах вращения шпинделя 100, 300 и 600 мин<sup>-1</sup> обработку вести допустимо, а при частоте вращения 1500 мин<sup>-1</sup> скорость резания возрастает до 36,128 м/мин, программа выдает ошибку: «скорость превысила допустимую» и работа управляющей программы останавливается. Необходимо уменьшить частоту вращения шпинделя или задать большую величину допустимой скорости резания и повторить диагностирование вновь.

#### Пример диагностирования 3

В примере 3 будем производить контроль по подаче.

- Выберем контролирование подаче на допустимую прочность державки.
- Установим размеры державки  $H = 3$  мм и  $B = 3$  мм.
- Введем коэффициенты с, х, у, к, где: с - коэффициент, характеризующий материал и условия обработки с = 0,67 при обработке чугуна,

х, у - показатели степеней  $x = 0.25$ ,  $y = 0.8$ ,

к - поправочный коэффициент на измененные условия обработки,  $\kappa = 0.5$ .

Допустимое напряжение материала державки на изгиб для незакаленной углеродистой стали  $\sigma = 600...750$  МПа.

• Запускаем управляющею программу и контроль диагностики  $(p<sub>HC.6</sub>)$ .

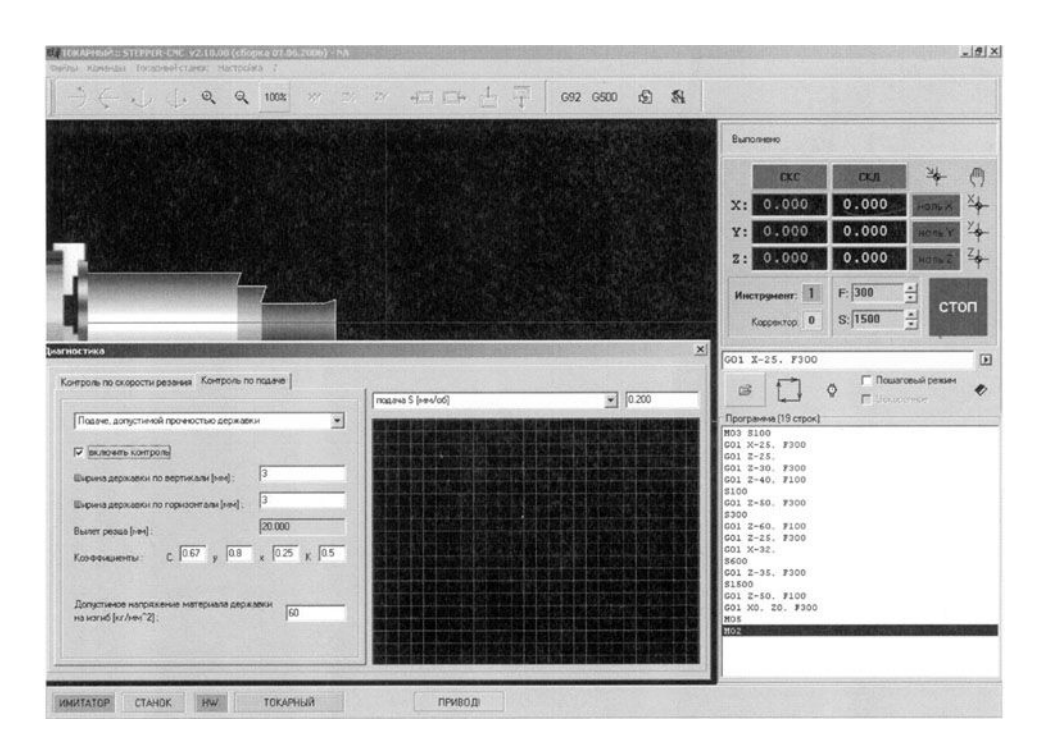

Рис. 6. Окно "Диагностика" для примера 3

Программа выполнит всю проверку и остановится, т.е. обработка произойдет без превышения допустимых прочностью державки резца значений скорости подачи. Следовательно, эта УП может отрабатывать с такими режимами, что не приведет к поломке инструмента и ее можно использовать на станке.

#### Пример диагностирования 4

Если инструмент не удовлетворяет каким-либо параметрам, то в результате выполнения УП произойдет сбой.

Изменим коэффициенты в начальных условиях контроля по определения допустимой прочности державки.

Выберем контролирование подачи на допустимую прочность державки

- Установим размеры державки  $H = 3$  мм и  $B = 3$  мм.

- Вводим коэффициенты с. х. у. к.

где: с - коэффициент, характеризующий материал и условия обработки с  $= 0.5$  при обработке чугуна, х, у - показатели степеней  $x = 1.0$   $y = 0.5$ , к поправочный коэффициент на измененные условия обработки,  $\kappa = 1.0$ .

Допустимое напряжения материала державки на изгиб стали  $a = 200$  M<sub>Ta</sub>.

В процессе работы УП диагностический модуль выдаст ошибку «Подача превысила допустимую при контроле по: "Подаче, допустимой прочностью державки!" и остановит процесс выполнения программы (рис. 7). Проанализировав данные, необходимо изменить коэффициенты на требуемые (т.е. задать другие параметры инструмента) или изменить скорость подачи в УП и проверить ее заново.

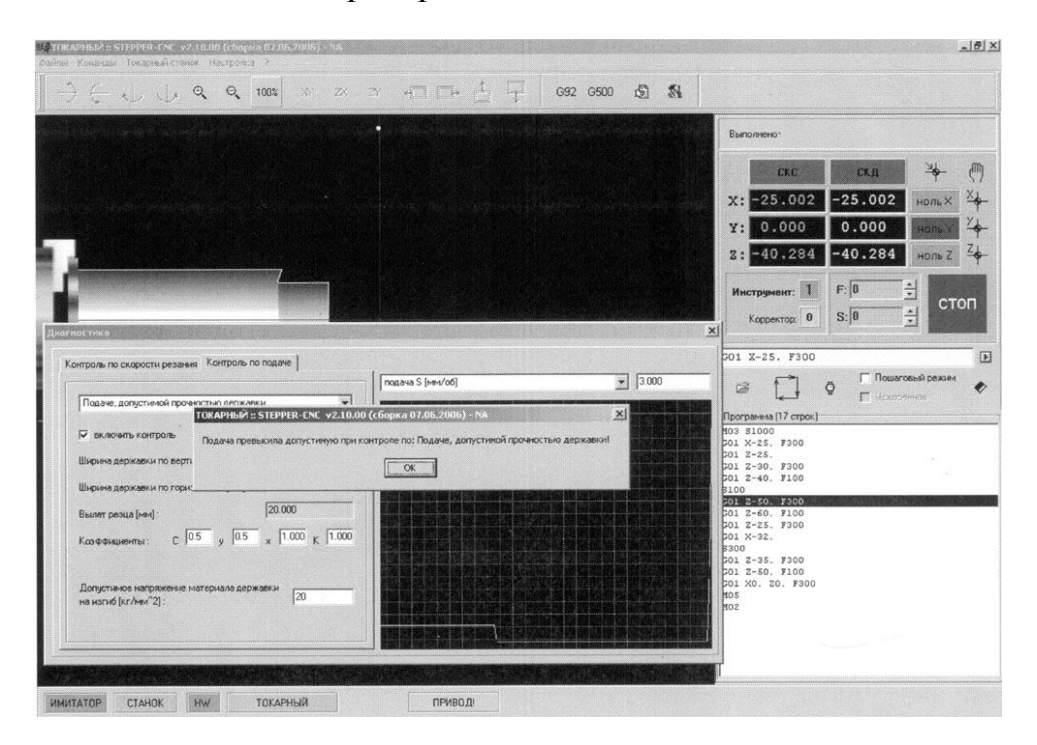

Рис. 7. Окно "Диагностика" для примера 4

## <span id="page-21-0"></span>4. Программа лабораторной работы

- 1. Разработать технологический процесс изготовления детали на токарного минигабаритном токарном станке SM-250E2Ф3 из заготовки. Материал заготовки, вид детали и тип инструмента задаются преподавателем (Приложение 5).
- 2. Для заданного варианта детали произвести расчет режимов резания.
- 3. Разработать управляющую программу для изготовления детали из заготовки, пользуясь руководством по программированию, расположенным в Приложении 1 и приведёнными в таблицах Приложений 3 и 4, М и G - функциями.
- 4. Изучить работу с системой технологического диагностирования для токарного станка SM-250e2ф3. Освоить работу в окне "диагностика" с ограничением по различным подачам.
- 5. Выполнить выбор оптимального режима резания на основе расчетных данных и предлагаемых программой. Провести сравнение и анализ полученных данных. Построить графические зависимости.
- 6. Скорректировать управляющую программу в соответствии с выбранным режимом резания.
- 7. Выполнить управляющую программу в режиме ИМИТАТОР.
- 8. Анализ результатов и выводы по работе.

#### **Содержание отчёта**

- 1. Цель работы.
- 2. Чертежи заготовки и выполненной из неё детали.
- 3. Технологическая карта изготовления детали.
- 4. Расчет режимов резания.
- 5. Полученные настройки параметров управляющей программы, рисунок главного окна программы. Рисунок окна "Диагностика".
- 6. Управляющая программа для изготовления детали.
- 7. Построенные зависимости скорости резания от подачи и подачи от глубины резания.
- 8. Результаты отладки и проверки управляющей программы.
- 9. Готовая деталь (по указанию преподавателя).
- 10. Выводы по работе.

## **Литература**

- 1. Учебный минигабаритный токарный станок модели НТ -2Ф3 (SM-250ЕФ3) с компьютерным управлением (для ГПС-1)/П.Г. Мазеин, С.С.Панов и др.: Учебное пособие – Челябинск: Изд-во ЮУрГу, 2007.-110 с.
- 2. Справочник по обработке металлов резанием. Абрамов Ф.Н. и др. – К.: Техника, 1983.
- **3.** Общемашиностроительные нормативы режимов резания для технического нормирования работ на металлорежущих станках. Часть 1. – М.: Машиностроение, 1967.

#### **Лабораторная работа № 3**

## <span id="page-23-0"></span>**ТЕХНОЛОГИЧЕСКОЕ ДИАГНОСТИРОВАНИЕ УПРАВЛЯЮЩИХ ПРОГРАММ ДЛЯ ФРЕЗЕРНОГО СТАНКА ТИПА MФ70-4Ф4**

## <span id="page-23-1"></span>**1. Цель лабораторной работы**

Целью данной лабораторной работы является ознакомление с системой диагностирования программных имитаторов минигабаритного фрезерного станка с ЧПУ MФ70-4Ф4, освоение программ управления станком, в получении навыков в составлении и проведении отладки управляющих программ в режиме имитатора.

#### <span id="page-23-2"></span>**2. Определение режимов резания при фрезеровании**

Фрезерование – один из самых производительных методов обработки. Главное движение (движение резания) при фрезеровании – вращательное; его совершает фреза, движение подачи обычно прямолинейное, его совершает фреза. Фрезерованием можно получить деталь точностью по 6-12 квалитету шероховатостью до Ra=0,8 мкм. Фрезерование осуществляется при помощи многозубого инструмента – фрезы. Фрезы по виду различают: цилиндрические, торцевые, дисковые, прорезные и отрезные, концевые, фасонные; по конструкции – цельные, составные и сборные. Фрезерованием обрабатываются горизонтальные, вертикальные, наклонные плоскости, фасонные поверхности, уступы и пазы различного профиля.

При торцевом фрезеровании (обработка торцевой фрезой) диаметр фрезы D должен быть больше ширины фрезерования В, т.е.  $D=(1,25\div 1,5)B$ .

При цилиндрическом фрезеровании различают встречное фрезерование, – когда вектор скорости (направление вращения фрезы) направлен навстречу направлению подачи; и попутное фрезерование, когда вектор скорости и направление подачи направлены в одну сторону. Встречное фрезерование применяют для черновой обработки заготовок с литейной коркой, с большими припусками. Попутное фрезерование применяют для чистовой обработки нежестких, предварительно обработанных заготовок с незначительными припусками.

Ширина фрезерования - ширина обрабатываемой поверхности задается, как правило, в чертеже и определяется размером детали или заготовки.

Глубина фрезерования (или глубина резанья) - толщина слоя снимаемого фрезой материала за один проход. Если снимать много то фреза делает два и более проходов. При этом последний проход производят с небольшой глубиной резанья для получения более чистой поверхности обработки. Такой проход называют чистовым фрезерованием в отличие от предварительного или чернового фрезерования, которое производят с большей глубиной резанья. Однако при небольшом припуске на обработку, фрезерование производится за один проход.

Глубина резания (фрезерования) t во всех видах фрезерования, за исключением торцевого фрезерования и фрезерования шпонок, представляет собой размер слоя заготовки срезаемой при фрезеровании, измеряемый перпендикулярно оси фрезы. При торцевом фрезеровании и фрезеровании шпонок шпоночными фрезами – измеряют в направлении параллельном оси фрезы.

При фрезеровании различают подачу на один зуб  $S_z$  подачу на один оборот фрезы S и минутную подачу  $S_{M}$  мм/мин, которые находятся в следующем соотношении:

$$
S_M = S \cdot n = S_z \cdot z \cdot n \tag{8}
$$

где n – частота вращения фрезы, об/мин; z – число зубьев фрезы.

Скорость резания при фрезеровании v определяется как линейная скорость точки фрезы (м/мин). Действительная скорость резания определяется по формуле

$$
V = \frac{\pi \cdot D \cdot n}{1000}, \text{ (MM/MHH)} \tag{9}
$$

где D - диаметр фрезы (мм) по наиболее удалённой от оси вращения точке режущей кромки, n - число оборотов фрезы (мм/об).

Допустимая (расчётная) скорость резания определяется по эмпирической формуле

$$
V = \frac{C^{v} \cdot D^{q}}{T^{m} \cdot t^{x} \cdot S_{z}^{y} \cdot B^{u} \cdot z^{p}} \times k_{v}, \quad (MM/MMH)
$$
 (10)

где  $\mathrm{C}^\mathrm{v}$  - коэффициент, характеризующий материал заготовки и фрезы; T - стойкость фрезы (мин);

t - глубина резания (мм);

Sz - подача на зуб (мм/зуб);

B - ширина фрезерования (мм);

Z - число зубьев фрезы;

q, m, x, y, u, p - показатели степени;

k<sub>v</sub> - общий поправочный коэффициент на изменённые условия обработки.

Величины C<sub>v</sub> q, m, x, y, u, р приведены в таблице 1.

Таблица 1

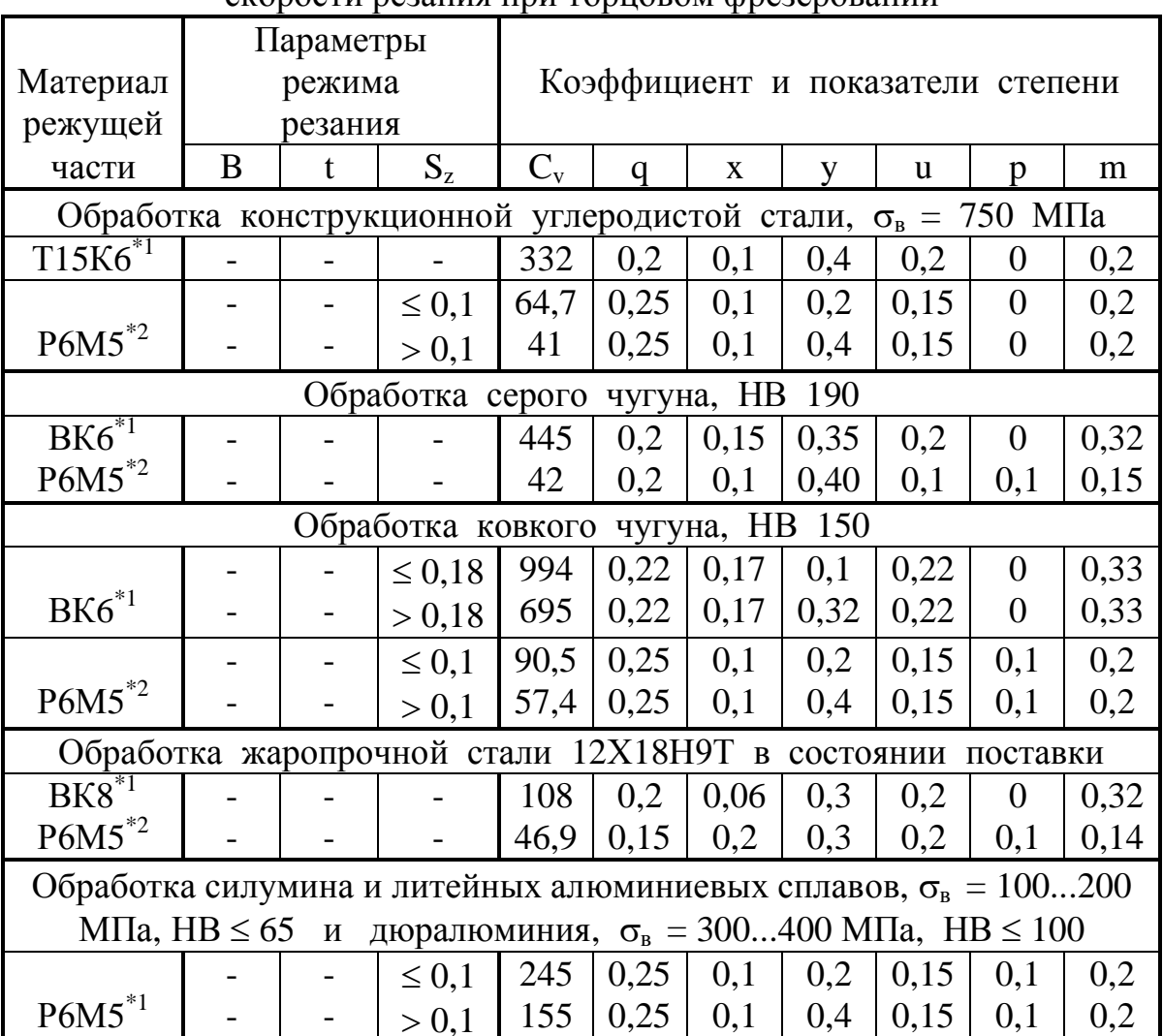

Значения коэффициента  $C_v$  и показателей степени в формуле CRODOCTH DESSITING TIDE TODILOROM CORRESPORSITING

Примечание. \*1 без охлаждения, \*2 с охлаждением.

## <span id="page-25-0"></span>3. Система технологического диагностирования для фрезерного станка МФ70-4Ф4

Фрезерный станок МФ70-4Ф4 включает в состав станок с числовым программным управлением и программный имитатор. В Приложении 2 находится описание работы с программой программы «STEP CNC» и руководство по программированию фрезерного станка. А в Приложении 3, 4 находятся описания G и M - функций.

Система диагностирования проверяет правильность назначенных режимов резания в управляющей программе. Для определения правильно ли заданы режимы резания, необходимо определить допустимые значения подач по всем критериям и допустимую частоту вращения шпинлеля.

В общем виде методика представляет собой следующее. Управляющая программа состоит из частей - кадров, в каждой части содержится основная информация о выполняемом процессе работы - минутная подача, частота вращения шпинделя, положение инструмента. Обработка материала - долгий процесс, на протяжении которого данные, такие как минутная подача, частота вращения шпинделя, положение инструмента, постоянно изменяются. Именно эти данные берутся за основу при технологическом диагностировании. Так как в расчётных формулах используются другие величины, отличные от тех, что содержатся в кадре управляющей программы, то прежде чем осуществлять расчеты, необходимо преобразовать исходные данные. После преобразования величины подставляются в формулы, производится расчёт, полученные данные анализируются. В данной методике за основу взята подача на зуб  $S_z$ . В ходе расчёта определяются значения подач на зуб  $S_z$  в зависимости от различных параметров - прочности зуба фрезы, жесткости фрезы, прочности твердосплавной пластинки, наибольшему усилию механизма подач станка, требуемой шероховатости обработанной поверхности, мощности на шпинделе, стойкости инструмента. Значимость каждого параметра определяется пользователем в процессе ввода исходных данных или в конце расчётов, когда осуществляются корректировки. Рассчитанные подачи на зуб  $S_z$  сравниваются с начальным значением S<sub>zнач</sub>, полученным из кадра управляющей программы. Должно выполняться условие:

$$
S_{z\mu\alpha\mu} \leq S_{z\mu\mu\eta} \tag{11}
$$

В случае, если условие не выполняется, пользователю предлагается либо произвести корректировку исходных данных, после чего расчёт повториться, либо проигнорировать несоответствие по данному параметру и оставить подачу на зуб, в зависимости от этого параметра, без изменений. На рис. 1 представлена общая схема методики технологического диагностирования управляющих программ при фрезеровании концевыми фрезами.

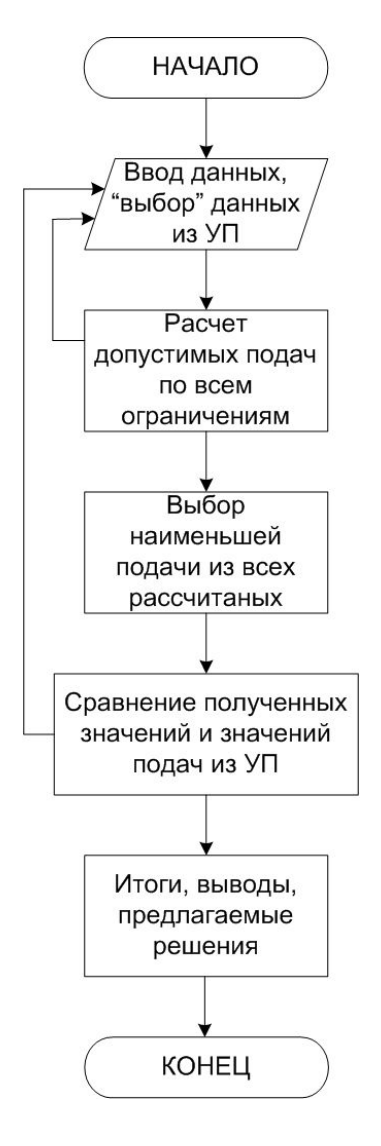

Рис. 1. Схема алгоритма

В блоке № 1 происходит ввод исходных данных, осуществляется подготовка исходных данных к расчёту, проводится проверка правильности введенных исходных данных и их корректировка в случае необходимости. Определяется начальное значение стойкости инструмента Т по данным, взятым из кадра управляющей программы. Производится сравнение полученного значения стойкости фрезы Т с минимально необходимым, в случае несоответствия, пользователю предлагается изменить значение стойкости путем изменения частоты вращения шпинделя. В блоке№2 определяются значения допустимых подач на зуб в зависимости от различных параметров. В блоке №3 осуществляется анализ подсчитанных результатов, здесь же существует возможность осуществить корректировку данных, после чего расчёт повториться. Определяются значения действующих V<sub>рез</sub>, M<sub>кр</sub>, N<sub>эф</sub>.

Таким образом, выше была представлена общая схема, по которой осуществляется технологическое диагностирование управляющей программы.

*Ввод исходных данных* может быть осуществлен одним из следующих способов:

1. Данные берутся из кадра управляющей программы, а также пользователь самостоятельно вводит все необходимые для диагностирования данные, в последовательности, предлагаемой программой:

- Диаметр фрезы  $D_{\text{dpc}}$ 

- Число зубьев фрезы *z*;

- Толщина припаянной или механически закрепленной пластинки С;
- Стойкость фрезы Т;
- Величина вылета фрезы из шпинделя *L,* мм;
- Ширина фрезерования В;
- Обрабатываемый материал заготовки (твердость НВ);
- Значение требуемой шероховатости обработанной поверхности  $R_z$ ;
- допуск на размер с чертежа А мкм;
- Наибольшее усилие механизма подач станка  $Q_{\text{Mn}}$ ;

 $-$  Мощность на шпинделе  $N_{\text{uni}}$ ;

2. Данные берутся из кадра управляющей программы, а все необходимые для диагностирования данные выбираются программой самостоятельно по имеющимся базам данных. У пользователя спрашивается следующее:

- ширины обрабатываемой поверхности В;
- начальная глубина резания *t,* мм;
- требуемая шероховатость обработанной поверхности  $R_z$ ;
- обрабатываемый материал заготовки (твердость НВ);
- допуск на обрабатываемый размер с чертежа А мкм;
- Величина вылета фрезы из шпинделя *L,* мм;

Исходными данными, берущимися из кадра управляющей программы или по умолчанию из предыдущего кадра, являются:

- минутная подача *Sмин* мм/мин;
- разность координат  $X_{\mu}$ - $X_{\kappa}$  мм;
- частота вращения шпинделя *n*; мин<sup>-1</sup>.

Преобразуем эти данные в величины, используемые в формулах при дальнейшем расчёте. Подача на зуб определяется как:

$$
S_z = \frac{S_{\text{num}}}{n \cdot z} \text{ MM/sy6.}
$$
 (12)

Положение инструмента определяется из кадра управляющей программы разностью координат. Разность координат  $X_{\mu}-X_{\kappa}$ , при условии

что осуществляется рабочая подача для концевого фрезерования - это и есть глубина резания t, то есть  $t = X_{tt} - X_{kt}$ .

Модуль диагностики во фрезерной программе расположен в меню «Команды» - «Диагностика» (рис. 2).

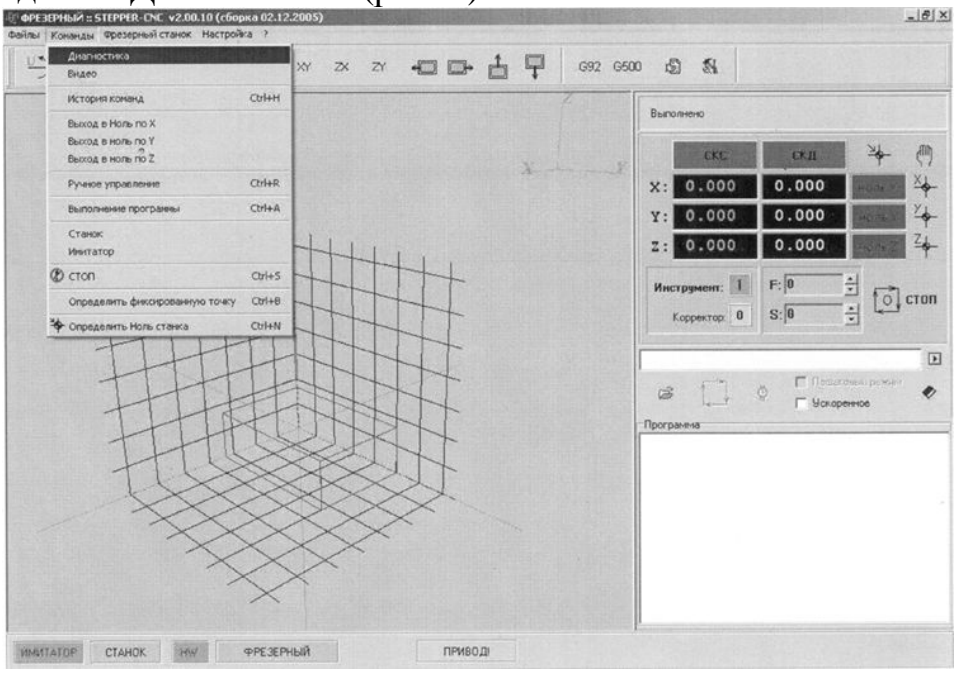

*Рис. 2. Включение режима "Диагностика"*

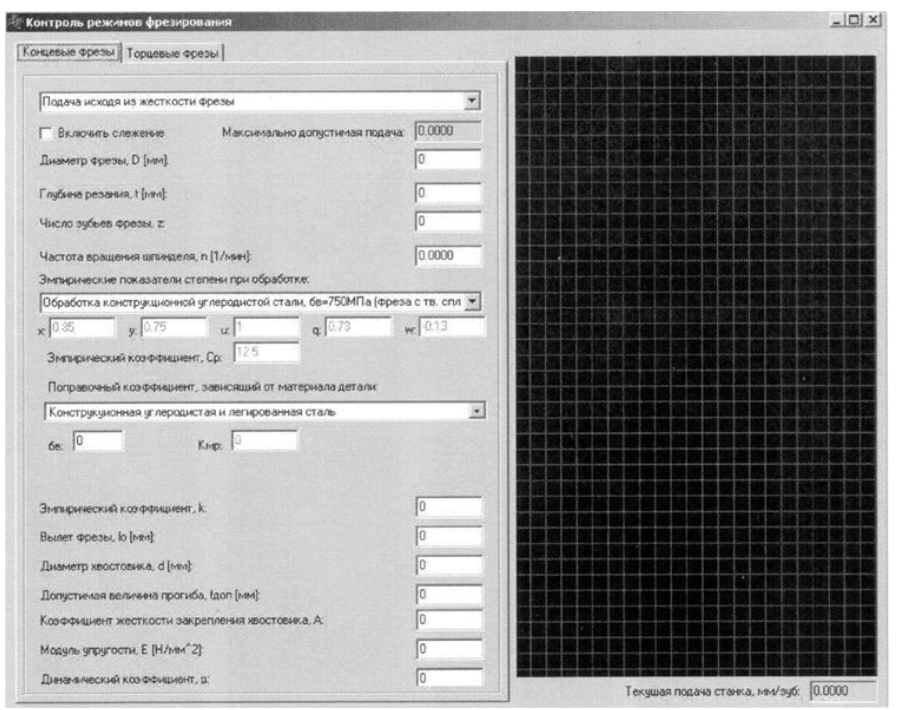

Загружаем модуль диагностики (рис. 3)

*Рис. 3. Окно "Диагностика" для фрезерования*

- Вводим данные для диагностирования управляющей программы

- Запускаем управляющую программу. Для того чтоб велось слежения диагностики необходимо, чтоб фреза касалась заготовки и вела обработку. В противном случае слежения не будет.

- Необходимо проверить установлена ли подача и частота вращения фрезы.

- Запускаем управляющею программу.

- Запускаем модуль диагностики.

- Если все параметры внесены правильно, то надо включить слежение.

После того будет идти процесс отслеживания управляющей программы и если расчетные данные не превысят требуемые параметры, то эта программа будет считаться правильной и пригодна к использованию на станке. Если расчетные данные превысят требуемые параметры резания то приостановится выполнения программы появится окно с предупреждением «Подача превысила максимально допустимую!» И программа остановится (рис. 4).

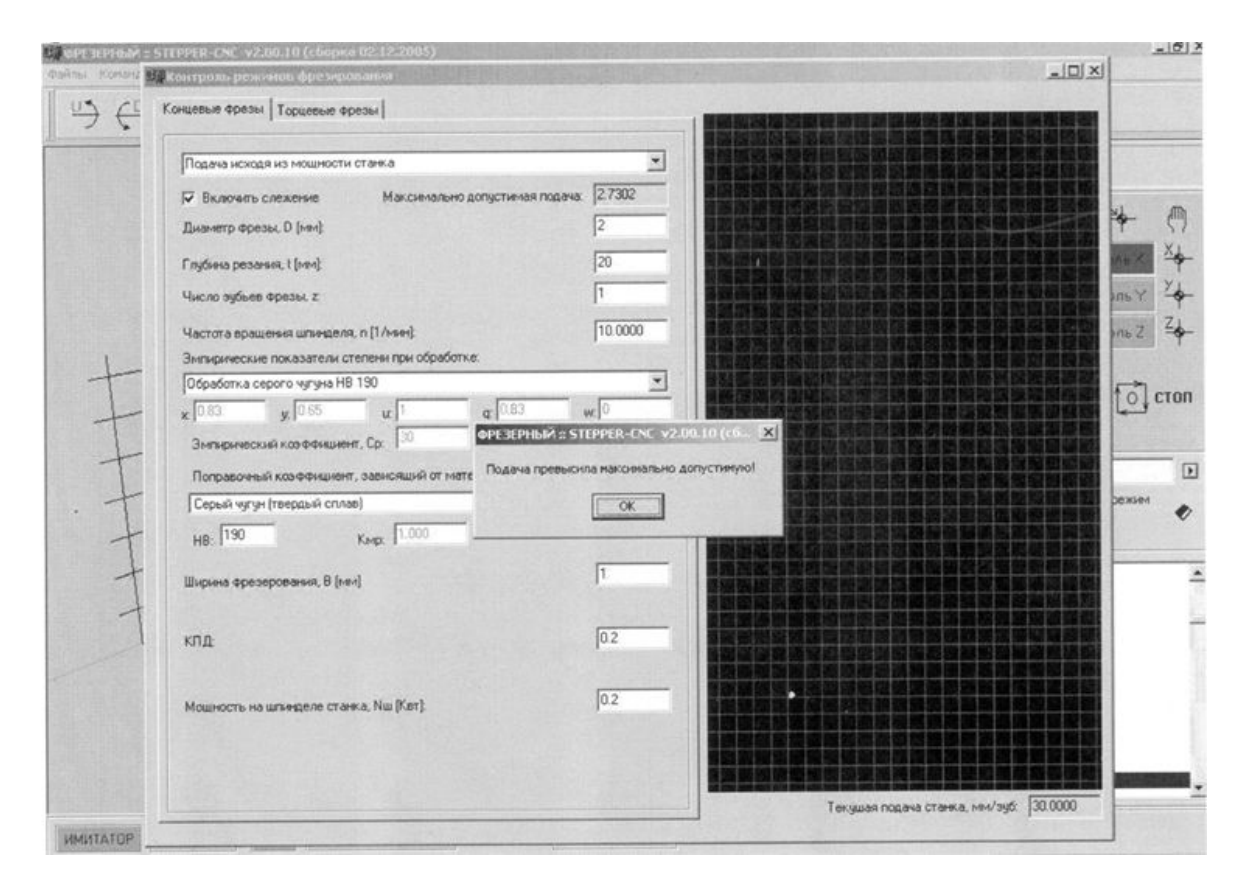

Рис. 4. Сообщение режима "Диагностика"

После чего необходимо проанализировать ошибку и исправить. И повторить диагностику.

В Диагностическом модуле можно использовать как концевую фрезу, так и торцевые фрезы. Методика заполнения исходных данных торцевой не отличается от концевой.

Завершение модуля диагностики осуществляется по следующему порядку:

- остановить управляющею программу.

- закрыть окно модуля диагностики.

- закрыть программу, если работа окончена.

При выключении программы все настройки модули сбрасываются.

#### Пример диагностирования 1

Открываем программу управления фрезерным станком и загружаем управляющею программу:

N01 M03 S1500 N02G01Z-15.F200 N03 G01 X-30, F200 N04G01Y-30.F100 N05 G01 X0, F50 N06 G01 Y0. F300 N07 M05 N08 M02

Открываем модуль диагностики и вводим исходные данные (рис. 5). - выбираем расчет подачи исходя из условия размещаемости стружки:

- вводим Диаметр фрезы, D = 6 мм.

- глубина фрезерования, t = 30 мм.

- число зубьев,  $z = 4$ ;

- эмпирический коэффициент,  $a = 0.2$ .

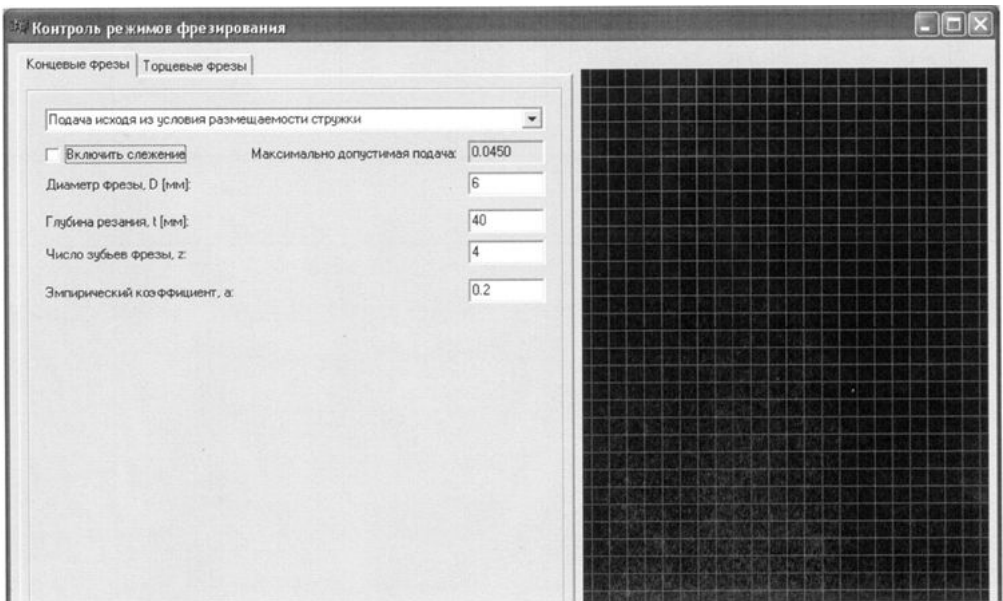

*Рис. 5. Окно "Диагностика" для примера 1*

Запускаем программу и запускаем слежение в диагностике (рис. 6).

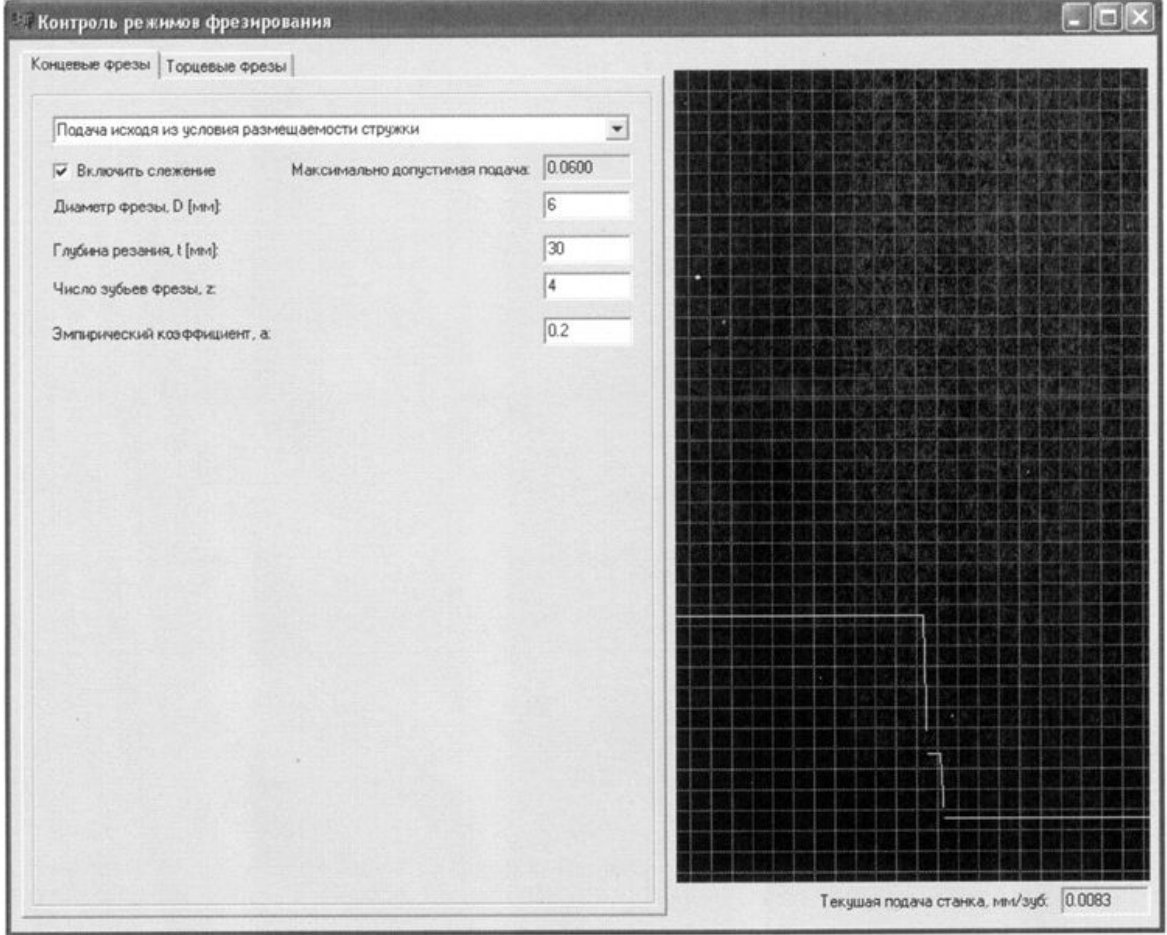

*Рис. 6. Работа режима "Диагностика" для примера 1*

После обработки данных программа закончит выполнение и остановится без ошибок. Это означает, что управляющею программу можно запускать на станке.

#### Пример диагностирования 2

Изменим глубинно фрезерования в исходных данных. На t = 40 мм. Запускаем управляющею программу и включаем слежение (рис. 7)

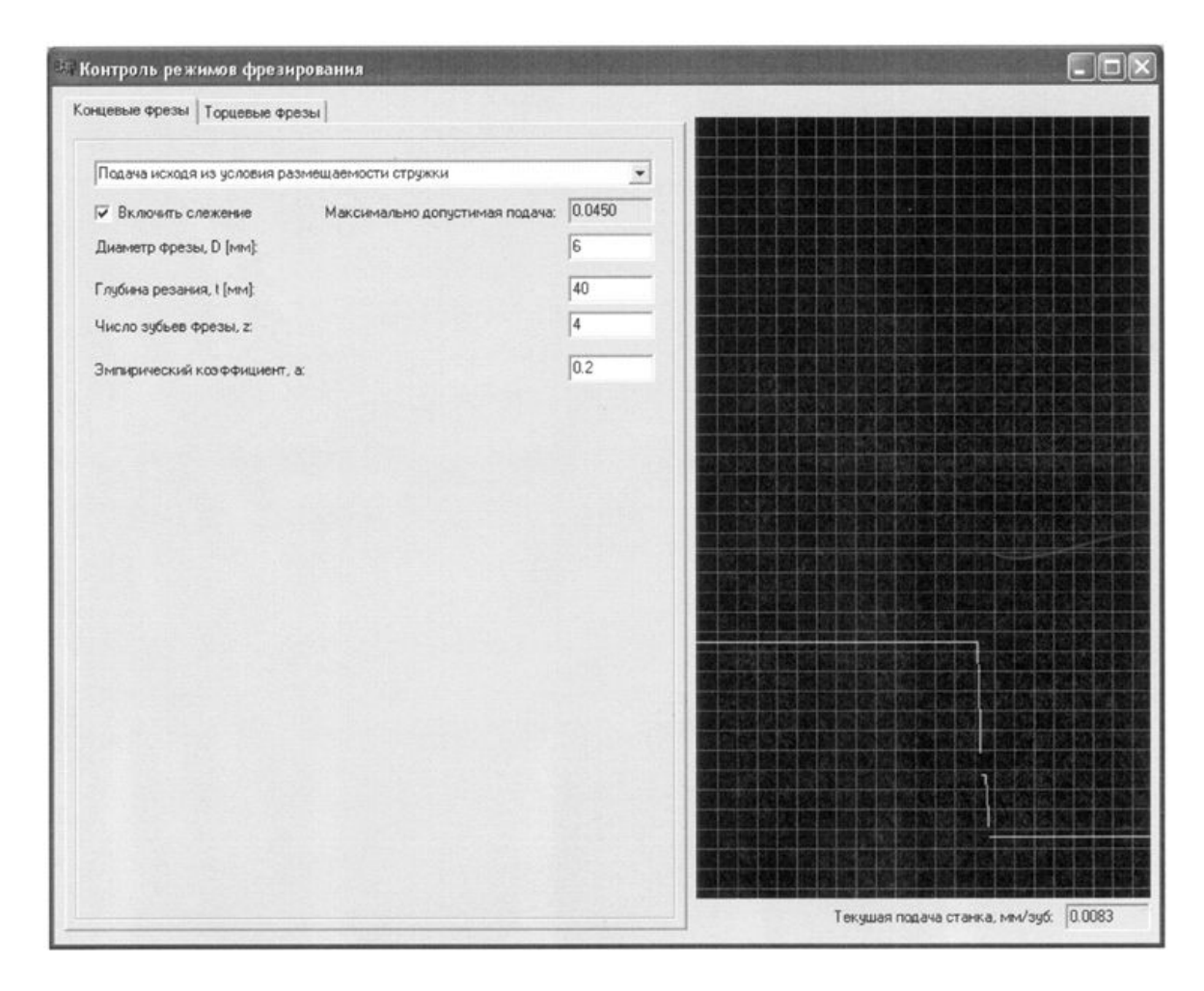

Рис. 7. Работа режима "Диагностика" для примера 2

И при выполнении команды N06 G01 YO. F300 модуль диагностики покажет ошибку «Подача превысила максимально допустимую!». И программа прекратит выполняться. Эту управляющею программу нельзя запускать на станке т.к. она не соответствует правильным режимам резания и приведет к поломки инструмента, станка, заготовки. Надо понизить подачу на этом кадре и тогда можно использовать ее в обработки заготовки (рис. 8).

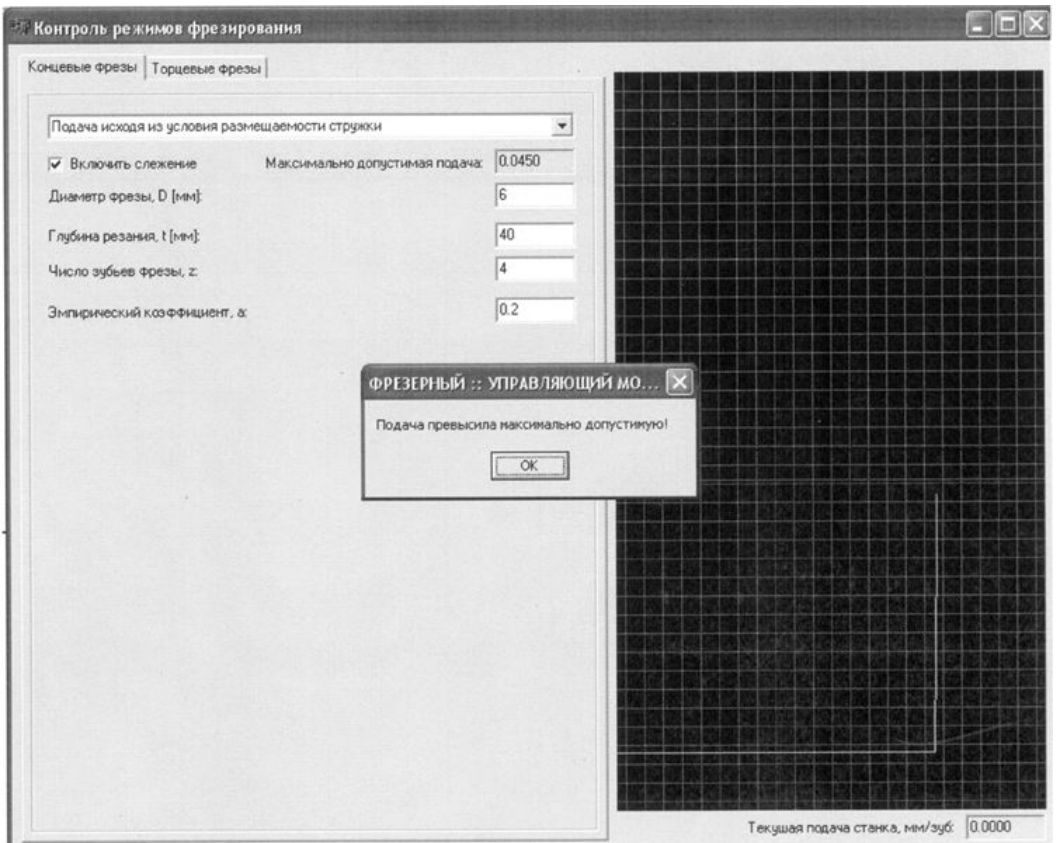

Рис. 8. Сообщение режима "Диагностика

# <span id="page-34-0"></span>4. Программа работы

- 1. Разработать технологический процесс изготовления детали из заготовки. Материал заготовки, вид детали и тип инструмента задаются преподавателем. Заготовкой для фрезерования служит деталь, прошедшая токарную обработку (Приложение 5).
- 2. Для заданного варианта детали произвести расчет режимов резания.
- 3. Разработать управляющую программу для изготовления детали из заготовки, пользуясь руководством по программированию, расположенным в Приложении 2 и приведёнными в таблицах Приложений 3 и 4, М и G - функциями.
- 4. Изучить работу с системой технологического диагностирования для фрезерного станка МФ70-4Ф4. Освоить работу в окне "диагно-

стика" с вводом исходных данных, как пользователем, так и с выбором исходных данных самой программой.

- 5. Выполнить выбор оптимального режима резания на основе расчетных данных и предлагаемых программой. Провести сравнение и анализ полученных данных. Построить графические зависимости.
- 6. Скорректировать управляющую программу в соответствии с выбранным режимом резания.
- 7. Выполнить управляющую программу в режиме ИМИТАТОР.
- 8. Анализ результатов и выводы по работе.

#### Содержание отчёта

- 1. Цель работы.
- 2. Чертежи заготовки и выполненной из неё детали.
- 3. Технологическая карта изготовления детали.
- 4. Расчет режимов резания.
- 5. Полученные настройки параметров управляющей программы, рисунок главного окна программы. Рисунок окна "Диагностика".
- 6. Управляющая программа для изготовления детали.
- 7. Построенные зависимости скорости резания от подачи и подачи от глубины резания.
- 8. Результаты отладки и проверки управляющей программы.
- 9. Готовая деталь (по указанию преподавателя).
- 10. Выводы по работе.

## Литература

- 1. Минигабаритный фрезерный станок модели МF70-4Ф4 с компьютерным управлением (для ГПС-1): учебное пособие  $\sqrt{ }$ П.Г. Мазеин, С.С. Панов, С.В. Шереметьев и др. - Челябинск: Изд-во ЮУрГУ, 2007. - 144с.
- 2. Справочник по обработке металлов резанием. Абрамов Ф.Н. и др. - К.: Техника, 1983.
- 3. Общемашиностроительные нормативы режимов резания для технического нормирования работ на металлорежущих станках. Часть 1. - М.: Машиностроение, 1967.
# **Лабораторная работа № 4**

# **ИССЛЕДОВАНИЕ ГИБКОЙ ПРОИЗВОДСТВЕННОЙ СИСТЕМЫ МЕХАНООБРАБОТКИ**

# **1. Цель лабораторной работы**

*Целью данной лабораторной работы является:*

- · изучение планировки, состава, настройки и запуска гибкой производственной системы (ГПС) в работу;
- · изучение устройства и характеристик технологического оборудования, промышленного робота;
- · программирование ГПС для изготовления заданной детали, разработка и ввод управляющих программ для станков и робота;
- исследование ГПС в соответствии с программой работы;
- · определение аналитически и по экспериментальным данным технических показателей комплекса.

### **2. Описание гибкой производственной системы**

# *2.1. Состав и планировка ГПС*

Общий вид гибкой производственной системы представлен на рис. 1.

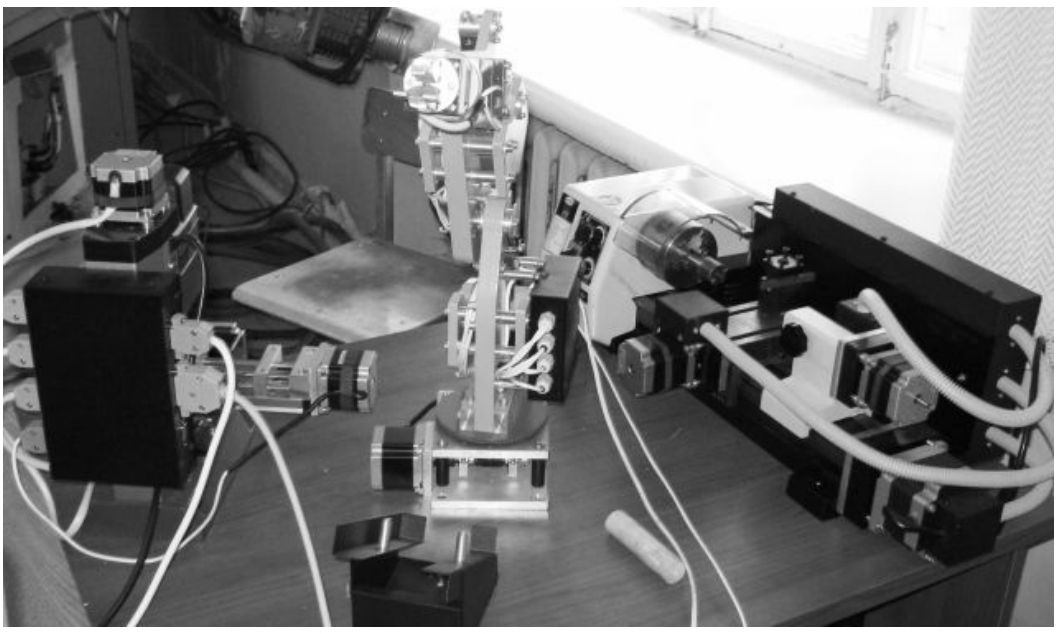

*Рис. 1. Общий вид гибкой производственной системы*

В состав ГПС входят:

- · Токарный станок,
- · Фрезерный станок,
- $\bullet$  Робот,
- · Накопитель заготовок и готовых деталей,
- · Компьютер, содержащий программное обеспечение комплекса, включающее программное обеспечение станков и робота, имитаторы токарного и сверлильно-фрезерного станков с ЧПУ и ГПС. На рис. 2 приведена схема планировки ГПС.

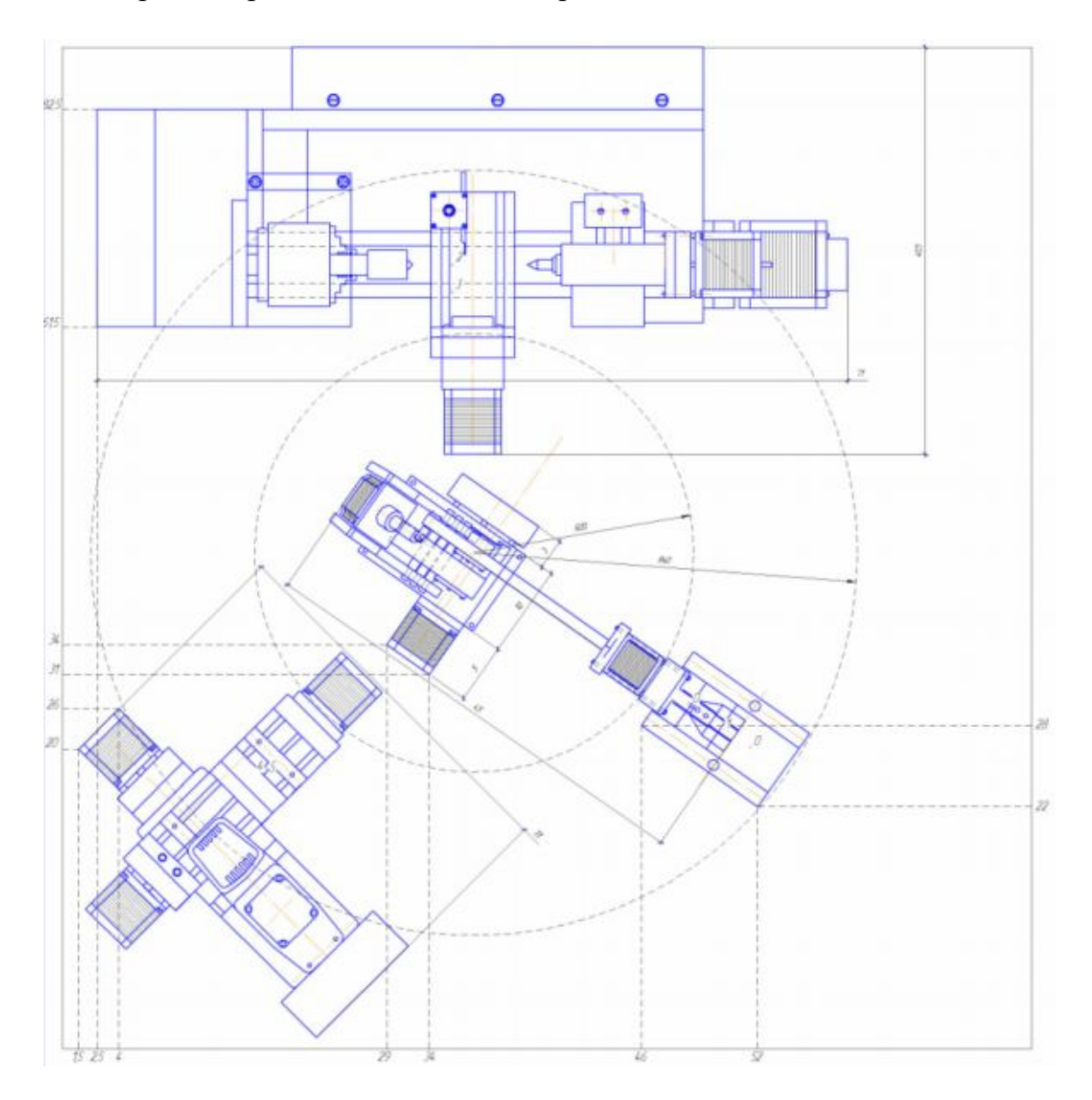

*Рис.2. Схема планировки гибкой производственной системы*

Управление и программирование токарного и фрезерного станков представлены в Приложениях 1-4, определение режимов резания для них подробно рассмотрены в методических указаниях к лабораторным работам № 2 и 3.

Рассмотрим технические характеристики и программирование робота, используемого в ГПС и ГПМ.

### *2.2. Промышленный робот ГПС и его программирование*

Робот предназначен для работы в составе лабораторных стендов гибкой производственной системы и гибкого производственного модуля и состоит из следующих составных частей:

- · манипулятора с системой управления;
- · блока питания;
- · кабельной линии связи.

#### *Характеристики робота*

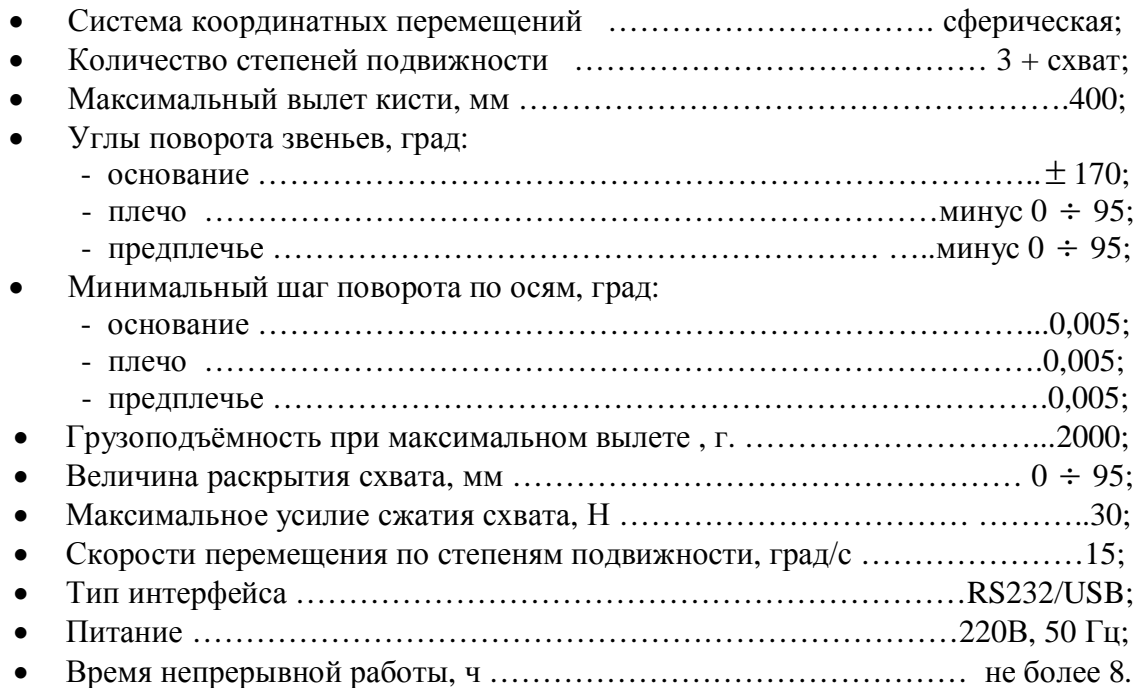

В манипуляторе по всем степеням подвижности используются 4-х полюсные шаговые двигатели.

Система управления робота выполнена на микроконтроллере АТ90S2313 фирмы «ATMEL», и выполняет следующие функции:

- · Приведение звеньев манипулятора в исходное состояние;
- Приём команд от управляющей ПЭВМ через интерфейс RS232;
- Формирование ответного пакета информации о действительном положении осей;
- Управление всеми двигателями манипулятора.

В качестве усилителей для управления шаговыми двигателями используются полевые транзисторы IRFZ44N, в качестве блока связи, формирующего требуемые уровни напряжений для работы интерфейса RS232, используется микросхема MAX232.

Для работы логических микросхем входное напряжение 12В от блока питания стабилизируется линейным стабилизатором КР142ЕН5.

После включения питания и установки звеньев манипулятора в исходное положение контроллер манипулятора посылает донесение в ПЭВМ со всеми нулями.

После получения первоначального донесения с манипулятора (все нули) оператор может посылать команды. В процессе выполнения манипулятором очередной команды на ПЭВМ передаются углы, соответствующие действительному (требуемому) положению звеньев.

Каждое перемещение осей задаётся в градусах относительно нулевого положения оси (0°). Перемещение звеньев (изменение координаты) осуществляется в положительную сторону. Задавать значения перемещений можно с точностью до 0,1°.

Так как робот не имеет обратной связи, то при встрече сопротивления одной из осей координат робота, происходит потеря положения по всем координатам. Дальнейшая работа робота не даст желаемого результата. Необходимо вывести в ноль все оси робота и разжать схват, если он находился в сжатом состоянии.

# 2.3. Система команд робота

файл программы робота должен содержать следующие строки: **START** - первая строка файла программы,

. . . . . . . . .

**END** - последняя строка файла программы.

### Команды перемещения робота:

 $GotoXn$  – вращение схвата;

 $GotoYn -$ наклон кисти:

**GotoZn - наклон локтя:** 

**GotoFn** - наклон плеча;

 $GotoWn$  – поворот основания,

где  $n - a$ бсолютное значение угла в градусах от нулевого положения;

**LockerON** – зажим схвата; **LockerOFF** – разжим схвата.

# *Команды управления станками:*

**SFLockerON** – включение зажима детали на фрезерном станке (время зажима берётся из диалога «Настройка оборудования» фрезерного станка);

**SFLockerOFF** – включение разжима детали на фрезерном станке (время разжима берётся из диалога «Настройка оборудования» фрезерного станка);

**SFLON***n* – включение зажима детали на фрезерном станке на *п* секунд;

**SFLOFF***n* – включение разжима детали на фрезерном станке на *п* секунд;

**SFAuto** - запуск загруженной управляющей программы фрезерного станка.

**STLockerON** – включение зажима детали на токарном станке (время зажима берётся из диалога «Настройка оборудования» токарного станка);

**STLockerOFF** – включение разжима детали на токарном станке (время разжима берётся из диалога «Настройка оборудования» токарного станка);

**SТLON***n* – включение зажима детали на токарном станке на *п* секунд;

**SТLOFF***n* – включение разжима детали на токарном станке на *п* секунд; **SТAuto** - запуск загруженной управляющей программы токарного стан-

ка.

*Команды можно вводить как в верхнем, так и в нижнем регистре.*

# **3. Работа с комплексом**

Работа начинается с запуска управляющей программы робота.

# *3.1. Запуск программы управления роботом*

Для запуска программы необходимо перейти в папку *Robot* меню *Файл.* Открывается *главное окно* модуля управления роботом. В окне *верхнее меню* показывает версию программы и дату последней её отладки. *Главное меню* содержит следующие выпадающие меню:

- · Файл (выход из модуля);
- · Настройки (переключение портов СОМ1/СОМ2);
- · Команды (режимы работы с роботом).

В меню состояния работы робота отображается режим работы модуля (ИМИТАТОР/СТАНОК).

Ручное, отладочное управление роботом производится через окно, находящееся в правой части главного окна. Напротив названия оси заносятся координаты и после нажатием соответствующей кнопки, робот начинает отработку заданного положения.

Ниже этого окна находится командная строка. Она служит для отработки заданной в ней команды. Робот начинает отработку команды при нажатии клавиши *Enter* на клавиатуре компьютера.

Под командной строкой находится кнопка STOP. Она останавливает перемещение робота только *после окончания выполнения действующей команды*.

Окно информирует о подключении станков и окна визуализации робота. Последняя строка показывает состояние робота. Если она закрашена в красный цвет, то в данный момент робот отрабатывает заданное положение. Окно визуализации отображает положение робота.

Выпадающее меню *Команды* реализует переключение режимов работы робота.

Загрузка управляющей программы происходит через меню *Файлы.* Нужная управляющая программа запускается в работу нажатием кнопки *Открыть*.

Настройка параметров робота осуществляется в *меню Параметры робота,* имеющем три закладки, показанные на рис. 3, 4, 5.

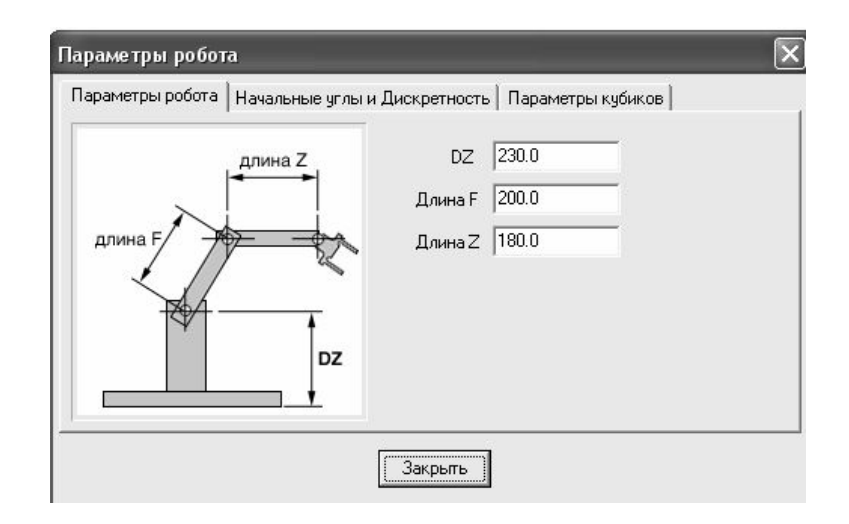

*Рис. 3. Меню ПАРАМЕТРЫ РОБОТА, закладка «Параметры робота»*

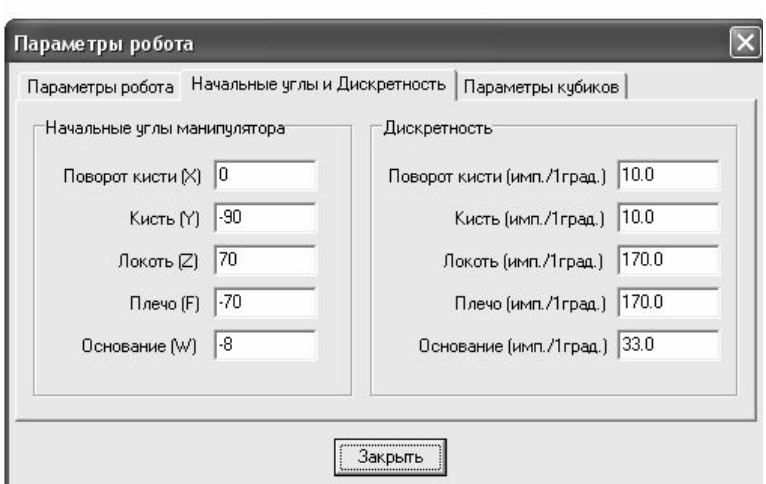

*Рис.4 . Меню ПАРАМЕТРЫ РОБОТА, закладка «Начальные углы и Дискретность »*

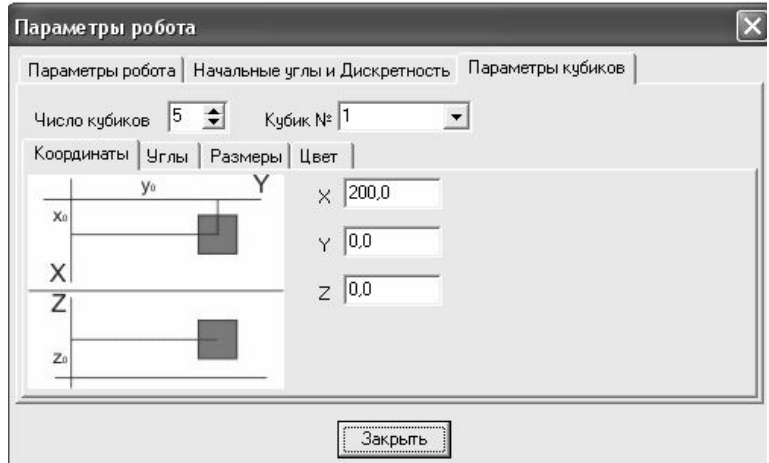

*Рис. 5. Меню ПАРАМЕТРЫ РОБОТА, закладка «Параметры кубиков»*

# *3.2. Программирование гибкой производственной системы*

Как было показано выше, в состав ГПС входят два станка и робот.

Токарный станок имеет управляемый привод главного движения, два одновременно управляемых привода подач, автоматизированный привод пиноли задней бабки.

Сверлильно-фрезерный станок имеет управляемый привод главного движения, три одновременно управляемых привода подач, автоматизированное зажимное устройство.

Цилиндрическая заготовка, которая должна, в соответствии с заданным вариантом, пройти обработку на токарном и фрезерном станках, устанавливается роботом на ось центров токарного станка и затем поджимается к переднему центру задним центром. Крутящий момент на за-

готовку передаётся за счёт зубьев на торце оправки переднего центра. На фрезерный станок заготовка устанавливается в зажимное приспособление с автоматизированным приводом.

Перед началом программирования ГПС в режиме обучения системы необходимо:

- Проверить настройки дискретности в модуле «Робот»;
- · Выполнить технологическое диагностирование, проверить виртуально и реально отработку управляющих программ на токарном и фрезерном станках;

При программировании ГПС рекомендуется выполнять следующие правила, обеспечивающие работоспособность станочной системы и обусловленные особенностями используемого учебного робота:

- Свести к минимуму число промежуточных перемещений робота;
- · После каждого функционально завершённого блока программы выводить робот в нулевое положение;
- · Формирование и отладку программы необходимо выполнять в режиме обучения без заготовки;
- · Время работы пиноли токарного станка и зажима фрезерного станка подбираются экспериментально;
- · Перед запуском управляющей программы робота (ГПС) необходимо вывести исполнительные механизмы станков в исходное (нулевое) положение;
- · Перед запуском ГПС необходимо проверить работоспособность станков в ручном режиме.

# *Структура типичного цикла обслуживания станков в ГПС*

- · Выполняется проверка положения рабочих органов станка.
- · *Выполняется передача управления роботу*.
- · Выполняется разжим схвата.
- · Робот из исходной позиции, выполняя последовательно движения по осям, устанавливает схват так, чтобы он охватил заготовку, находящуюся в накопителе.
- · Выполняется зажим заготовки схватом робота.
- · Робот, выполняя последовательно движения по осям, переносит заготовку из накопителя в положение, соосное оси центров токарного станка.
- · *Передача управления токарному станку*.
- · Автоматизированное перемещение пиноли задней бабки на поджим заготовки к переднему рифлёному центру (поводку), допол-

нительный поджим пиноли вручную, зажим пиноли вручную для надёжного с точки зрения безопасности закрепления заготовки в центрах станка.

- · *Передача управления роботу*, который выполняет разжим схвата и устанавливается в исходное положение.
- · *Передача управления токарному станку.*
- · В запрограммированную паузу включается вращение шпинделя станка (для безопасности включение выполняется вручную после надёжного закрепления заготовки). Величина паузы определяется при отладке управляющей программы. Рекомендуется вначале сделать паузу в 1 минуту, а потом, при желании изменить её в управляющей программе.
- · Выполнение управляющей программы обработки заготовки на токарном станке.
- · Выключение шпинделя в запрограммированную паузу (вручную).
- · *Передача управления токарному станку.* После окончания обработки суппорты станка перемещаются в положение, удобное для смены заготовки (в ноль станка - фиксированную точку станка).
- · *Передача управления роботу*.
- · Робот охватывает заготовку и зажимает схват.
- · *Передача управления токарному станку.* Расфиксация детали на станке.
- · *Передача управления роботу*. Робот снимает деталь с переднего центра и переносит её в зажимное приспособление сверлильнофрезерного станка.
- · *Передача управления фрезерному станку*. Выполняется зажим заготовки.
- · *Передача управления роботу*. Робот разжимает схват и устанавливается по всем управляемым осям в нулевое положение.
- · *Передача управления фрезерному станку и ручное включение шпинделя,* выполнение управляющей программы обработки детали на фрезерном станке. Выключение шпинделя вручную.
- · *Передача управления роботу*; подвод схвата робота к зажатой детали, зажим детали схватом.
- · *Передача управления фрезерному станку.* Разжим зажимного устройства.
- · *Передача управления роботу*; снятие заготовки со станка; выход робота в исходное (нулевое) положение; установка детали в накопитель; разжим схвата; выход робота в нулевое положение.

#### *Примеры управляющих программ*

*Основная управляющая программа*

START **GOTONULL** ;Вывод ПР в начальное состояние перед началом работы GOTOZ 49 GOTOF 55 ;Опускание схвата ПР к ЗУ LOCKERON ;захват заготовки в ЗУ **GOTONULL** GOTOW 242 GOTOZ 36 GOTOF 40 GOTOW 240 ;Перемещение схвата ПР в рабочую зону ТС STLON 20 ;зажим заготовки в ТС LOCKEROFF ;Разжим схвата ПР GOTOF 0 ;Вывод схвата ПР из рабочей зоны ТС STAUTO 1 ;Запуск управляющей программы на ТС GOTOF 40 ;после завершения выполнения программы на ТС вернуть схват ПР в рабочую зону ТС LOCKERON ;Зажим заготовки схватом ПР STLOFF 20 ;разжим заготовки в ТС GOTOW 242 GOTOF 0 GOTOZ 0 GOTOW 110 GOTOZ 40 GOTOF 42 GOTOW 88 GOTOF 46 ;Перемещение схвата ПР в рабочую зону ФС LOCKEROFF ;Разжим заготовки схватом ПР GOTOF 42 GOTOW 105 ;Вывод схвата ПР из рабочей зоны ФС

SFLON 90 ;Зажим заготовки на ФС SFAUTO 1 ;Запуск управляющей программы на ФС SFLOFF 90 ;Разжим заготовки на ФС после выполнения обработки GOTOW 88 GOTOF 46 ;Ввод схвата ПР в рабочую зону ФС LOCKERON ;Зажим детали схватом ПР GOTOF 42 GOTOW 110 **GOTONULL** GOTOZ 35 GOTOF 50 ;Перемещение схвата ПР в накопитель LOCKEROFF GOTONULL END ;Завершение основной программы

#### *Управляющая программа для токарного станка*

F300 ;Задание скорости движения суппорта G00 X-2000 G00 Z-5069 ;вывод инструмента к детали G500 P1 ;Пауза, длящаяся до тех пор пока не будет нажата кнопка ОК. Пауза создается чтобы оператор мог включить привод главного движения на ТС G00 X-2200 G00 Z6800 G00 X-2000 ;Отвод резца от заготовки G00 Z6700 ;Перемещение резца в позицию, откуда следует начать вырезать канавку G00 X-3200 ;Вход резцом в заготовку на 5 мм G00 X-2000 ;возврат резца на предыдущую позицию G00 Z6500 ;смещение резца с целью расширения канавки G00 X-3200 G00 X-2000 G00 Z6300

G00 X-3200 G00 X-2000 G00 Z6100 G00 X-3200 G00 X-2000 G00 Z5900 G00 X-3200 G00 X-2000 G00 Z5700 G00 X-3200 G00 X-2000 G00 Z-2600 ;Перемещение резца к началу второй канавки G00 X-3200 G00 X-2000 G00 Z-2800 G00 X-3200 G00 X-2000 G00 Z-3000 G00 X-3200 G00 X-2000 G00 Z-3200 G00 X-3200 G00 X-2000 G00 Z-3400 G00 X-3200 G00 X-2000 G00 Z-3600 ;Конечная позиция резца для завершения обработки второй канавки G00 X-3200 G00 X-2000 G500 P1 ;Пауза для остановки главного движения ТС G00 Z0 G00 X0 ;Вывод станка в ноль M02 ;завершение программы ТС

# *Управляющая программа для сверлильно-фрезерного станка*

F 300 ;Задание скорости движения суппорта G01 X72. G01 Y-10. G01 Z-23. ;Вывод суппорта в начальную точку обработки заготовки G500 P1

;Пауза для включения главного движения ФС G01 Z-25.5. ;врезание фрезой в заготовку на 1.5 мм G01 Y-2. ;Перемещение суппорта вдоль оси у, вследствие чего будет сделана канавка на заготовке G01 Y-10. ;Проход по уже сделанной канавке, с целью лучшей ее обработки G01 Z-27. ;вход фрезой в заготовку на 3мм G01 Y-2. ;Перемещение суппорта вдоль оси у, вследствие чего будет сделана канавка нужной нам глубины G01 Y-10. ;Проход по уже сделанной канавке, с целью лучшей ее обработки G01 Z-23 ;Вывод фрезы из заготовки G01 Y22 ;Перемещение суппорта вдоль оси у, для вывода заготовки в позицию, в которой следует продолжить обработку детали G01 Z-25.5. G01 Y30. G01 Y22. G01 Z-27. G01 Y30. G01 Y22. G01 Z-23. ;Действия, аналогичные прошлым, в результате которых на заготовке будет сделана вторая канавка G500 P1 ;Пауза с целью отключить главное движение G01 Z0. G01 Y0. G01 X0. ;вывод суппорта в ноль M<sub>05</sub>. ;завершение управляющей программы на ФС *Примечание:*

Символ ; ставится для комментариев.

# **4. Программы лабораторных работ**

# *4.1. Программа лабораторной работы «Программирование лабораторного электромеханического робота» (уровень 1)*

- 1. Изучить конструкцию робота, его степеней подвижности. Привести кинематическую схему робота, построить рабочую зону робота, определить размеры рабочей зоны.
- 2. Изучить программирование движений робота в ручном и автоматическом режимах.
- 3. Определить экспериментально скорости перемещения по каждой степени подвижности. Для этого запрограммировать робот на отработку 5 циклов движений по каждой степени подвижности, замерить время отработки всех циклов. Рассчитать время одного цикла и среднюю скорость движения по степени подвижности.
- 4. Разработать алгоритм отработки роботом заданных движений. Вариант траектории движения задаётся преподавателем. Представить алгоритм в виде блок-схемы.
- 5. Написать управляющую программу для отработки траектории, записать управляющую программу, провести отладку программу на имитаторе.
- 6. Отработать заданное количество циклов отработки траекторий, определить суммарное время отработки движений и время одного цикла.
- 7. Анализ результатов работы.

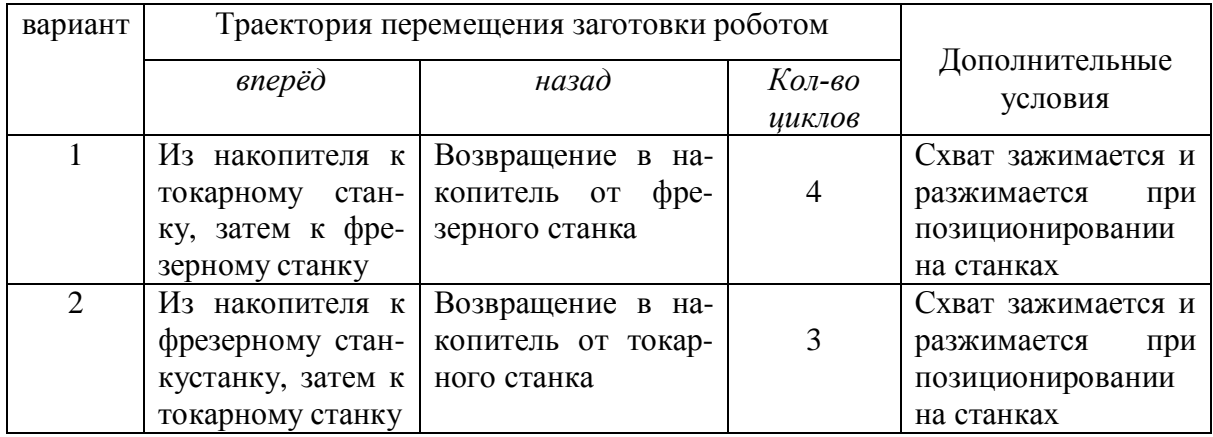

### *Варианты заданий*

### *Содержание отчёта*

- 1. Цель работы.
- 2. Кинематическая схема робота, его технические характеристики, чертёж рабочей зоны робота с указанием размеров.
- 3. Управляющие программы для определения скорости по степени подвижности.
- 4. Результаты по определению средних скоростей по степеням подвижности.
- 5. Блок схема алгоритма отработки заданной траектории.
- 6. Управляющая программа для отработки заданной траектории.
- 7. Результаты экспериментального исследования и расчётов.
- 8. Выводы по результатам выполненной работы.

#### 4.2. Программа лабораторной работы «Исследование гибкой произсистемы» (уровень 2) водственной

- $1.$ По техническому описанию системы изучить её назначение, планировку и состав. Ознакомиться с настройкой и запуском системы в работу.
- $2.$ Изучить программирование робота и технологического оборудования в системе.
- 3. Дать описание функционирования системы в базовой системе координат. Пояснить назначение используемых обобщённых координат робота, указать диапазоны их изменения и способы задания при программировании.
- 4. Разработать технологический процесс изготовления детали из заготовки, в соответствии с заданным вариантом.
- 5. Привести схему компоновки системы, разработать алгоритм функционирования системы в виде блок-схемы и таблицы переходов. Составить управляющую программу работы системы, провести её отладку на имитаторе.
- 6. Составить управляющие программы станков системы для обработки детали. Провести отладку программ на имитаторе и станках. Включить управляющие программы станков в главную управляющую программу системы.
- 7. Разработать размеченный граф состояний функционирования системы. Для этого ввести обобщённые состояния, определить экспериментально интенсивности переходов графа состояний. Экспериментальные значения интенсивностей определять на выборках не менее  $5<sub>1</sub>$
- 8. По графу состояний определить формулы для стационарных вероятностей состояний, получить формулы для коэффициентов загрузки всех активных устройств системы, его производительности. Определить расчётные значения коэффициентов загрузки и производительности системы.
- 9. Исследовать работу системы в автоматическом режиме, определить экспериментально среднее время цикла работы, её производитель-

ность. Сравнить расчётные значения показателей работы системы с их фактическими значениями. Сделать выводы по работе.

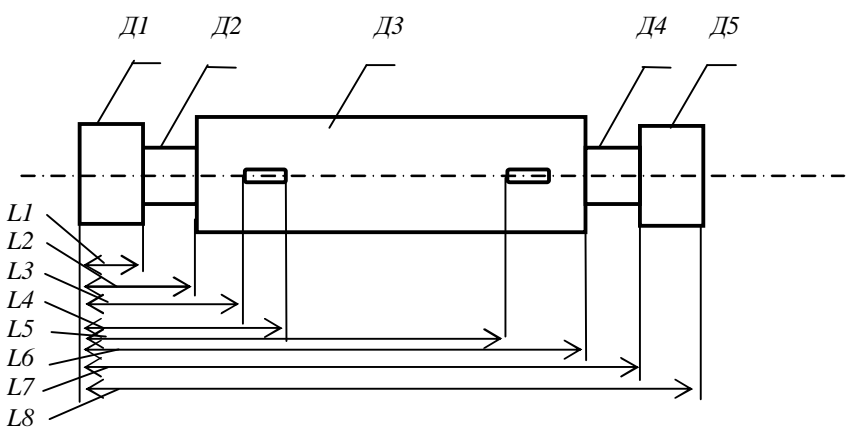

#### *Варианты заданий*

*Деталь - представитель*

| вариант | Дl | $\overline{A2}$ | ДЗ | Д4 | Д5 | Ll | L2 | L3 | L4 | L5 | Lb | L7 | L8 |
|---------|----|-----------------|----|----|----|----|----|----|----|----|----|----|----|
|         |    |                 |    |    |    |    |    |    |    |    |    |    |    |
|         |    |                 |    | o  |    |    |    |    |    |    |    |    |    |
|         | 15 | 10              | 13 | Ō  | 17 | 10 | 15 | 20 | 25 | 40 | 60 | 67 | 90 |
|         | 18 | Ō               | 15 | 10 | 14 | 12 | 20 | 24 | 30 | 50 | 70 | 78 | 90 |
|         | 16 | 10              | 18 | 10 | 16 | 14 | 20 | 25 | 35 | 60 | 80 | 85 | 90 |
|         | 25 | 15              | 20 | 15 | 10 | 8  | 20 | 25 | 32 | 60 | 80 | 88 | 90 |
|         | 20 | 12              | 10 | 10 | h  | h  | 14 | 24 | 30 | 50 | 75 | 82 | 90 |

Примечания:

- · *Глубина канавок при фрезеровании 5 мм.*
- · *Диаметр заготовки на 2 мм больше максимального диаметра элемента детали.*

#### *Содержание отчёта*

- 1. Цель лабораторной работы.
- 2. Общий вид и схема компоновки системы, системы координат для описания её работы. Описание работы системы.
- 3. Рабочие чертежи заготовки и детали, технологическая карта обработки детали.
- 4. Основная управляющая программа и управляющие программы для станков, результаты их тестирования на имитаторе и станках.
- 5. Размеченный граф состояний, выводы расчётных формул для вероятностей состояний, коэффициентов загрузки оборудования и производительности системы.
- 6. Управляющие программы для определения интенсивностей переходов, статистические данные продолжительностей переходов, результаты их обработки, расчётные значения интенсивностей переходов.
- 7. Расчёт основных показателей функционирования системы по графу состояний.
- 8. Результаты исследования системы в автоматическом режиме, экспериментальные данные и расчет по ним коэффициентов загрузки и производительности системы. Выводы по результатам работы.

### *4.3. Программа лабораторной работы «Исследование гибкого производственного модуля» (уровень 2)*

Программа лабораторной работы *«Исследование гибкого производственного модуля»* полностью соответствует программе лабораторной работы *«Исследование гибкой производственной системы».*

Отличием является то, что токарный станок снабжён автоматической револьверной головкой для смены инструмента. Поэтому, в отличие от ГПС в ГПМ должна быть предусмотрена автоматическая смена инструмента (проходных и отрезных резцов) при изготовлении детали в соответствии с заданным вариантом. Это отличие реализуется в управляющей программе токарного станка.

Технологическая операция фрезерной обработки при исследовании гибкого производственного модуля игнорируется.

### **Литература**

1. Мазеин П.Г., Шереметьев С.В. и д.р. Учебная гибкая производственная система. – Челябинск: Изд-во ЮУрГУ, 2008.

# **Лабораторная работа № 5**

# **РОБОТИЗИРОВАННЫЙ СБОРОЧНЫЙ КОМПЛЕКС С ТЕХНИЧЕСКИМ ЗРЕНИЕМ**

# **1. Цель лабораторной работы**

*Целью данной лабораторной работы является:*

- · изучение планировки, состава, настройки и запуска комплекса в работу.
- · изучение устройства и характеристик системы технического зрения комплекса (СТЗ), её настройки для определения координат базовой детали.
- · программирование и исследование роботизированного сборочного комплекса с системой технического зрения.
- · оценка вероятности сборки изделия в комплексе.
- · определение аналитически и по экспериментальным данным технических показателей комплекса.

### **2. Описание роботизированного сборочного комплекса**

### *2.1.Состав лабораторной установки*

Общий вид роботизированного сборочного комплекса показан на рис. 1. В состав лабораторной установки входят:

- · *толкатель М1 1;*
- · *толкатель М2 2;*
- · *толкатель М3 3;*
- · *толкатель М4 4;*
- *транспортер*  $M5 5$ ;
- · *накопитель детали 1 типа "Основание" 6;*
- · *накопитель детали 2 типа "Ось" 7;*
- · *накопитель детали 3 типа "Кольцо" 8;*
- · *накопительный лоток 9;*
- · *основание 10;*
- *мини-робот* 11;
- · *персональный компьютер 12;*
- · *видеокамера 13;*
- · *система управления (на рисунке 1 не показана, т.к. располагается под основанием).*

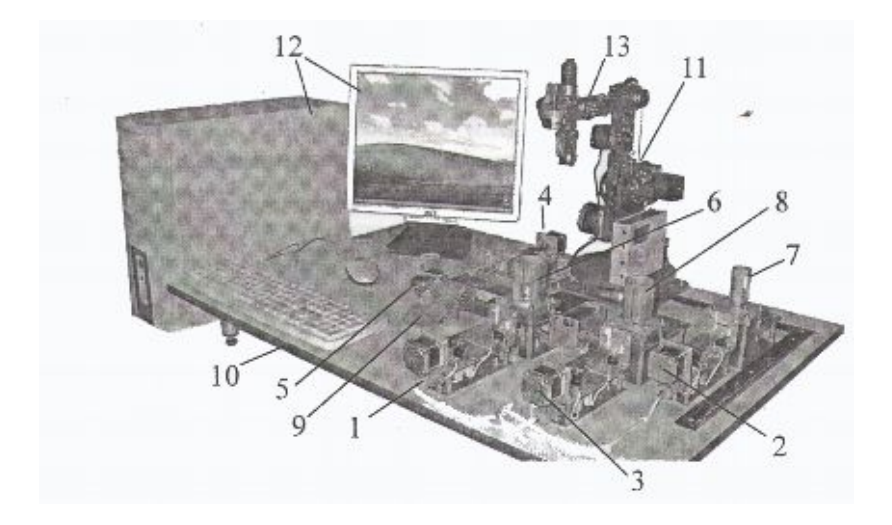

*Рис. 1. Общий вид роботизированного сборочного комплекса.*

Исследуемый роботизированный комплекс, схема планировки которого представлена на рис. 3, предназначен для сборки изделия из трёх деталей, причём расположение поверхности сопряжения базовой детали является случайным. Комплект деталей представлен на рис. 2 и включает в себя детали трех видов:

- · *деталь 1 типа "Основание",*
- · *деталь 2 типа "Ось",*
- · *деталь 3 типа "Кольцо".*

В роботизированном комплексе собирается узел в следующей последовательности: в отверстие детали 1 вставляется деталь 2, на которую затем надевается деталь 3. Положение отверстия в детали 1 на сборочной позиции является случайным, поэтому координаты его центра определяются системой технического зрения.

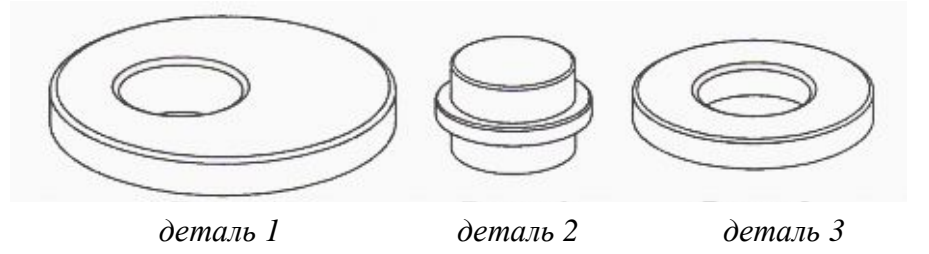

*Рис. 2. Комплект деталей, собираемых в комплексе*

*Толкатели М1-М4* предназначены для перемещения деталей или собранного узла в процессе сборки изделия. Движение толкателей обеспечивается при помощи работающих в полношаговом режиме шаговых электродвигателей (номинальный ток 0,5 А) через передачи «винтгайка». Движение толкателя ограничивается упорами, достижение граничных состояний контролируется датчиками с открытым оптическим каналом. Состояние датчиков и формирование сигналов управления двигателем каждого толкателя осуществляется встроенной в него микроконтроллерной системой. Для питания микроконтроллерных систем управления толкателей используется постоянное напряжение 8 В.

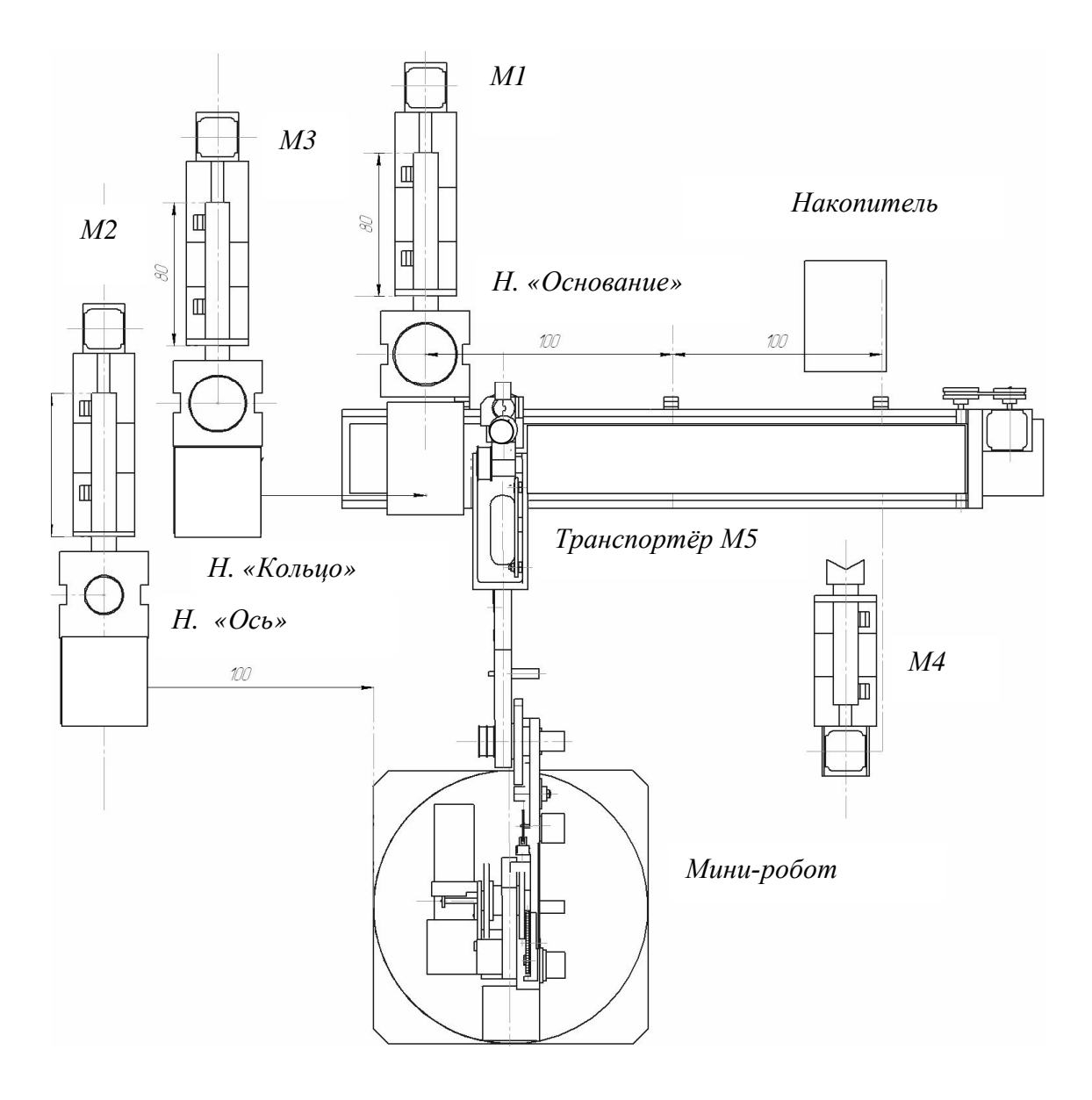

*Рис.3. Планировка роботизированного комплекса сборки*

*Толкатели М1-М4* предназначены для перемещения деталей или собранного узла в процессе сборки изделия. Движение толкателей обеспечивается при помощи работающих в полношаговом режиме шаговых

электродвигателей (номинальный ток 0,5 А) через передачи «винтгайка». Движение толкателя ограничивается упорами, достижение граничных состояний контролируется датчиками с открытым оптическим каналом. Состояние датчиков и формирование сигналов управления двигателем каждого толкателя осуществляется встроенной в него микроконтроллерной системой. Для питания микроконтроллерных систем управления толкателей используется постоянное напряжение 8 В.

*Транспортер М5* обеспечивает перемещение платформы, являющейся *подвижной позицией сборки*. Перемещение платформы обеспечивается при помощи шагового электродвигателя, работающего в полношаговом режиме через ременную передачу. Движение платформы ограничивается упорами, достижение граничных состояний контролируется датчиками с открытым оптическим каналом. Дополнительный датчик позволяет контролировать промежуточное положение платформы. Состояние датчиков и формирование сигналов управления двигателем транспортера осуществляется встроенной микроконтроллерной системой. Для питания микроконтроллерной системы управления транспортером используется постоянное напряжение 8В.

*Накопитель детали 1* предназначен для хранения детали 1 типа "Основание". Извлечение детали из накопителя осуществляется при помощи толкателя М1.

*Накопитель детали 2* предназначен для хранения детали 2 типа "Ось". Извлечение детали из накопителя осуществляется при помощи толкателя М2.

*Накопитель детали 3* предназначен для хранения детали 3 типа "Кольцо". Извлечение детали из накопителя осуществляется при помощи толкателя М3.

*Накопительный лоток* предназначен для накопления узлов, собранных в процессе функционирования установки.

*Основание* служит конструкцией для остальных (исключая персональный компьютер) элементов лабораторной установки. На нижней стороне основания расположены система управления комплексом, источник питания, а также компоненты, обеспечивающие взаимодействие системы управления и мини-робота с персональным компьютером по шине USB.

*Мини-робот* комплекса предназначен для выполнения сборочных операций. На рис. 4 представлен общий вид робота. Электромеханический мини-робот имеет пять степеней подвижности и работает в ангулярной системе координат. На последнем звене робота установлена цифровая видеокамера системы технического зрения.

В таблице 1 приведены основные технические характеристики робота.

### Таблица 1

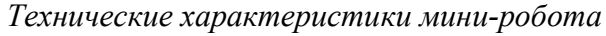

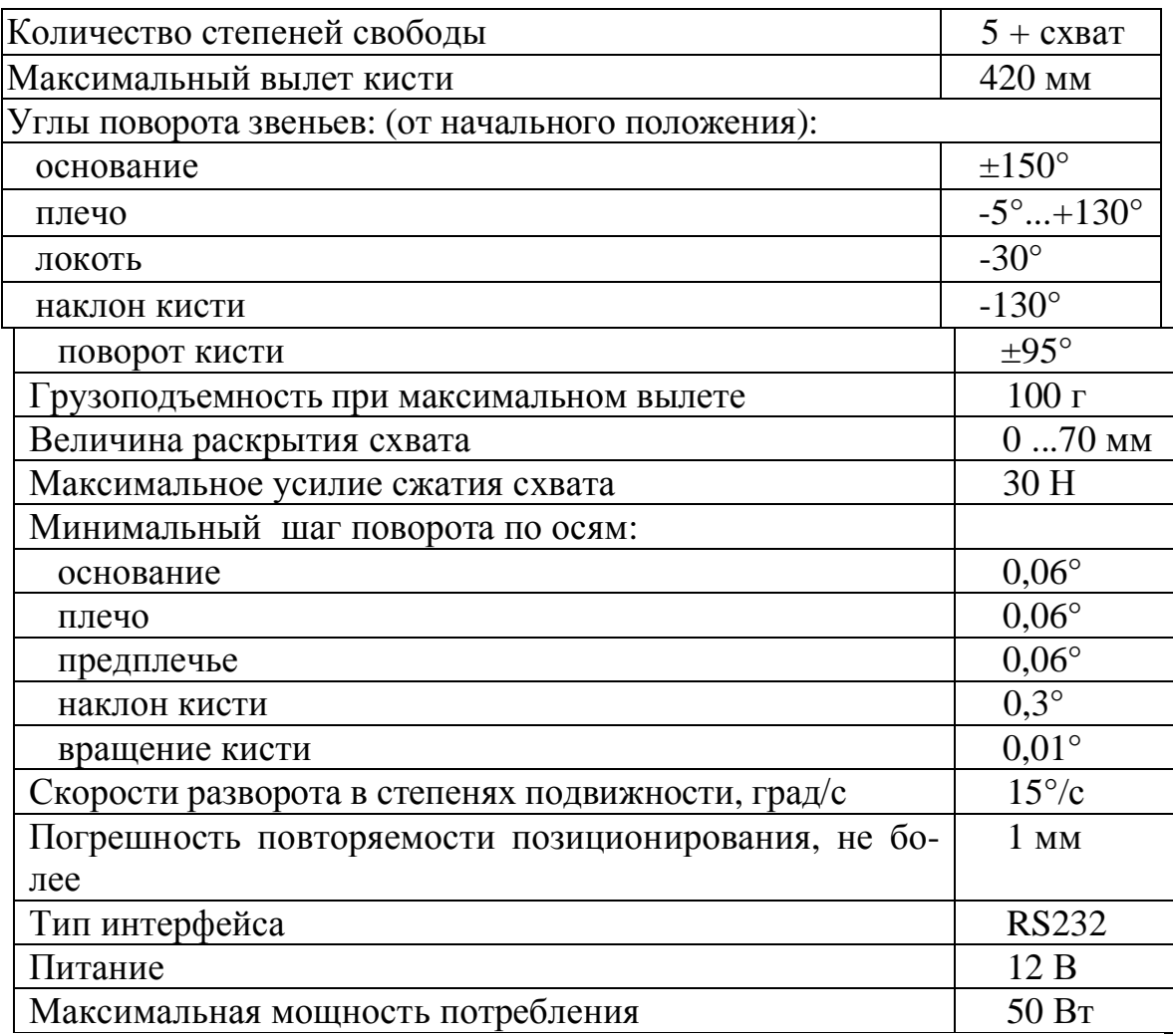

На рис. 3 показано начальное положение звеньев робота: основания, плеча, локтя и кисти, а также указаны принятые направления углов поворота этих звеньев.

*Персональный компьютер* предназначен для организации взаимодействия пользователя с системой управления лабораторной установкой.

В комплексе используется компьютер с характеристиками:

*Система управления* предназначена для управления работой толкателей М1 – М4 и транспортера М5. Питание системы управления осуществляется постоянным напряжением 5 В и 12 В. Данные напряжения формируют источником питания, работающим от сети 220 В, 50 Гц.

Внутри системы управления формируется постоянное напряжение 8 В для питания микроконтроллерных систем управления толкателей и транспортера.

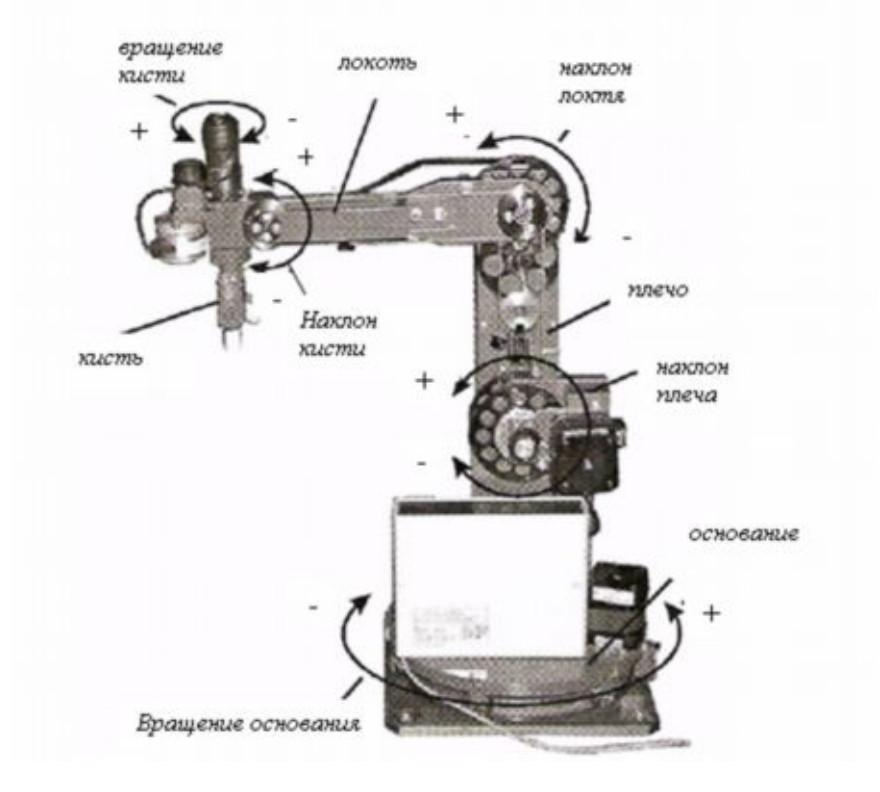

*Рис. 4. Общий вид мини-робота в начальном положении*

*Видеокамера* предназначена для приема информации о расположении деталей в рабочей зоне системы технического зрения перед выполнением автоматической сборки. Видеоинформация передается в систему управления и персональный компьютер по шине USB.

На мини-роботе установлена камера типа VideoCAMEye RGB320x240. В таблице 2 приведены её технические характеристики.

Таблица 2

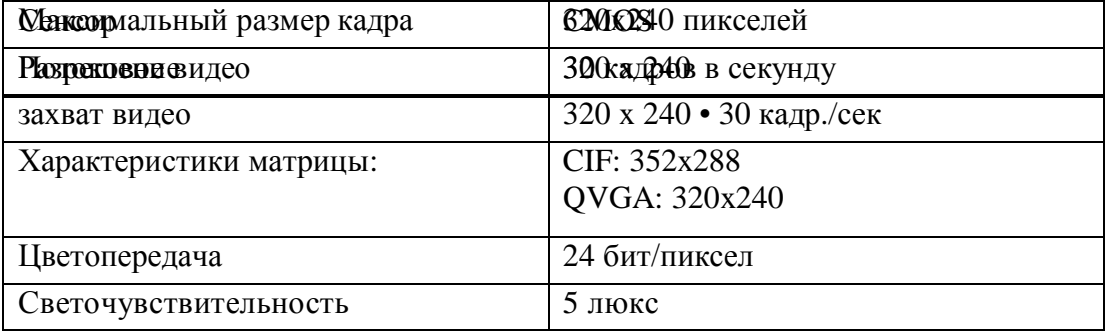

*Технические характеристики камеры*

#### 2.2. Работа с программным обеспечением комплекса

#### 2.2.1. Запуск программы

Программное обеспечение, обеспечивающее функционирование лабораторной установки, включает в себя файл *Complex.exe* - файл основной программы для персонального компьютера, а также файлы инициализации, динамических библиотек, вспомогательных изображений, примеров управляющих программ.

После запуска основной программы на экране монитора появляется окно, приглашающее оператора выбрать один из возможных режимов функционирования роботизированного сборочного комплекса: автоматический режим или режим ручного управления (рис. 5).

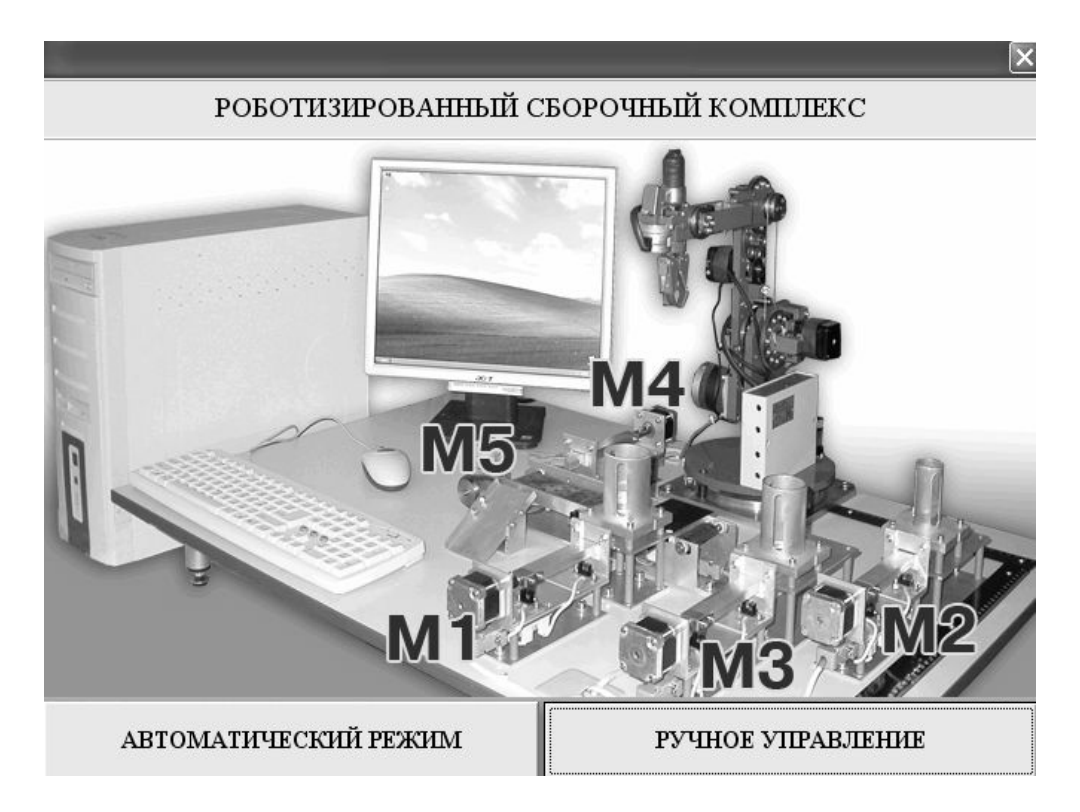

Рис. 5. Окно для выбора управления режима работы комплекса

При переходе в режим ручного управления открывается окно, показанное на рис. 6. Многие элементы управления, представленные в окне, неактивны, так как связь персонального компьютера с системой управления должна быть установлена пользователем вручную. Связь компьютера с системой управления и мини-роботом возможна, если на систему управления подано питание. Для установления связи между персональным компьютером и системой управления необходимо настроить COM-порты персонального компьютера, имена которых представлены в списках в правом верхнем углу окна ручного управления. Левый список отвечает за связь компьютера с системой управления, правый – с мини-роботом. Если COM-порты выбраны корректно, то в окне программы активируются индикаторы COM-портов и элементы управления элементами лабораторной установки (рис. 6).

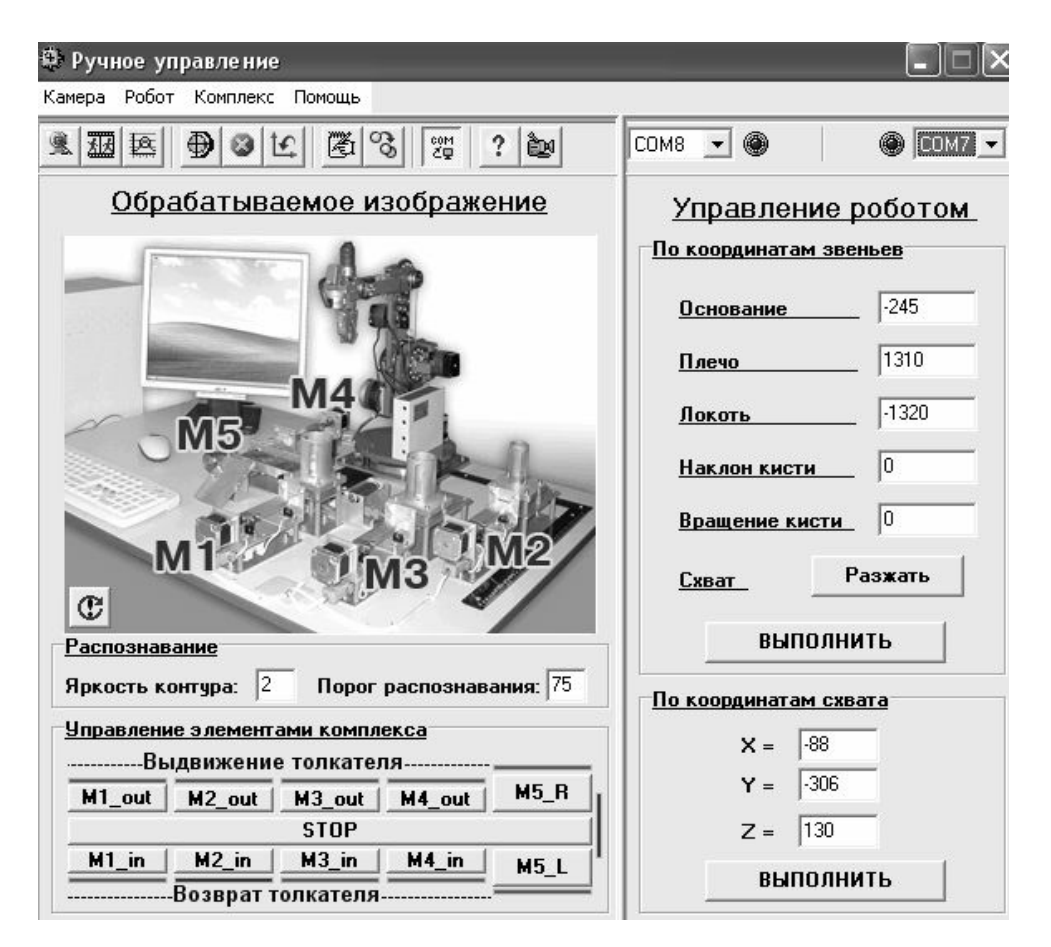

*Рис. 6 – Окно управления установкой в ручном режиме*

Активизация элементов управления в окне программы не является признаком корректного взаимодействия персонального компьютера с системой управления и мини-роботом. *Корректность взаимодействия подтверждается появлением цветных полос возле кнопок ручного управления элементами установки: М1 – М4, транспортером М5. Красный цвет* соответствует состоянию срабатывания соответствующего датчика.

На рис.7 показаны кнопки виртуальной панели управления и указано их назначение. Кнопки используются для управления как в ручном, так и в автоматическом режимах.

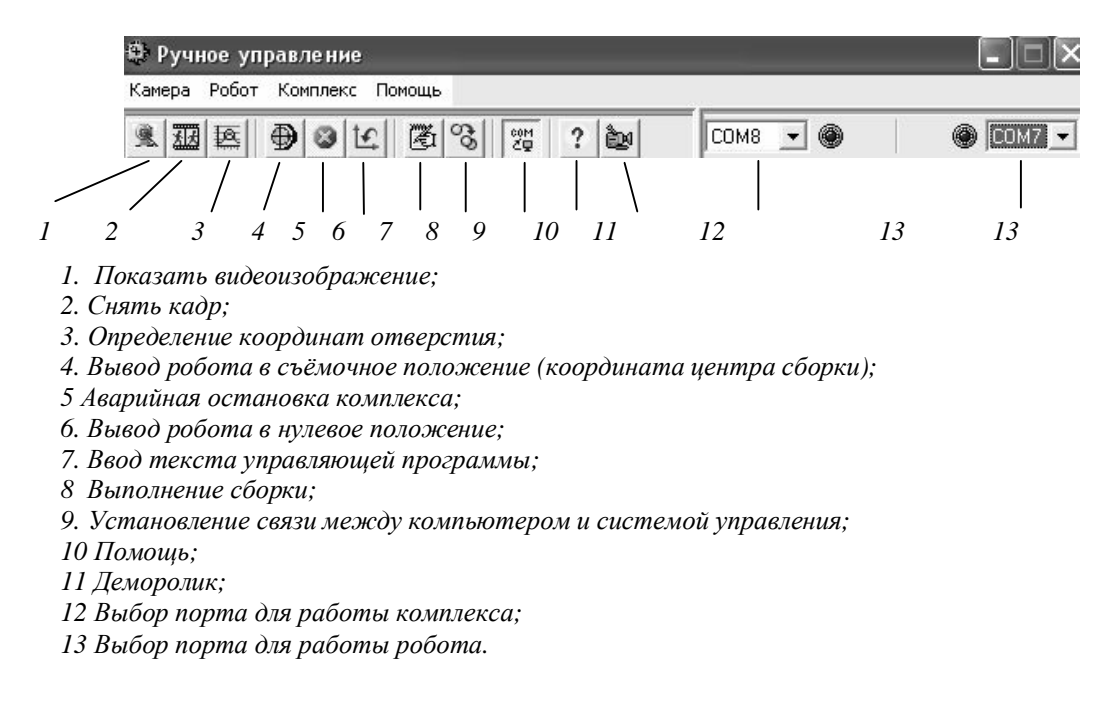

*Рис. 7. Назначение кнопок панели управления*

#### *2.2.2. Ручное управление элементами установки*

Для ручного управления толкателями М1–М4 и транспортером М5 используются кнопки, показанные на рис. 8. Нажатие на кнопку вызывает движение соответствующего механизма в требуемом направлении. Движение прекратится при срабатывании соответствующего датчика конечного положения, либо при нажатии кнопки "**STOP**".

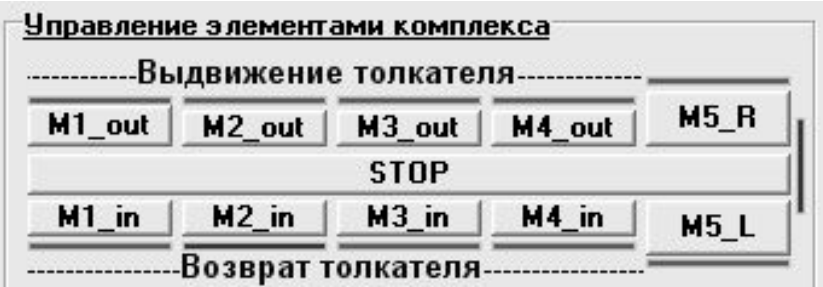

*Рис. 8. Кнопки для ручного управления элементами комплекса*

### *2.2.3. Ручное управление мини-роботом*

В ручном режиме оператор может управлять мини-роботом двумя способами:

- · по координатам звеньев мини-робота;
- · по координатам схвата мини-робота.

При управлении по координатам звеньев оператор может задать требуемый угол поворота любого из звеньев, а также состояние схвата. При этом, углы поворота задаются в *дискретах*, связанных с реальными углами следующими соотношениями:

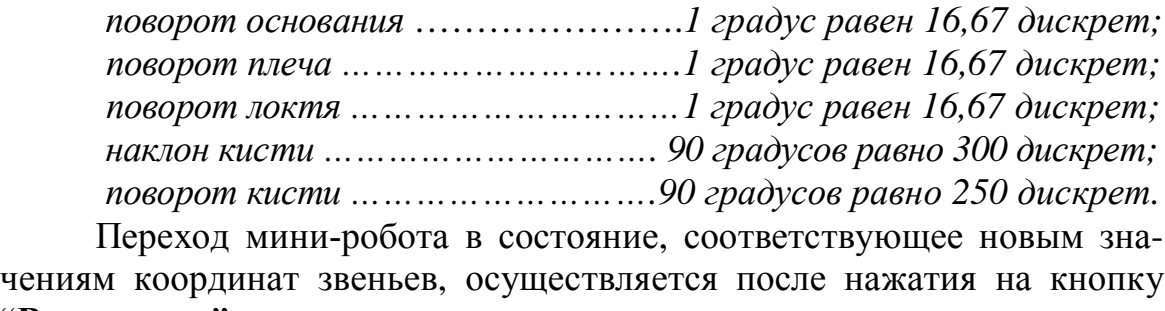

"**Выполнить**" в соответствующем поле.

При управлении по координатам схвата оператор задает *требуемые координаты схвата*, пересчет в углы поворота звеньев осуществляется программным обеспечением комплекса.

Под координатами схвата подразумевается координаты "виртуальной" точки "центр схвата", показанной на рис. 9.

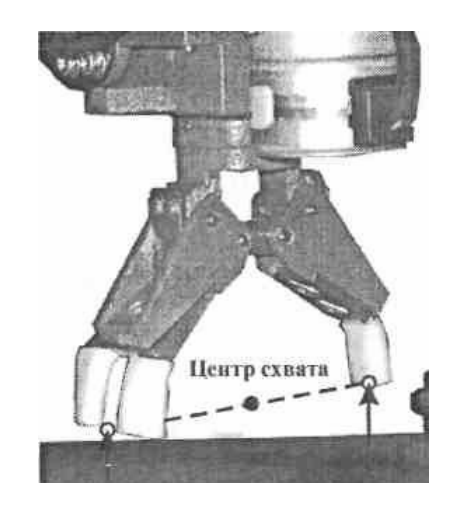

*Рис. 9. Расположение центра схвата*

При этом схват должен быть *полностью разжат*. Программное обеспечение пересчитывает задаваемые оператором координаты схвата в координаты центра шарнира, вокруг которого осуществляется наклон кисти робота (рис. 4).

Координаты схвата должны задаваться в системе координат основания *в миллиметрах* с учетом знака. Схват робота должен быть *строго вертикален.*

### *2.2.4. Выполнение управляющей программы*

Работа лабораторной установки в автоматическом режиме заключается в одном или многократном выполнении управляющей программы, составленной оператором. В ручном режиме управляющая программа может быть проверена в работе с использованием эмулятора.

Для перехода к окну составления управляющей программы используется команда *Комплекс Ввод текста управляющей программы.*

Таблица 3

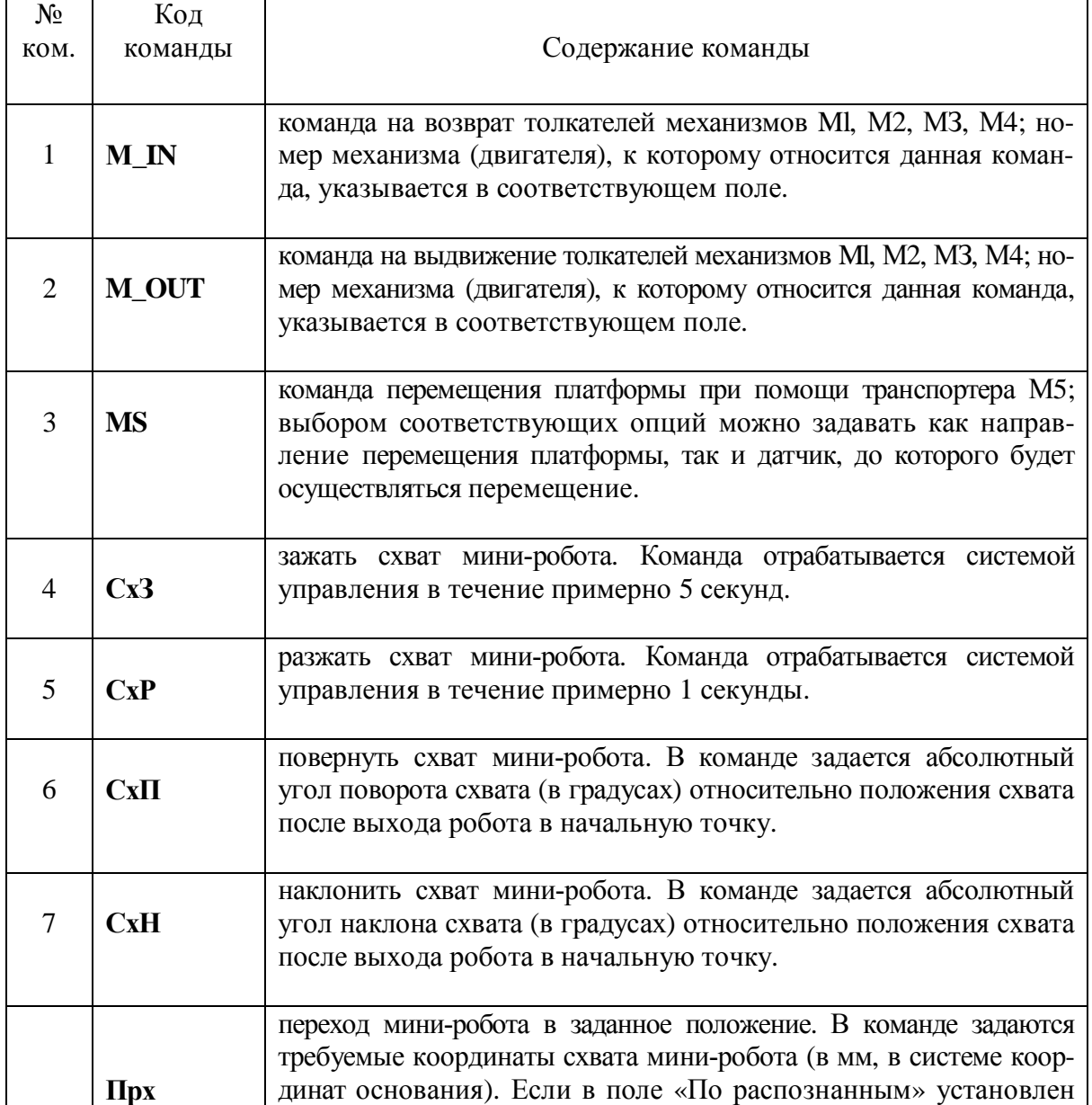

*Команды управляющей программы*

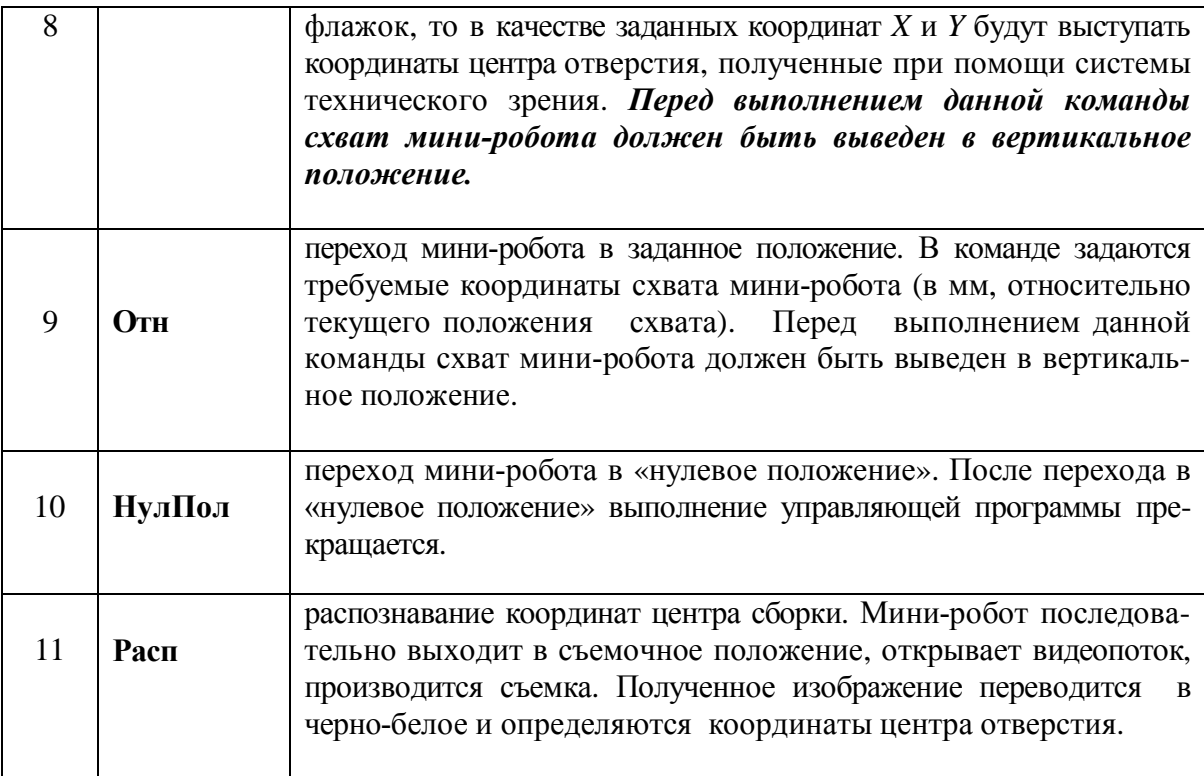

Текст управляющей программы состоит из команд. Набор управляющих команд программного обеспечения комплекса приведён в табл. 3. Каждая команда в программе имеет свой номер. Нумерация команд осуществляется автоматически с шагом в 10.

Управляющая программа может быть сохранена в памяти персонального компьютера. При считывании программы из памяти производится проверка ее корректности. Если файл с управляющей программой содержит неверные команды или их номера, то будет выдано предупреждение.

# *Особенности составления управляющей программы*

При составлении управляющей программы следует обратить внимание на следующее:

- · В большинстве случаев схват мини-робота должен находиться в вертикальном положении. Поэтому одной из первых команд в программе должна быть команда *СхН* , корректирующая возможное исходное «не вертикальное» положение. При выполнении команды *Расп* схват робота будет наклонён на угол, величина которого записана в четвёртой строке файла *Rasp.ini.*
- · Команды перехода *ПРх* и *Отн* не обеспечивают (из-за особенностей системы управления робота) перемещение по кратчайшим траекто-

риям. При отработке этих команд звенья робота начинают перемещаться практически одновременно, но время окончания их движений разное. Это ведёт к непредсказуемым промежуточным положениям схвата, которые в ряде случаев могут привести к временной неработоспособности робота. Поэтому рекомендуется вводить в программу дополнительные команды перехода в точки с «безопасными» координатами.

#### 2.2.5. Работа в режиме автоматического управления

При переходе в режим автоматического управления открывается окно, показанное на рис. 10. Поля в данном окне носят, в основном, информационный характер и отражают ход выполнения управляющей программы: показаны состояния датчиков, параметры распознавания, влияющие на качество определения координат отверстия в детали 1, номер и название выполняемой команды, общее количество выполнений программы (количество сборок) и номер текущего выполнения программы (выполняемая сборка).

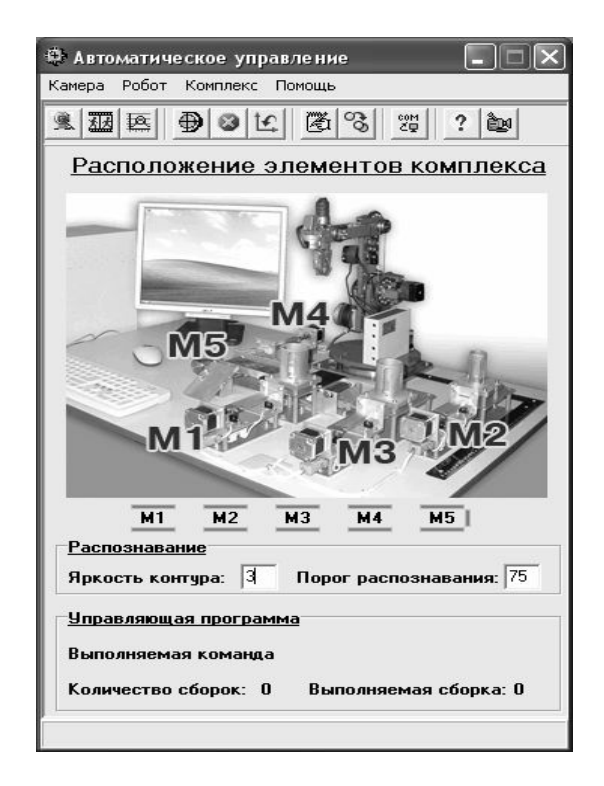

Рис. 10. Окно управления установкой в автоматическом режиме

Составление и передача управляющей программы на выполнение осуществляются аналогично ручному режиму работы.

#### 3. Функционирование лабораторной установки

После подачи питания на мини - робот его внутренняя система управления производит вывод его звеньев в исходное положение ("нулевое положение"). После этого установка готова к работе. Вся дальнейшая работа с лабораторной установкой осуществляется при помощи программного обеспечения, установленного на персональном компью-Tepe.

Лабораторная установка, как было сказано выше, может функционировать в ручном и автоматическом режимах. Основной режим работы - автоматический.

#### 3.1. Системы координат роботизированного комплекса

Для математического описания функционирования установки введены несколько систем координат. Основной системой координат, в которой выполняется программирование мини-робота оператором, является система координат основания ОХҮZ. Оси данной системы координат заданы физически при помощи линеек, закрепленных на основании (см. рис. 1). Ось ОZ направлена вверх.

Внимание! Координаты Х отсчитываются по линейке в положительном направлении, координаты  $Y - e$  отрицательном направлении.

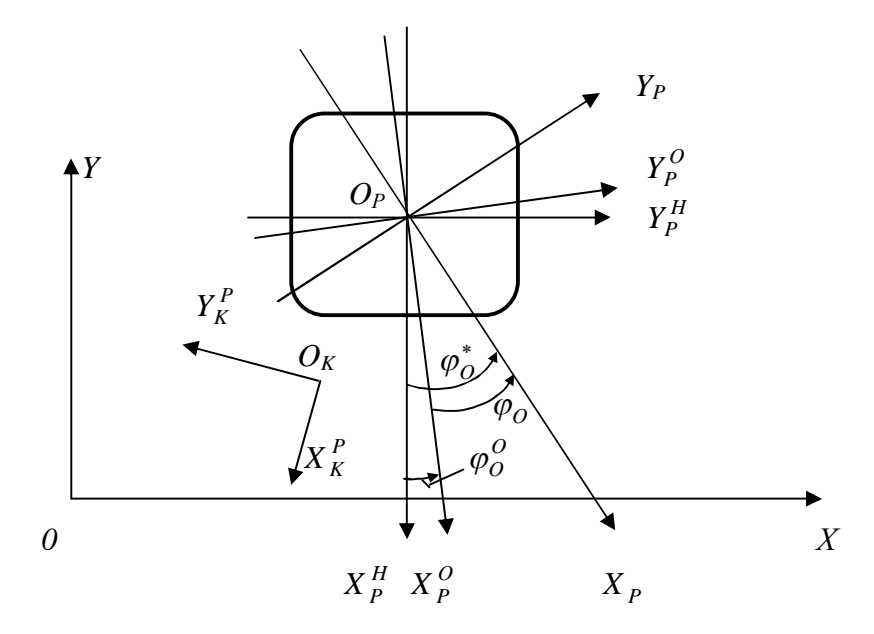

Рис. 11. системы координат в плоскости основания

Системы координат  $O_p X_p Y_p Z_p$ ,  $O_p X_p^0 Y_p^0 Z_p^0$ ,  $O_p X_p^H Y_p^H Z_p^H$ *H P H P P O P O*  $O_p X_p Y_p Z_p$ ,  $O_p X_p^0 Y_p^0 Z_p^0$ ,  $O_p X_p^H Y_p^H Z_p^H$ , показанные на рис. 11, 12 используются при описании работы миниробота.

Точка *Ор* - центр неподвижной платформы мини-робота.

Подвижная система координат *OPXPYPZ<sup>P</sup>* связана с минироботом: плечо и локоть робота находятся в плоскости *OPXPZP*. Неподвижная система координат  $O_p X_p^0 Y_p^0 Z_p^0$ *O*  $O_P X_P^O Y_P^O Z_P^O$  совпадает с  $O_P X_P Y_P Z_P$  тогда, когда мини-робот находится в «нулевой точке».

Оси неподвижной системы координат  $O_p X_p^H Y_p^H Z_p^H$ *H*  $O_p X_p^H Y_p^H Z_p^H$  развернуты относительно осей системы координат основания *OXYZ* на 90°. Координаты точки *О<sup>Р</sup>* в системе координат основания хранятся в файле *K\_rbt.ini:* в первой строке - координата *X*, во второй строке координата *Y.* Листинг файла показан на рис. 13. В лабораторной установке принято, что начало базовой системы координат *О* совпадает с центром неподвижной платформы мини-робота, то есть с точкой *Ор*.

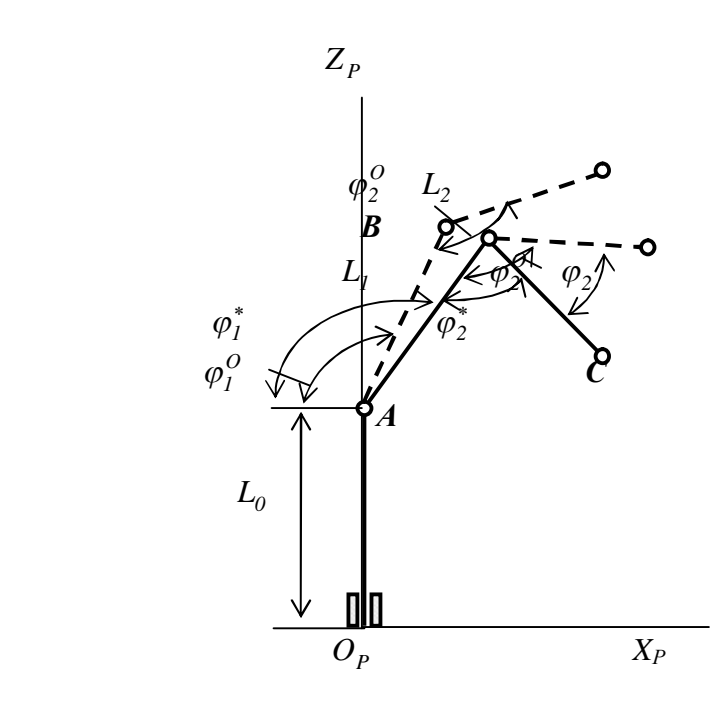

*Рис. 12. системы координат вертикальной плоскости*

Системы координат  $O_p X_p^0 Y_p^0 Z_p^0$  и  $O_p X_p^H Y_p^H Z_p^H$  могут не совпадать. В третьей строке файла **K\_rbt.ini** хранится величина угла  $\varphi_0^0$ , в четвертой -  $\varphi_l^0$ , в пятой -  $\varphi_2^0$ . Значения углов заданы в градусах, направления отсчета показаны на рис. 11 и 12.

Управление мини-роботом осуществляется заданием углов поворота его звеньев: для основания это угол  $\varphi_0$ , для плеча - угол  $\varphi_1$ , для локтя -  $\varphi$ . В математических расчетах, реализуемых программным обеспечением комплекса, используются углы  $\varphi_0^*, \varphi_1^*, \varphi_2^*$ . При расчетах управляющих воздействий принимается, что величины  $L_0 = 196$ мм,  $L_1 = 160$  мм,  $L_2 = 180$  мм. Эти числа хранятся в файле **K\_rbt.ini** в шестой, седьмой и восьмой строках, соответственно.

Система технического зрения обрабатывает информацию в собственной плоской системе координат  $O_K^P X_K^P Y_K^P$ , оси которой лежат в плоскости ОХУ и, в общем случае, развернуты относительно осей  $OX$  и ОY на угол  $\varphi_{K}$ .

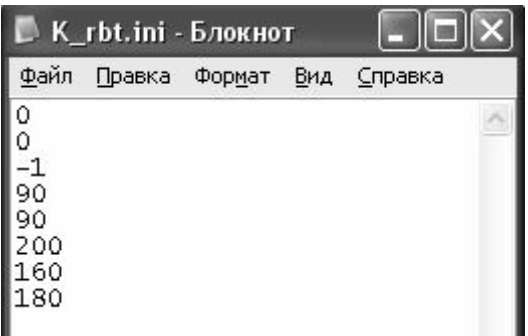

Рис. 13. Листинг файла **K** rbt.ini

#### 3.2. Работа системы технического зрения

В ручном режиме работа с системой технического зрения возможна, если активна команда Камера основного меню программы. Система технического зрения может работать как с новым изображением детали, так и с ранее полученным изображением.

При работе с ранее полученным изображением оно должно быть считано из памяти. Изображение считывается из файла *pic.bmp*, находящеегося в каталоге проекта. При отсутствии файла появится сообщение об ошибке.

После считывания изображения из файла, оно появится в окне программы.

Команда меню *Камера Черно-белое* преобразует изображение в черно-белое с выделением контуров.

Команда меню *Камера Определение координат отверстия* (*кнопка 3*) позволяет определить координаты центра окружности заданного диаметра, вписанной в чёрный контур. Если координаты определены, то их значения (в пикселях) в системе координат видеокамеры *P K P*  $O_K^P X_K^P Y_K^P$  появляется в соответствующем поле. Данная команда может использоваться без предварительного получения черно-белого изображения.

На качество определения центра отверстия влияют параметры «*Яркость контура*» и «*Порог распознавания*». Эти параметры настраиваются в зависимости от вида объекта.

#### *3.2.1. Настройка системы технического зрения*

Система технического зрения определяет координаты центра окружности, вписанной в чёрный контур, соответствующий диаметру настройки. Данные координаты используются для организации сборки в автоматическом режиме. Настройка данной системы включает в себя несколько этапов.

#### *Этап 1*

Поместить деталь 1 на подвижную платформу транспортера М5 и переместить ее вручную справа налево до срабатывания *датчика, контролирующего промежуточное положение платформы*. Момент срабатывания датчика определяется визуально по изменению цвета соответствующей полоски с зеленого на красный цвет. Данное положение платформы будет в дальнейшем являться *сборочным* положением.

#### *Этап 2*

Командой **Камера Показать видеоизображение** (*кнопка 1*) открыть видеопоток.

#### *Этап 3*

Вручную вывести звенья мини-робота так, чтобы видеокамера оказалась над платформой с деталью, при этом изображение детали в кадре должно иметь желаемый размер. Видеокамера при этом должна располагаться горизонтально.

Полученное положение звеньев робота называется *съемочным положением*. Координаты звеньев, соответствующие съемочному положению, необходимо сохранить в файле *Rasp.ini* (папка Data):

- · *первая строка координаты звена "Основание";*
- · *вторая строка координаты звена "Плечо";*
- · *третья строка координаты звена локоть;*
- · *четвертая строка координаты "Наклон кисти";*
- · *пятая строка диаметр отверстия детали, которая расположена на платформе в миллиметрах;*
- · *шестая строка диаметр отверстия детали, которая расположена на платформе в пикселях.*

В дальнейшем эти координаты будут использоваться при автоматической сборке.

### *Этап 4*

Выполнить съемку **Камера Снять кадр** (*кнопка 2*).

Для того чтобы выполнить полный цикл по определению координат центра сборки, необходимо выполнить команду **Робот Координата центра сборки** (*кнопка 4*). При выполнении этой команды лабораторная установка:

- · *выводит мини-робот в съемочное положение,*
- · *открывает видеопоток,*
- · *производит съемку,*
- · *переводит полученное изображение в черно-белое изображение,*
- · *определяет координаты центра отверстия*.

### *3.3. Программирование работы комплекса*

Работа лабораторной установки в автоматическом режиме заключается в одно или многократном выполнении управляющей программы, составленной оператором. В ручном режиме управляющая программа может быть проверена в работе с использованием *эмулятора.*

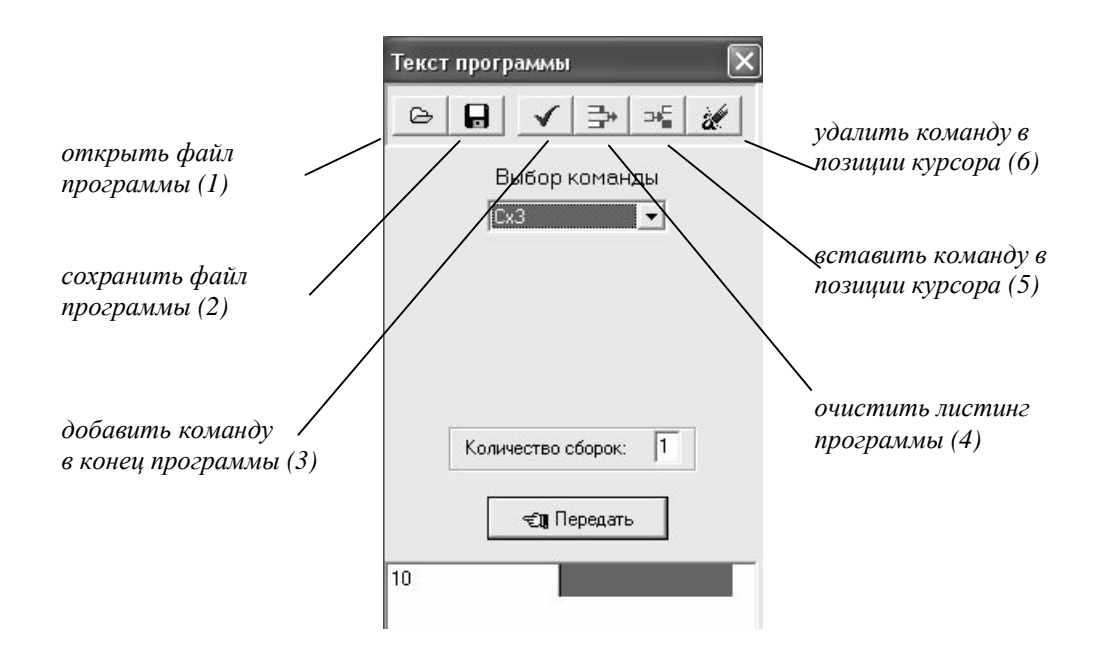

*Рис.14. Окно управляющей программы*

Для перехода к окну записи управляющей программы используется команда **Комплекс Ввод управляющей программы** (*кнопка 7*).

При её активации открывается окно, показанное на рис.14.

В поле *«Количество сборок»* оператором задаётся количество циклов выполнения программы в автоматическом режиме. При работе с эмулятором данное окно неактивно.

Отладка управляющей программы может быть проведена на эмуляторе, встроенном в программное обеспечение комплекса.

Нажатием на кнопку *«Передать»* управляющая программа передаётся на эмулятор. После этого данная кнопка будет заблокирована.

### *3.4. Отработка управляющей программы на эмуляторе*

При работе в ручном режиме окно эмулятора, представленное на рис.15, открывается одновременно с окном составления управляющей программы. До передачи программы на эмулятор его элементы управления неактивны. После передачи программы на эмулятор можно нажатием кнопки 1 (рис. 15) отработать очередную команду программы. Нажатие кнопки 2 позволяет отработать все команды программы последовательно. Активация кнопки 3 прекращает эмуляцию программы, при этом произойдёт разблокирование кнопки *«Передать»* (рис. 14).
Очередная команда программы показывается в поле «*Выполняемая команда».* Команда выделяется красным цветом, если она ещё не начала выполняться, и синим цветом – если она выполняется. В окне составления управляющей программы выполняемая команда также выделяется.

#### *Примечание:*

 *В эмуляторе некоторые команды управления и команда Расп игнорируются.*

## **4. Программа работы** *(уровень 1)*

- 1. Изучить назначение, планировку и состав комплекса. Ознакомиться с настройкой и запуском комплекса в работу.
- 2. Изучить состав, характеристики системы технического зрения комплекса (СТЗ), последовательность операций при определении координат базовой детали.
- 3. Разработать алгоритм функционирования комплекса в виде блок-схемы для отработки процесса в соответствии с вариантом, указанным в таблице 4. Вариант задания указывается преподавателем. Составить управляющую программу работы комплекса, провести её отладку на имитаторе.

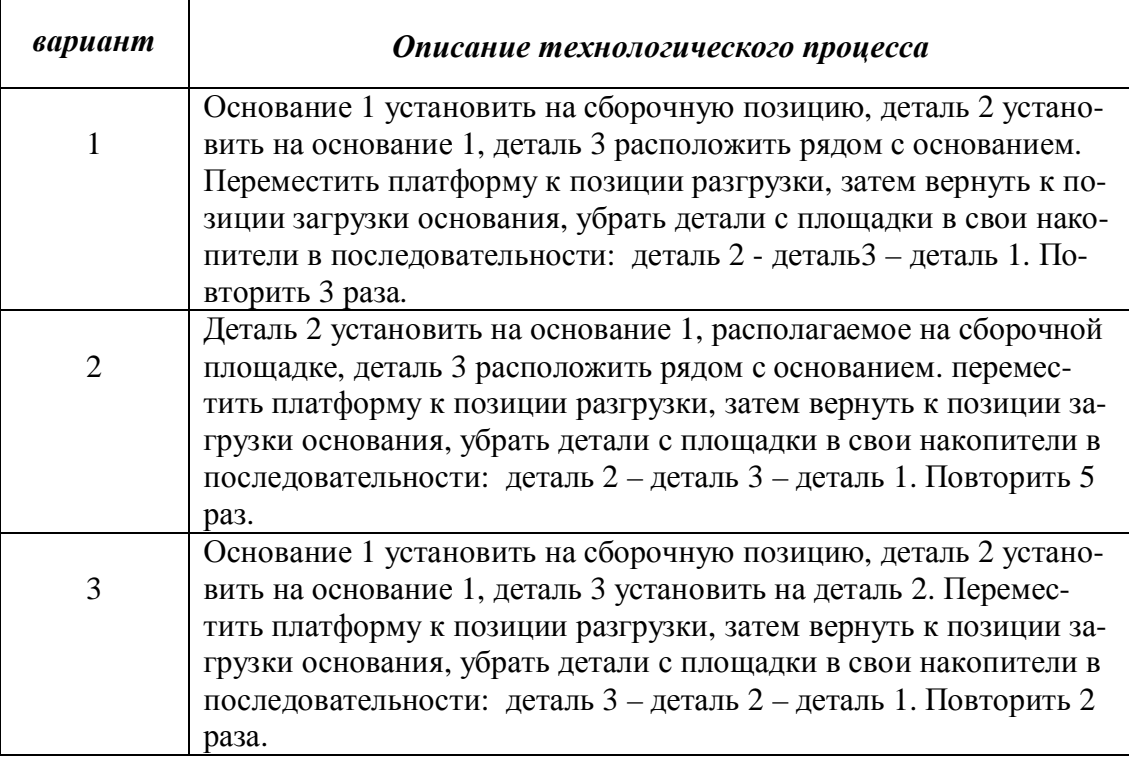

4. Включить комплекс в «Автоматический режим», отработать заданный технологический процесс, определить среднее время одного цикла отработки программы.

#### Содержание отчёта

- 1. Цель лабораторной работы.
- 2. Общий вид комплекса, системы координат для описания работы комплекса, описание работы комплекса.
- 3. Рабочие чертежи собираемых деталей (с указанием размеров).
- 4. Кинематическая схема робота, системы координат робота и системы технического зрения.
- 5. Описание функционирования комплекса в базовой системе координат с пояснением назначения используемых обобщённых координат робота, указанием диапазонов их изменения и способов задания при программировании.
- 6. Технологический процесс, отрабатываемый комплексом (в соответствии с вариантом), блок-схема алгоритма управления.
- 7. Текст управляющей программы, экспериментальные данные для определения среднего времени цикла и его значение.
- 8. Выводы по результатам выполнения работы.

#### 5. Программа работы (уровень 2)

- 1. Изучить назначение, планировку и состав комплекса. Ознакомиться с настройкой и запуском комплекса в работу.
- 2. Изучить состав, характеристики системы технического зрения комплекса (СТЗ), последовательность операций при определении координат базовой детали.
- 3. Разработать алгоритм функционирования комплекса в виде блок-схемы и таблицы переходов. Составить управляющую программу работы комплекса, провести её отладку на имитатоpe.
- 4. Оценить вероятность сборки деталей 1 и 2, считая, что источниками погрешности ориентации при сборке являются:
- погрешность определения центра отверстия базовой детали системой технического зрения (погрешность СТЗ);
- погрешность позиционирования робота;
- допуски на размеры сопрягаемых поверхностей.

Для определения погрешности СТЗ получить выборку из 5 измерений координаты центра окружности одного из оснований при неизменном его положении на сборочной позиции. Рассчитать математическое ожидание и дисперсию погрешности СТЗ. Допуски на размеры сопрягаемых поверхностей определить по

измерениям диаметров отверстия в основаниях - 5шт., и диаметров вала 2 - 5 шт. Определить номинальные диаметры вала и отверстия, приняв верхние и нижние допуски по модулю одинаковыми.

- 5. Разработать размеченный граф состояний функционирования комплекса. Для этого ввести обобщённые состояния, определить экспериментально интенсивности переходов графа состояний. Экспериментальные значения интенсивностей переходов вычислять по результатам не менее пяти измерений.
- По графу состояний определить формулы для стационарных ве-6. роятностей состояний, получить формулы для коэффициентов загрузки всех активных устройств комплекса, его производительности. Определить расчётные значения этих коэффициентов и производительности комплекса.
- 7. Исследовать работу комплекса в автоматическом режиме, определить экспериментально время пяти циклов работы комплекса, рассчитать среднее время цикла работы комплекса, его производительность. Сравнить расчётные значения показателей работы комплекса с их фактическими значениями.
- 8. Сделать выводы по результатам работы.

## Содержание отчёта

- 1. Цель выполнения лабораторной работы.
- 2. Общий вид комплекса, системы координат для описания работы комплекса, описание работы комплекса.
- 3. Рабочие чертежи собираемых деталей, расчёты допусков на размеры деталей 1 и 2.
- 4. Описание функционирования комплекса в базовой системе координат с пояснением назначения используемых обобщённых координат робота, указанием диапазонов их изменения и способов задания при программировании.
- 5. Экспериментальные данные и расчёт погрешности СТЗ.
- 6. Расчёт вероятности сборки изделия (деталей 1 и 2).
- 7. Размеченный граф состояний, выводы расчётных формул по пунктам программы 5 и 6.
- 8. Управляющие программы для определения интенсивностей переходов, статистические данные продолжительностей переходов, результаты их обработки, расчётные значения интенсивностей переходов.
- 9. Расчёт основных показателей функционирования комплекса по графу состояний.
- 10. Управляющая программа для сборки изделия в автоматическом режиме, результаты исследования комплекса по п.п. 7.
- 11. Выводы по результатам выполнения работы.

## **Работа с программой управления для токарного станка**

Запускается программа с помощью ярлыка или через меню «Пуск – Программы - STEP CNC ».

Основные свойства программы «STEP CNC»:

- · После запуска программа находится в режиме ИМИТАТОР.
- · Любое перемещение инструмента возможно, если скорость суппорта F не равна нулю.
- · Для запуска Ручного режима в режиме ИМИТАТОР не требуется дополнительных действий и настроек.
- · Для выполнения отдельной команды с командной строки в режиме ИМИТАТОР не требуется дополнительных настроек.
- · Для запуска Автоматического выполнения Управляющей программы требуется выполнить выход в Ноль станка по всем координатам для режимов СТАНОК и ИМИТАТОР.

Для того чтобы задать Ноль станка необходимо вывести инструмент в Главном окне программы в точку, которая будет принята за ноль станка и нажать кнопку «Определить ноль станка» **4** на панели управления. Счётчики координат сбрасываются. Последующие команды выхода в Ноль станка будут выводить суппорт в эту точку.

Для приведения изображения ИМИТАТОРА в соответствие обработке на станке в режиме СТАНОК, требуется:

- · Вывести на станке инструмент в позицию, которая будет принята за Ноль станка.
- · Переключить программу в режим ИМИТАТОР.
- · Вывести инструмент на имитаторе в позицию, которая будет принята за Ноль станка.
- · Переключить программу в режим СТАНОК.
- · Нажать кнопку «Определить ноль станка» .
- · Запустить Управляющую программу (УП). Запуск Управляющей программы:
- Открыть диалог загрузки программы, нажав кнопку  $\sum$  на панели управления.
- · Выбрать файл УП.
- · Нажать кнопку «Загрузить». Текст УП будет загружен в окно «Программа на панели управления».
- · Вывести суппорт в Ноль станка.
- Нажать кнопку  $\uparrow$  на панели управления.
- · Для пошагового выполнения программы установить флаг «Пошаговый режим» на панели управления.
- · Для изменения типа станка открыть диалог «Настройка оборудования» и на вкладке «Общие» выбрать тип станка Токарный или Фрезерный. Нажать кнопку «Сохранить» и перезапустить программу.
- · Для остановки выполнения УП или отдельной команды необходимо нажать кнопку «СТОП». При этом значения скорости суппорта и скорости главного движения будут установлены в ноль.
- · Включение работы с реальным станком проводится через «Команды Станок».

Если произошло переключение в режим СТАНОК, но привода не работают, требуется проверить следующие моменты:

- · Установлена ли скорость перемещения суппорта F?
- · Подключен ли станок к LPT порту ПК?
- · Правильно ли установлены управляющие линии для данного станка? Проверка проводится по паспорту к станку и диалог «Настройка оборудования».
- · Задана ли минимальная ширина импульса для шаговых приводов? Проверка проводится по паспорту к станку и диалог «Настройка оборудования».

Минимальная ширина управляющих импульсов шагового привода может быть настроена следующей последовательностью действий:

- 1. Установить значение максимальной скорости равным 300 (диалог «Настройка оборудования»).
- 2. Установить значение «Импульс» равным 2500 (диалог «Настройка оборудования»).
- 3. Нажать кнопку «Сохранить».
- 4. Переключить программу в режим СТАНОК.
- 5. Вызвать диалог «Ручное управление».
- 6. Установить скорость суппорта на максимальное значение.
- 7. Нажать кнопку перемещения какой-либо из осей в любом направлении.
- 8. Если привод работает равномерно, уменьшить значение «Импульс» на 100 и повторить пункты 5,6,7.
- 9. Пункт 8 повторять до момента достижения максимальной скорости перемещения при равномерной работе двигателя.

#### Руководство по программированию

Управляющая программа обработки детали состоит из последовательности кадров. Формат кадра определяется ГОСТ 20999-83 и имеет вид: N04. G02. X+053. Z+053. R+053. I+053. J+053 K+053. F023 F05 E034. S+04. T04. D02. M02. P08. Q08. H04. L04.

Инструкция G описывает правила задания систем координат станка и детали, а также особых точек в этих системах координат, а именно:

- учёт вУП реальных условий обработки;
- состав  $G \phi$ ункций, их назначение;
- $\bullet$  состав буквенных параметров  $\mathbf{M}$ параметров УЧПУ. необходимых для корректной обработки G - функций;

Система координат станка определяется местоположением начала координат станка - нулевой точки станка. В данном случае примененасистема плавающего нуля станка, т.е. любое положение крестового стола относительно инструментаможет быть принято за нулевое.

УЧПУ ориентирована на правую систему координат, при которой взгляд наблюдателя со стороны положительного направления оси Y на квадранты плоскости XZ видит отработку функции круговой интерполяции G02 "по часовой стрелке".

Установка новой системы координат детали осуществляется функцией:

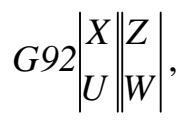

где Х, Z - координаты фиксированной точки №1 в системе координат детали, т.е. относительно начала системы координат детали ноля детали  $(H\Box)$ :

U. W - составляющие вектора, проведённого из НД в НС (ноля станка).

Формат кадра: Каждый отдельный кадр УП должен соответствовать формату: [Номер кадра] [Команда] [Параметры команды].

В одном кадре не должно быть одновременно М и G функций, параметрами которых являются одни и те же параметры.

Составляющие кадра отделяются друг от друга одним пробелом.

Строка, начинающаяся с символа «;» считается комментарием

Например: ; Включение шпинделя

N100 S1000 M03

## Параметры и их значения не разделяются пробелами. Например:  $X-100.6$

Таблица 2.

| Адресная бук-<br>Ba | Назначение символа                                                                     |
|---------------------|----------------------------------------------------------------------------------------|
| N                   | Порядковый номер кадра                                                                 |
| G                   | Команда задания режима операции (линейная, кру-<br>говая интерполяция и т.д.)          |
| X, Y, Z             | Значения координат                                                                     |
| I, J, K             | Координаты центра дуги окружности                                                      |
| $\mathsf{F}$        | Скорость суппорта                                                                      |
| S                   | Скорость вращения шпинделя                                                             |
| T                   | Номер корректора инструмента                                                           |
| M                   | Вспомогательная команда                                                                |
| R                   | Радиус дуги окружности                                                                 |
| P                   | Длительность паузы, номер подпрограммы, номер<br>фиксированной точки, параметр команды |
|                     | Параметр команды                                                                       |

Задание значений координат и параметров

Если значение координаты или радиуса задано с десятичной точкой, то значение принимается заданным в миллиметрах.

Если значение координаты или радиуса задано без десятичной точки, то значение принимается заданным в дискретах.

Пример: X100 - сто дискркет;

Х100. - сто миллиметров.

Параметрическое задание значений

Задание значения из параметра:  $X#200n$  $Y#210n$  $Z#220n$ Задание значения из переменной **XEn YEn**  $ZEn$ 

Задать значение параметра можно следующим образом:

Пример: N10#2005=35.5 – значение параметра35.5;

N10#2005=E10 – значение из переменной.

Математические операции с параметрами

 Сложение #2001=#2002+#2001 - Сумма значений параметров #2002 и #2001 записывается в параметр #2001.

 Вычитание #2001=#2002-#2001 - Разность значений параметров #2002 и #2001 записывается в параметр #2001.

 Умножение #2001=#2002\*#2001 - Произведение значений параметров #2002 и #2001 записывается в параметр #2001.

 Деление #2001=#2002/#2001 – Остаток от деления параметра #2002 на #2001 записывается в параметр #2001.

Задание скоростей суппорта и шпинделя

· Скорость суппорта Fn задаётся в миллиметрах на 1 оборот шпинделя (мм/об);

· Скорость шпинделя Sn в оборотах в минуту (об/мин). Параметры инструмента

Установка значений вылетов инструмента: N01 Tn.

Значения вылетов суммируются с текущей координатой. Формат файла УП:

- · Файл управляющей программы представляет собой обычный текстовой файл с расширением .PRG;
- · Каждая отдельная строка файла должна содержать кадр программы или строку комментария, первым символом которой должен быть символ ";"
- · Пустые строки игнорируются при загрузке файла.

#### Работа с программой управления для фрезерного станка

#### Формат кадра, буквенные адреса, оси координат

Управляющая программа (УП) обработки детали состоит из последовательности кадров. Формат кадра (по ГОСТ 20999-76) имеет вид: N04. G02. X+053. Z+053. R+053. I+053. J+053 K+053. F023 F05 E034. S+04. T04. D02. M02. P08. O08. H04. L04.

Формат дополнительных буквенных адресов:

 $A+053$ , B $+053$ , C $+053$ , U $+053$ , V $+053$ , W $+053$ , Y $+053$ , O08

Назначение буквенных адресов:

**N** - номер кадра;

G - подготовительная функция, постоянный цикл;

 $X, Z$  - геометрические данные по осям  $X$  и  $Z$  в абсолютных величинах или в приращениях;

 $U, W$  - геометрические данные по осям X и Z в приращениях;

**R** - радиус дуги;

I, К - координаты центра окружности; геометрические данные по осям Х, Z; программирование может осуществляться на радиус и на диаметр;

S - частота вращения шпинделя, скорость резания;

- Н количество повторов управляющей программы;
- Т функция инструмента, N инструмента, N корректора;
- **D** номер корректора;

М - вспомогательная функция;

L - вызов управляющей программы (подпрограммы);

Р, О - номер первого и последнего кадра некоторой части УП;

**F**, **E** - функция подачи; шаг резьбы;

А, В, С, Ј, V, Ү, О - дополнительные параметры циклов и управляющих программ.

В одном кадре можно записать:

- F, E значение подачи (шага резьбы);
- множество G функций из группы настроечных;
- функцию Т или функцию D;
- до шести М функций, выполняемых до перемещения;
- $\bullet$  S функцию;
- одну G функцию из группы основных (с учетом модальности);
- до четырех М функций, выполняемых после движения;

• L - функцию (вызов подпрограммы) и после нее любые буквенные адреса в качестве параметров.

В общем случае L - функция делит кадр на две части: все буквенные адреса, записанные, в кадре после адреса L рассматриваются как параметры. Исключением является только адрес Н, который в любом месте кадра рассматривается, как число повторений подпрограммы.

Выполнение функций в кадрах управляющей программы производится именно в указанном порядке, несмотря на то, что записаны они могут быть в произвольном порядке.

В первую группу входят настроечные G - функции, не требующие буквенных адресов в качестве параметров; во вторую - основные G функции, требующие буквенных адресов в качестве параметров, в том числе, постоянные циклы.

Функции G, помеченные "\*" (модальные) сохраняют свое значение до отмены их другой модальной G - функцией. Функция G00 является стартовой и активизируется при включении УЧПУ. Подготовительные функции G, в том числе циклы, имеют, как правило, параметры, задаваемые или в кадре УП с помощью буквенных адресов, или в режиме ввода параметров станка и УЧПУ. В обоих случаях, например, для задания направлений аварийного сбега для внешних и внутренних резьб в одной и той же УП, значение параметра желательно изменить, оперативно в процессе выполнения УП.

Вспомогательные М-функции делятся на две группы. В первую группу входят М-функции, выполняемые до перемещения, заданного в кадре, во вторую - после перемещения.

Под адресом L в кадре можно указать вызов управляющей программы, для этого предусмотрено до четырех цифр. Номера с 900 по 999 зарезервированы под постоянные, внешние по отношению к УП, подпрограммы. Номера с 1000 указывают на внутреннюю подпрограмму, хранящуюся и редактируемую как часть УП. В последнем случае, номер указывает номер кадра, с которого начинается подпрограмма. Заканчивается подпрограмма кодом М17. Число вложений подпрограмм не более трех.

Все адреса (кроме Н), записанные в кадре после адреса L, рассматриваются как параметры подпрограммы (параметрическое программирование), упаковываются в буфер и передаются подпрограмме.

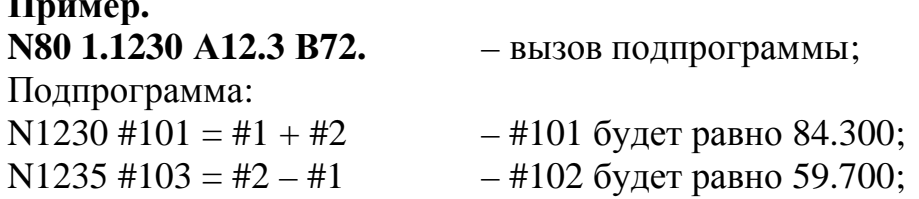

N1240 G00 X #101

N1250 G01 Х#102 М17

Формат адреса F при минутной подаче (G94) есть F05 при дискретности 1 мм/мин. Разрешается задание минутной подачи с точкой, причем, позиция точки соответствует м/мин.

**Пример.** Подачу 5 м/мин можно задать, как F200 или как F.2.

Вызов на дисплей – всегда с точкой.

Формат адреса F при оборотной подаче (G95) есть F023 при дискретности 1 мм/об. Точка соответствует мм/об.

**Пример.** F.3 задает подачу 0,3 мм/об, a F1.215 - 1,215 мм/об.

## *3.2. Особенности использования функций в управляющей программе STEPPER CNC*

Инструкция описывает правила задания систем координат станка и детали, а также особых точек в этих системах координат:

- · учет в управляющей программе реальных условий обработки;
- состав G-функций и их назначение;
- · состав буквенных параметров и параметров УЧПУ, необходимых для корректной отработки G-функций;
- · геометрия отработки G-функций.

Система координат станка определяется местоположением начала координат станка – нулевой точки станка. В данном случае использована система плавающего нуля станка, т.е. любое положение крестового стола относительно инструмента может быть принято за нулевое.

УЧПУ ориентирована на правую систему координат (ГОСТ 20999-83), при которой взгляд наблюдателя (оператора станка, технолога-программиста УП) со стороны положительного направления оси Y на квадранты плоскости XZ видит отработку функции круговой интерполяции G02 "по часовой стрелке".

Может быть, при необходимости, осуществлена программная установка новой системы координат (детали), установка новой системы координат (детали) параметрическим образом; установка данных инструмента, установка необходимых технологических команд и линейного сдвига.

Установка новой системы координат детали осуществляется функцией:

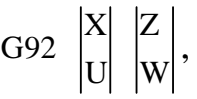

X, Z - координаты фиксированной точки N1 в системе координат гле детали, т.е. относительно начала системы координат детали - нуля летали:

U. W - составляющие вектора, проведенного из нуля детали в нуль станка.

Для записи кадра в программе STEPPER CNC каждый отдельный кадр должен соответствовать формату:

[Номер кадра] [Команда] [Параметры команды] В одном кадре не должно быть одновременно М и G функций с одина-

ковыми параметрами, т.е. если М функция имеет параметр X Y Z, то в этой же строке не должно быть G функции с параметрами X Y Z. Составляющие кадра должны отделяться друг от друга одним пробелом. Основные команды приведены в таблице 4.

#### Задание значений координат и параметров

Если значение координаты или радиуса задано с десятичной точкой, то значение принимается заданными в миллиметрах. Когда же значение задано без десятичной точки, то значение принимается заданным в дискретах, например:

 $X100 - 100$  дискрет,  $X100 - 100$  миллиметров.

Параметрическое задание значений можно выполнить следующим образом:

N10 #2005 =  $@35.5 - 3$ начение 35.5

 $T10 #2005 = E10 - M3$  переменной  $E10$ 

Скорость суппорта и шпинделя задается в (мм/мин). Также существует возможность задать скорость суппорта с привязкой к скорости вращения шпинделя в миллиметрах на один оборот шпинделя.

Далее рассмотрим примеры составления кадра программы с использованием наиболее распространенных функций:

М02 - остановка выполнения программы

пример: N01 M02;

М03 - включение шпинделя против часовой стрелки

пример: N01 S1000 M03 - включение шпинделя на 1000 об/мин.:

М04 - включение шпинделя по часовой стрелке

пример: N01 S1000 M04 - включение шпинделя на 1000 об/мин.;

М05 - останов шпинделя

пример: N01 M05:

M10 Pn - зажим детали, где n - время зажима в секундах пример: М10 Р10;

M11 Pn - разжим детали, где n - время разжима в секундах

пример: М11 Р10;

М100 - установка координат фиксированной точки

Фиксированные точки используются для отвода в них стола

пример: N01 M100 Xn Yn Zn P10 - Установка фиксированной точки № 10 с координатами Xn Yn Zn.

Допустимо задание значения параметров Х, Y и Z через переменные Е, например: N10 M100 XE11 P4.

Допустимо задание значения параметров Х, Y и Z из параметров 200n, 210n, 220n, например: N10 M102 X#2005 P4;

 $M101 -$  установка значения переменной Е

пример: N01 M101 @ число En;

М102 - установка значений вылетов инструмента

пример: N01 M102 Xn Yn Zn P\_инструмент\_

Допустимо задание значения параметров Х, Y и Z из параметров 200n, 210n, 220n.

Пример: N10 M102 X#2005 P4;

М103 - установка точности аппроксимирования дуги окружности пример: N01 M103 Cn - Разбиение дуги окружности на n отрезков;  $M200$  – сравнение параметра Е с числом: если  $E<\omega$  то лействие

пример: N01 M200 En @\_число\_ G71 P100 - Сравнение переменной En с числом, если E<@ тогда выполнение функции G7I P100;

M201 - сравнение параметра Е с числом: если E>@ то действие пример: N01 M201 En @\_число\_ G71 P100 - Сравнение переменной En с числом: Если E>@ тогда выполнение функции G71 P100;

 $M202$  – сравнение параметра Е с числом: если  $E=@$  то действие пример: N01 M202 En @ число G71 P100 - Сравнение переменной

En с числом: Если E=@ тогда выполнение функции G71 P100.

**M203** – сравнение параметра Е с числом: если  $E = \omega$  то действие

пример: N01 M203 En @\_число\_ G71 P100 - Сравнение переменной

En с числом: Если E!=@ тогда выполнение функции G71 P100.

ПРИМЕЧАНИЕ: действие является G-функцией.

МЗ00 - сложение Е=Е+число

пример: N01 M300 En @\_число\_ - Сложение переменной En с числом и запись результата в переменную En.

МЗ01 - вычитание Е=Е-число

пример: N01 M301 En @\_число\_ - Вычитание из переменной En числа и запись результата в переменную En.

МЗ02 - умножение Е=Е\*число

пример: N01 M302 En @\_число\_ - Умножение переменной En на число и запись результата в переменную En.

МЗ03 - деление Е=Е/число

пример: N01 M303 En @\_число\_ - Деление переменной En на число и запись результата в переменную En.

 $M305$  – сохранить переменные Е в файл evariables.dat

 $M306$  – загрузить переменные Е из файла evariables.dat

G00 - позиционирование (холостое перемещение) в заданную точку на максимальной скорости

пример: N01 G00 Xn Yn Zn

G01 - линейная интерполяция

пример: N01 G01 Xn Yn Zn

G02 - круговая интерполяция (по часовой стрелке)

пример: N15 G02 U-10. V-10. I-10. К0. F150 - Дуга окружности, конечная точка которой находится со смещением U-10. V-10. от начальной точки, центр окружности находится со смещением I-10. КО. от начальной точки: I - относительное смещение центра окружности относительно начальной точки по координате X; К - относительное смещение центра окружности относительно начальной точки по координате Y или Z.

Другой вариант задания дуги - с помощью радиуса дуги окружности, например: N10 G02 X-40, Z-20, R50 F100

Проконтролировать дугу можно через файл Test.prg - в него записывается аппроксимирующая подпрограмма с использованием функции G01.

G03 - круговая интерполяция (против часовой стрелки)

 $G04 - \text{лау}3a$ 

пример: N01 G04 P10 - Пауза 10 секунд

 $G25$  – включение контроля зон запрета перемещений

G26 - отмена контроля зон запрета

G32 - сканирование поверхности детали на фрезерном станке с компьютерным управлением

G37 - выход в фиксированную точку

пример: N01 G37 Pn - Выход в точку, заданную параметров n.

G70 - возврат из подпрограммы

пример: N01 G70 - Последний кадр программы.

G71 - вызов подпрограммы

пример: N01 G71 P200 - Вызов подпрограммы, которая начинается с кадра N200.

G72 – безусловный переход на заданный кадр

пример: N01 G72 P150 – Переход к кадру N150.

G73 - высокоскоростной цикл прерывистого сверления

Работает аналогично циклу G83. Разница заключается в том, что сверло для удаления стружки выводится из отверстия не полностью. Последнее позволяет уменьшить время обработки детали.

# Таблица **М-функции**

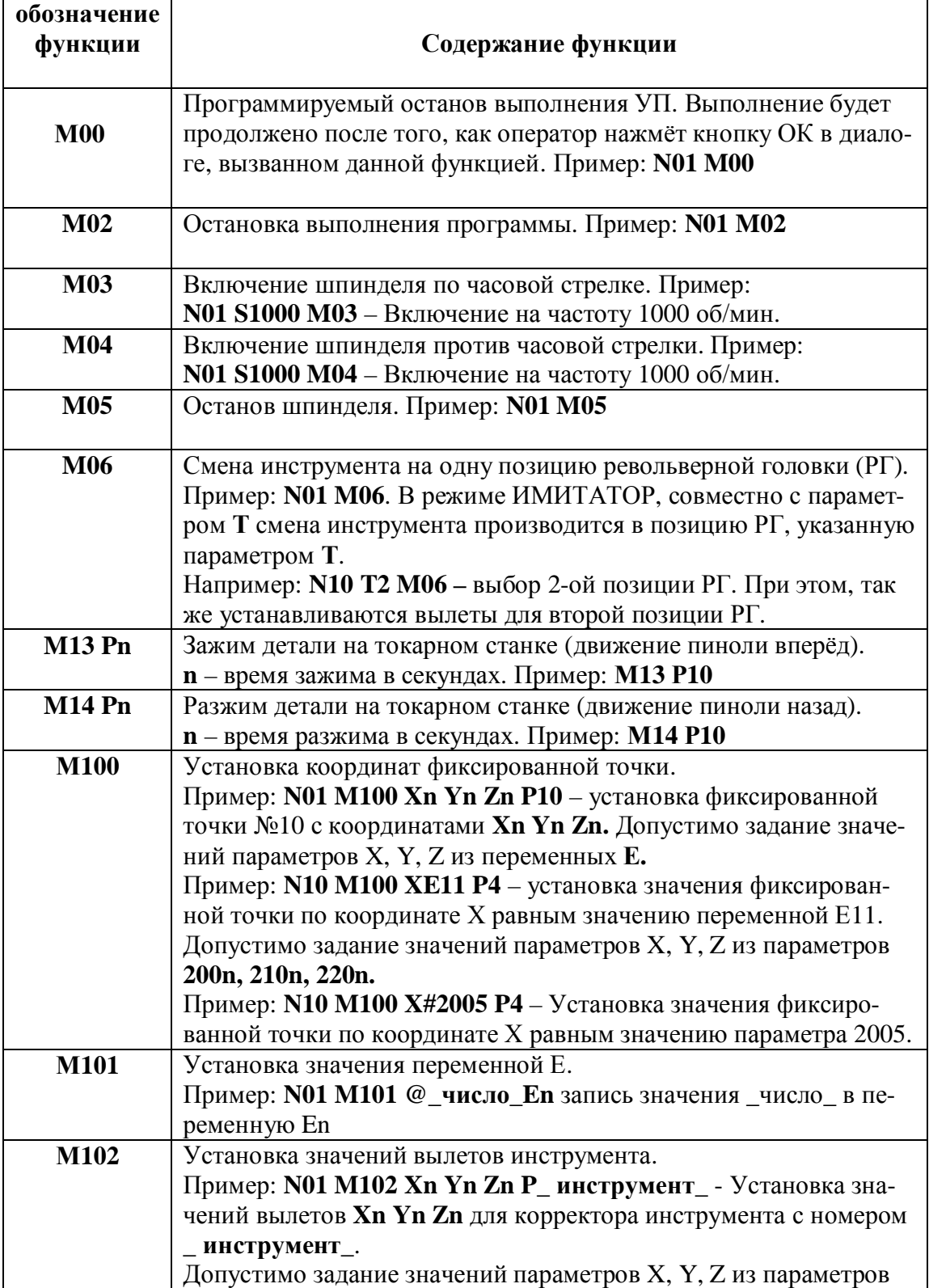

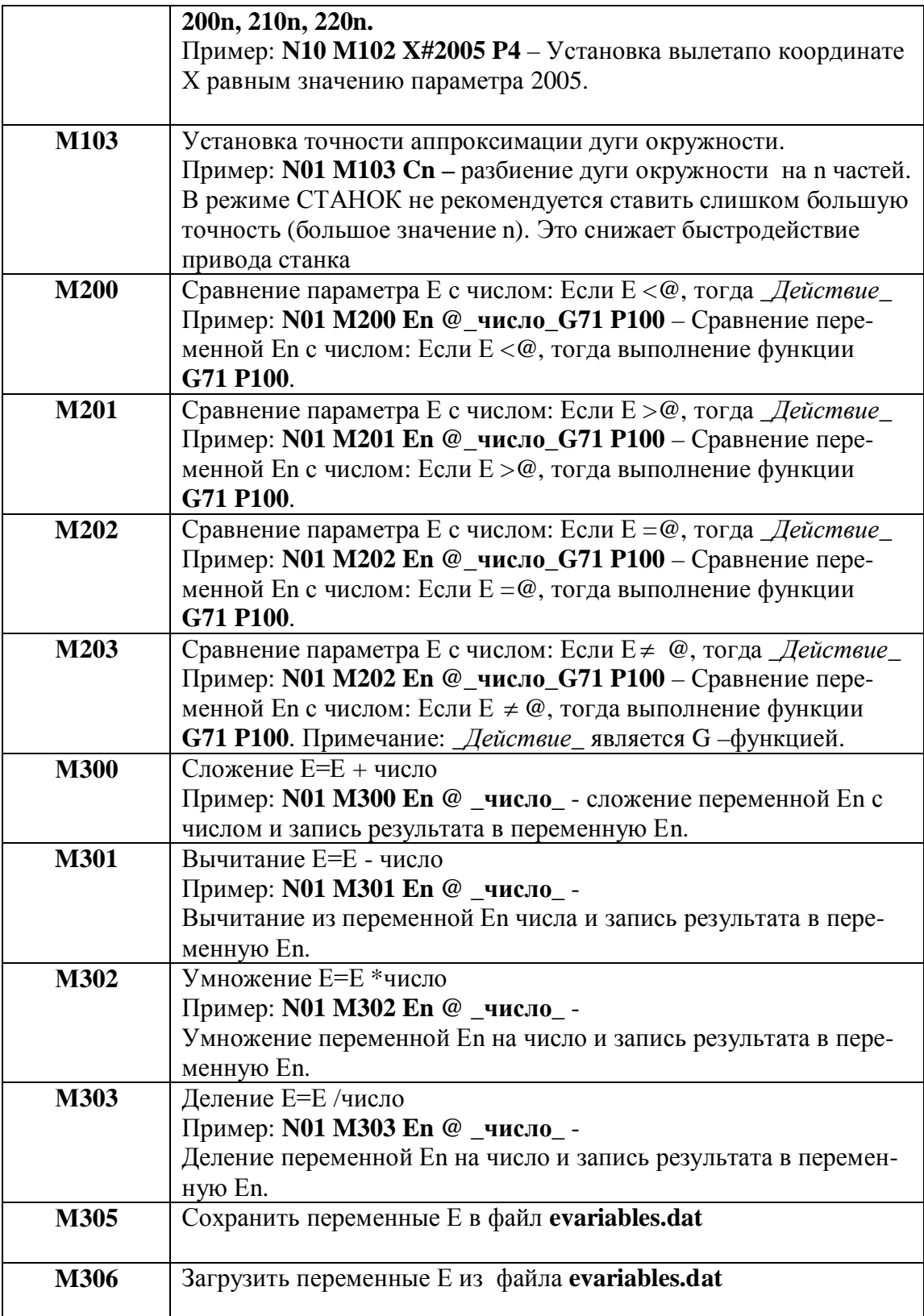

# Таблица **G-функции**

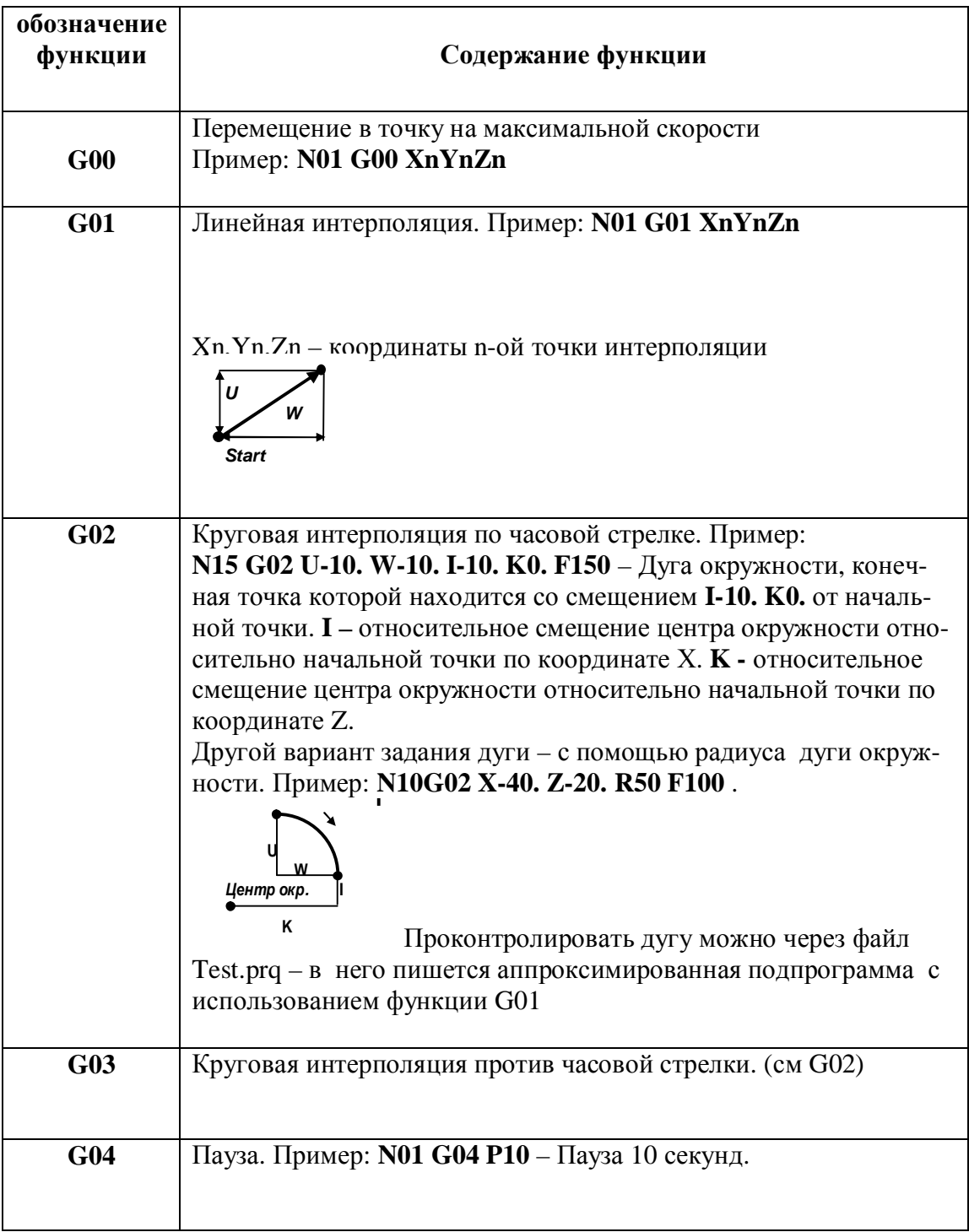

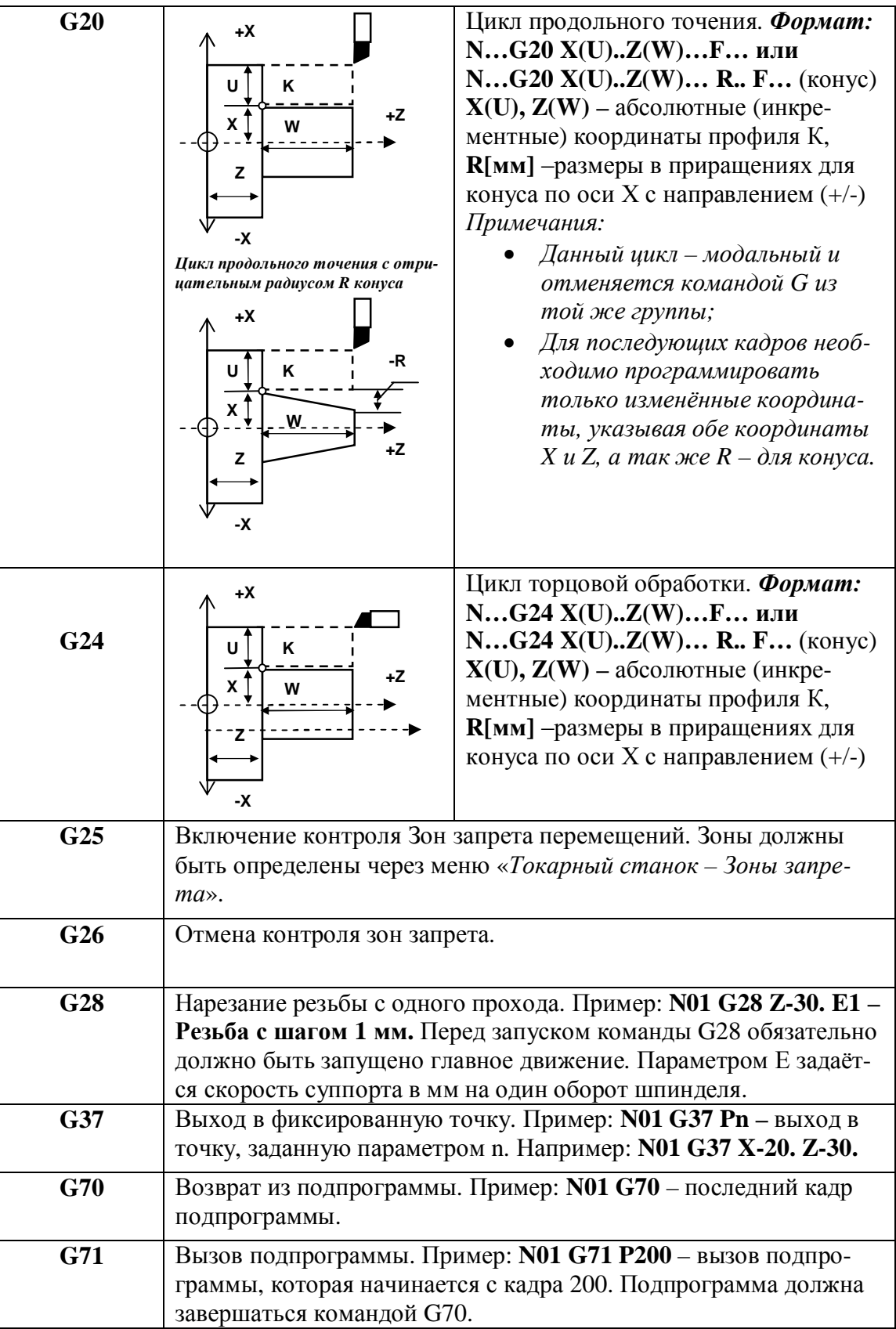

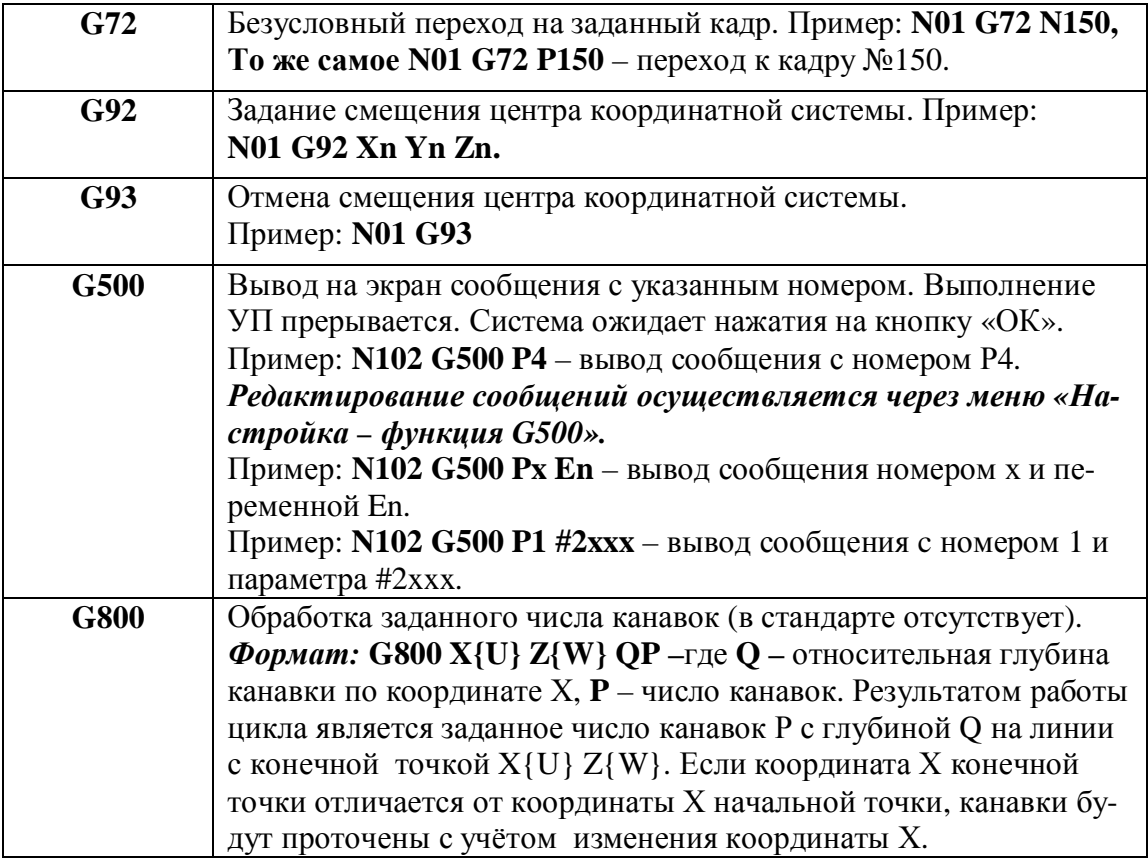

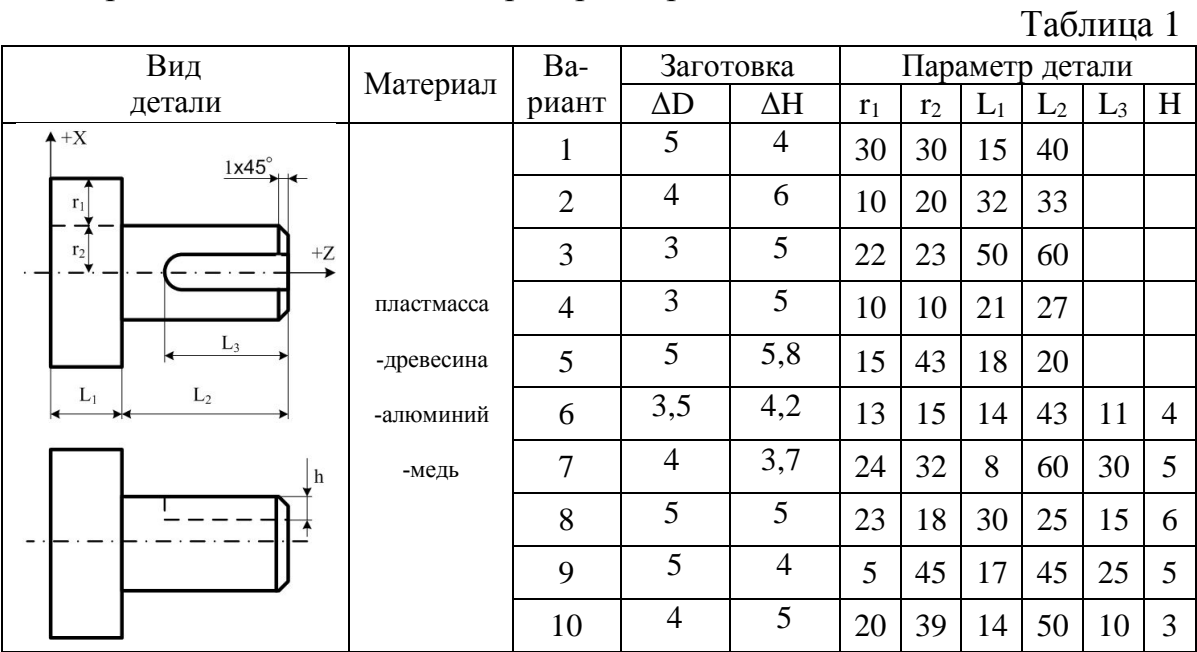

## Варианты заданий для лабораторных работ № 1, 2, 3

## Таблица 2

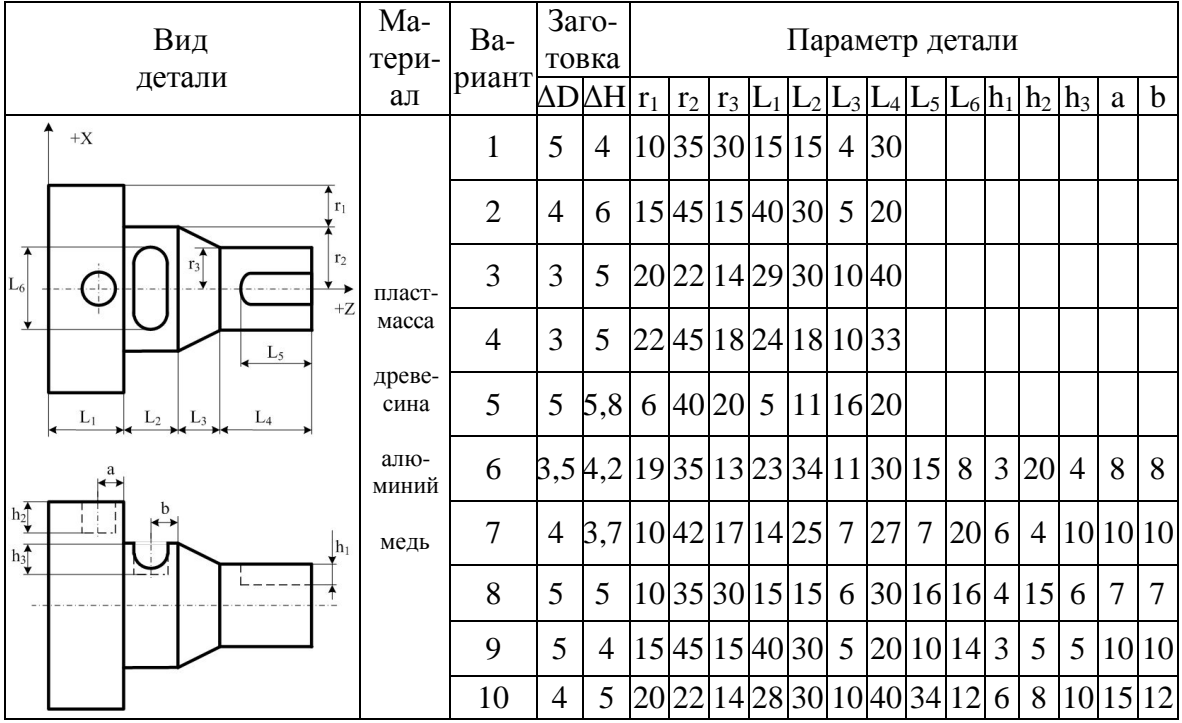

*Примечание:*

- 1. Все размеры в таблице указаны в миллиметрах.
- 2. Деталь должна изготавливаться за две установки.

Виктор Николаевич Шкляр Андрей Геннадьевич Каранкевич Сергей Владимирович Леонов

## **Лабораторный практикум по гибким автоматизированным производствам и модулям**

Методические указания к лабораторным работам

Редактор: Н.Т. Синельникова

Научный редактор: проф. А.М. Малышенко

**\_\_\_\_\_\_\_\_\_\_\_\_\_\_\_\_\_\_\_\_\_\_\_\_\_\_\_\_\_\_\_\_\_\_\_\_\_\_\_\_\_\_\_\_\_\_\_\_\_\_\_\_\_\_\_\_\_\_\_\_\_\_** Подписано к печати 2008. Формат  $60 \times 841/16$ . Бумага офсетная. Шрифт Times New Roman. Печать RISO. Усл. печ. л. 4,65. Уч.-изд. л. 4,2. Заказ № . Тираж экз. Цена свободная.

\_\_\_\_\_\_\_\_\_\_\_\_\_\_\_\_\_\_\_\_\_\_\_\_\_\_\_\_\_\_\_\_\_\_\_\_\_\_\_\_\_\_\_\_\_\_\_\_\_\_\_\_\_\_\_\_\_\_\_\_\_\_ Издательство Томского политехнического университета

634050, г. Томск, пр. Ленина, 30, тел. (3822) 56-67-35.